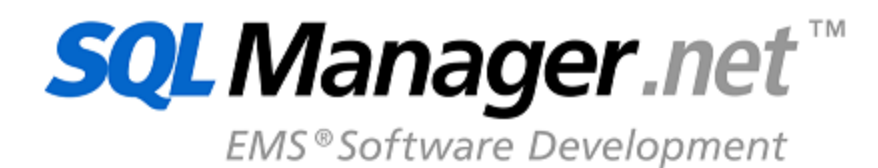

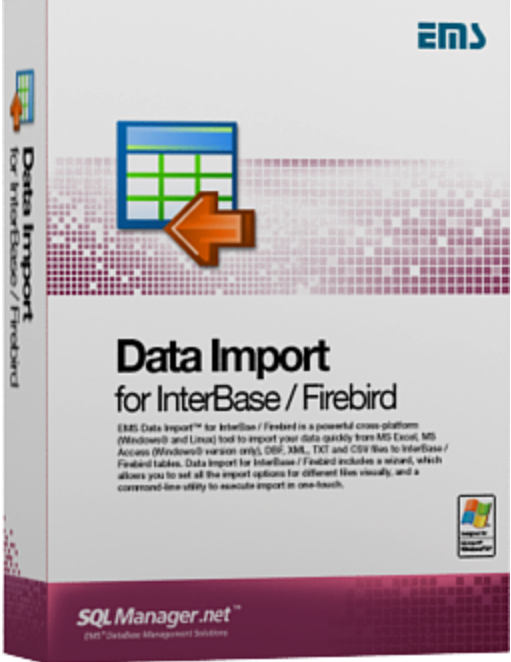

© 1999-2023 ЕМС Софтваре Девелопмент

#### **© 1999-2023 ЕМС Софтваре Девелопмент**

Все права защищены

Настоящий докyмент представляет собой техническую документацию к Data Import for Interbase/Firebird.

Никакие материалы, содержащиеся в настоящем документе, не могут воспроизводиться или передаваться полностью или частично в какой бы то ни было форме или какими бы то ни было средствами, электронными или механическими, включая фотокопирование, запись или использование в любой системе хранения и поиска информации, без разрешения издателя в письменной форме.

Продукты, упомянутые в настоящем документе, могут являться товарными знаками или зарегистрированными товарными знаками соответствующих компаний. Ни издатель, ни автор настоящего документа не предъявляют никаких прав на данные товарные знаки.

Издатель и автор не берут на себя никаких гарантий или ответственности в отношении точности или полноты настоящего документа, а также за какой-либо ущерб, понесенный в результате использования содержащейся в настоящем документе информации, в том числе программ и исходного кода, которые предоставляются с настоящей документацией. Ни в коем случае издатель и автор не несут ответственности за какие-либо убытки, ущерб, гражданскую ответственность или расходы, понесенные, прямо или косвенно, в результате использования настоящего документа.

Настоящий документ определяет следующие условия использования: Вы можете создать копию настоящего документа исключительно для своего личного пользования. Преобразование настоящего документа в другие форматы разрешается до тех пор, пока не производится никаких изменений или редактирования содержания настоящего документа.

Настоящий документ создан 12.07.2023

# Содержание

 $\overline{\mathbf{3}}$ 

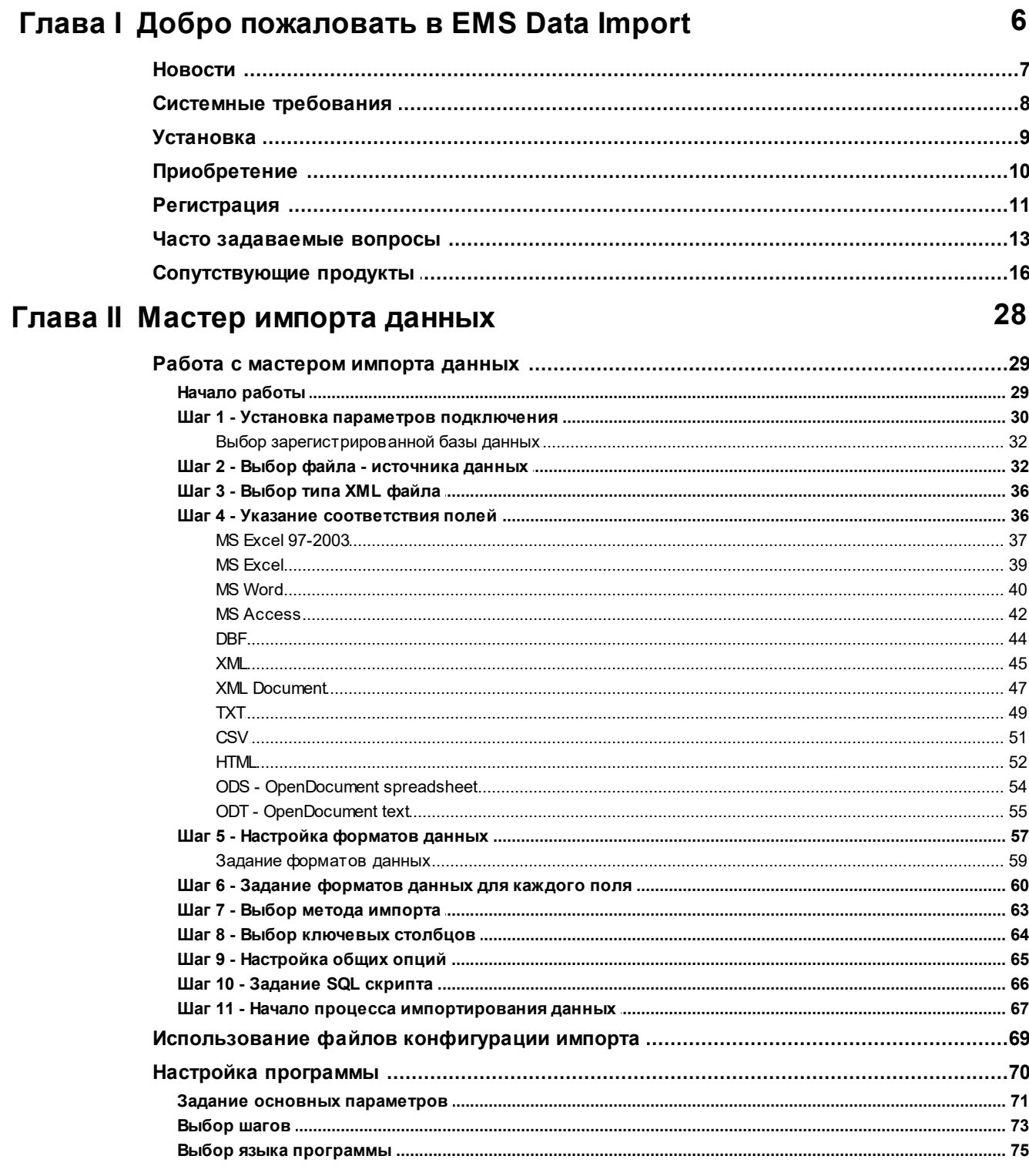

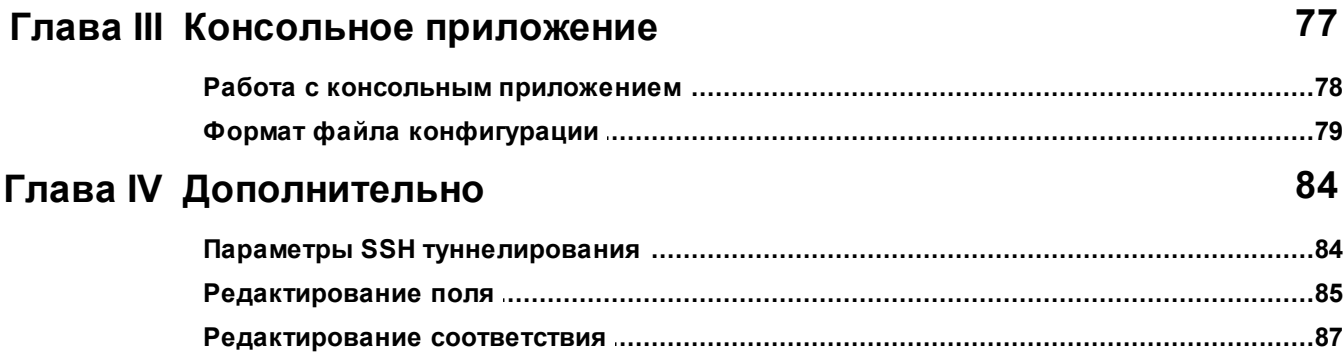

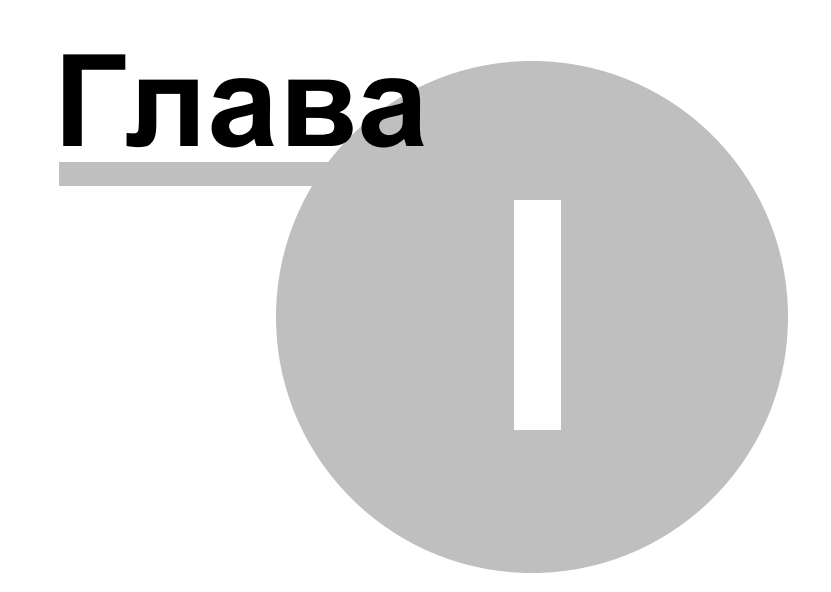

#### <span id="page-5-0"></span>Добро пожаловать в EMS Data Import 1

Data Import for Interbase/Firebird - это мощная утилита, предназначенная для быстрого импорта данных из файлов MS Excel, MS Access, DBF, XML, TXT, CSV, MS Word, ODF и HTML в таблицы базы данных Interbase/Firebird. Программа предусматривает настраиваемые параметры импорта, такие, как исходные форматы для всех полей, конечные форматы для выбранных полей, параметры фиксации данных, количество пропускаемых записей и многие другие. Data Import for Interbase/ Firebird включает в себя мастер настройки для визуальной установки параметров для различных файлов и консольную утилиту для быстрого импорта данных.

#### Основные возможности

6

- Импорт из 10 наиболее популярных форматов: MS Excel, MS Access, XML, DBF, TXT, CSV, MS Word, OpenDocument Format и HTML
- Импорт данных в одну или несколько таблиц или представлений из нескольких баз данных
- Автоматическое создание структуры таблиц
- Несколько режимов импортирования Вставить все, Вставить новые, Вставка или Обновление и другие
- Поддержка UNICODE
- Настраиваемые параметры импорта для каждого исходного файла
- Сохранение всех параметров импорта активной сессии в файл конфигурации
- Консольная утилита для быстрого импорта данных с помощью файла конфигурации
- Мощный модуль настройки внешнего вида системы
- Дружественный интерфейс мастера настройки

### <span id="page-6-0"></span>**1.1 Новости**

Data Import for Interbase/Firebird 4.1 12.07.2023

**Версия Дата выпуска**

#### **Что нового в Data Import?**

- Добавлена поддержка Windows 11 ARM.
- На последний шаг добавлена опция перезапуска Мастера.
- Добавлена проверка длины имени колонки при создании новой таблицы.
- Для формата CSV добавлены опции по умолчанию для разделителя и квотирования.
- Исправлено сохранение пароля в шаблон.
- Исправлена работа с файлами XML без заголовка.
- В консольной версии исправлено отображение локализованных сообщений.
- Для консольных версий исправлены коды возврата в случае ошибок.
- Другие исправления и улучшения.

## <span id="page-7-0"></span>**1.2 Системные требования**

- Microsoft® Windows XP, Microsoft® Windows 2003 Server, Windows® 2008 Server, Microsoft® Windows Vista, Microsoft® Windows 7, Microsoft® Windows 8, Microsoft® Windows 2012 R2 Server, Microsoft® Windows 2012 Server, Microsoft® Windows 8.1, Microsoft® Windows 10, Microsoft® Windows 2016 Server, Microsoft® Windows 2019 Server, Microsoft® Windows 11, Microsoft® Windows 11 ARM
- 512 MB RAM
- 50MB свободного пространства на жестком диске для установки программы
- 32-разрядная клиентская библиотека для InterBase/Firebird
- Возможность соединения с локальным или удаленным сервером Interbase/Firebird
- Поддерживаемые версии серверов InterBase и Firebird: InterBase до 2020; Firebird до 4.0

## <span id="page-8-0"></span>**1.3 Установка**

#### **Установка программы Data Import for Interbase/Firebird**

- загрузите установочный файл программы со [страницы загрузки](https://www.sqlmanager.ru/products/ibfb/dataimport/download),
- разархивируйте полученный файл в нужную директорию (например, c:\unzipped),
- откройте файл IbImportSetup.exe и следуйте инструкциям мастера установки,
- после завершения процесса установки найдите ярлыки программы в Пуск- >Программы->EMS.

[Часто задаваемые вопросы по установке ПО](https://www.sqlmanager.ru/support/faq)

#### **Обновление программы**

- загрузите установочный файл программы со [страницы загрузки](https://www.sqlmanager.ru/products/ibfb/dataimport/download),
- разархивируйте полученный файл в нужную директорию (например, c:\unzipped),
- закройте программу Data Import for Interbase/Firebird, если она запущена,
- запустите файл IbImportSetup.exe и следуйте инструкциям мастера обновления.

*© 1999-2023 ЕМС Софтваре Девелопмент*

#### <span id="page-9-0"></span> $1.4$ Приобретение

Для приобретения наших продуктов на территории Российской Федерации вы можете использовать форму он-лайн оплаты платежной картой либо запросить счёт для безналичной оплаты путем банковского перевода.

Выбор типа лицензии, количества лет Сопровождения и способа оплаты происходит на странице покупки продукта.

Пожалуйста, учтите, что все наши программные продукты доставляются только электронными средствами (Electronic Software Delivery).

После приобретения мы отправим вам регистрационный ключ электронной почтой. Регистрационная информация будет так же доступна зарегистрированным пользователям на нашем сайте.

Программа EMS по Сопровождению ПО - это выгодная для клиента комплексная программа, включающая в себя техническую поддержку, обновления ПО и много других преимуществ. Имея действующую подписку на Сопровождение ПО, Вы автоматически получаете последние версии программ EMS сразу после их выпуска без дополнительных затрат. Это позволит Вам и Вашей компании идти в ногу с новейшими разработками в области программного обеспечения, пользоваться улучшенными версиями программ и проще отслеживать имеющиеся у Вас лицензии на ПО.

Как участник Программы EMS по Сопровождению ПО, Вы имеете право получать:

- Техническую поддержку опытных специалистов
- Консультации по вопросам работы ПО
- Бесплатные обновления и релизы с улучшениями ПО в течение подписки на Сопровождение ПО
- Доступ к персональной учетной записи клиента EMS
- Возобновление подписки на Сопровождение ПО в режиме онлайн
- Эксклюзивные заблаговременные уведомления о специальных предложениях
- Эксклюзивные предложения ТОЛЬКО для владельцев подписки на Сопровождение  $\overline{10}$ .

Подробнее об услуге сопровождения читайте на странице https://www.sglmanager.ru/ support/fag#maintenance.

Если у вас остались вопросы - вы можете найти ответы на них в разделе **FAQ или обратиться в** службу поддержки по адресу sales@sqlmanager.ru.

Смотрите также: Регистрация 11

 $10$ 

#### <span id="page-10-0"></span> $1.5$ Регистрация

 $11$ 

Чтобы зарегистрировать приобретенную копию Data Import for Interbase/Firebird, необходимо выполнить следующие действия:

- Получите извещение, содержащее регистрационную информацию, от службы Share-it!.
- Введите Регистрационное имя и Регистрационный ключ в поля Registration Name и Registration Key COOTBETCTBEHHO.
- На странице <u>Начало работы</u> 29 проверьте, что регистрационные данные были введены верно.

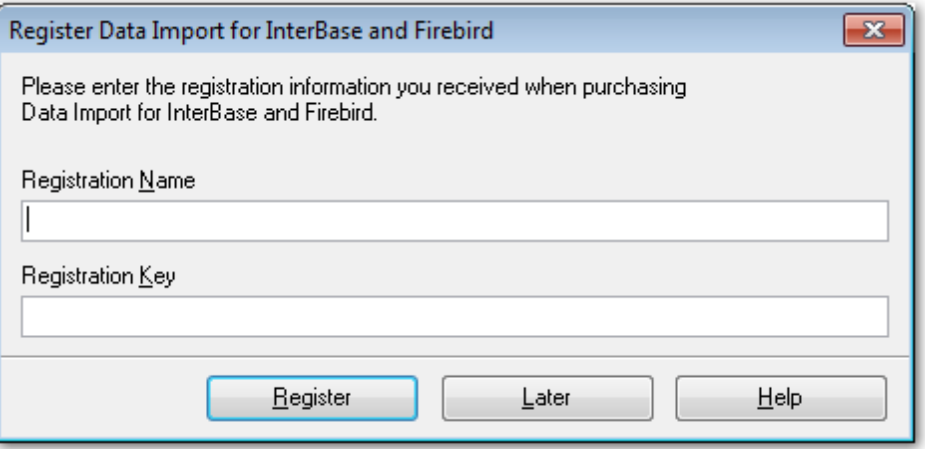

#### Сопровождение

Программа EMS по Сопровождению ПО - это выгодная для клиента комплексная программа, включающая в себя техническую поддержку, обновления ПО и много других преимуществ. Имея действующую подписку на Сопровождение ПО, Вы автоматически получаете последние версии программ EMS сразу после их выпуска без дополнительных затрат. Это позволит Вам и Вашей компании идти в ногу с новейшими разработками в области программного обеспечения, пользоваться улучшенными версиями программ и проще отслеживать имеющиеся у Вас лицензии на ПО. Как участник Программы EMS по Сопровождению ПО, Вы имеете право получать:

- Техническую поддержку опытных специалистов.
- Консультации по вопросам работы ПО.
- Бесплатные обновления и релизы с улучшениями ПО в течение подписки на Сопровождение ПО.
- Доступ к персональной учетной записи клиента EMS.
- Мгновенное возобновление подписки на Сопровождение ПО в режиме онлайн.
- Эксклюзивные заблаговременные уведомления о специальных предложениях.
- Эксклюзивные предложения ТОЛЬКО для владельцев подписки на Сопровождение  $\overline{10}$ .

В случае, когда Вы приобрели продукт в комплекте с подпиской на Сопровождение, подписка будет автоматически активирована после ввода регистрационного ключа в регистрационный диалог Вашей программы. Если же Вы приобрели подписку на Сопровождение отдельно, просто откройте регистрационный диалог Вашей программы и введите полученные Вами регистрационное имя и ключ.

После введения правильного регистрационного ключа появляется информационное

окно сообщающее о том, что Вы теперь имеете право пользоваться программой. За пять дней до окончания срока сопровождения, в стартовом окне появляется строка состояния, указывающая, какое количество дней осталось до истечения срока сопровождения.

Подробнее о поддержке читайте на сайте. [https://www.sqlmanager.ru/support/](https://www.sqlmanager.ru/support/faq#maintenance) [faq#maintenance](https://www.sqlmanager.ru/support/faq#maintenance)

**Смотрите также:** [Приобретение](#page-9-0) 10

#### <span id="page-12-0"></span> $1.6$ Часто задаваемые вопросы

#### <span id="page-12-4"></span>Содержание

 $13$ 

- 1. <u>Что такое Data Import for Interbase/Firebi</u>rd? 13
- 2. Что необходимо для начала работы с Data Import for Interbase/Firebird? 13
- 3. Как проще всего сконфигурировать файлы-шаблоны для работы с консольным приложением Data Import for Interbase/Firebird? [13]
- 4. В чем разница между функцией "Импорт" в инструментарии SOL Manager for Interbase/Firebird и утилите Data Import for Interbase/Firebird? [14]
- 5. Есть ли какие-нибудь ограничения в триал версии? 14
- 6. Почему я не могу соединиться с локальным InterBase/Firebird сервером? 14
- 7. Я загрузил демонстрационную версию Data Import for Interbase/Firebird, но получается импортировать только 20 процентов записей из каждой таблицы. В чем причина? 15
- 8. Я нахожусь за файерволом (роутером). Может ли Data Import for Interbase/Firebird подключиться к удаленному серверу. 15

<span id="page-12-1"></span> $B:$ 

Что такое Data Import for Interbase/Firebird?  $\bigcap$ .

Data Import for Interbase/Firebird - это мощное приложение, предназначенное для быстрого импорта Ваших данных из файлов формата MS Access, MS Excel, DBF, TXT и CSV в таблицы базы данных Interbase/Firebird®. Data Import for Interbase/Firebird предусматривает полностью настраиваемые параметры импорта, включая формат исходных данных для каждого поля, формат получаемых данных для выбранных полей, параметры фиксации данных, количество пропускаемых строк и так далее. Data Import for Interbase/Firebird включает в себя мастер настройки, позволяющий визуально настраивать опции импорта для каждого файла, а также консольное приложение для упрощенного импорта файлов.

 $H$ a Bepx $\sqrt{13}$ 

<span id="page-12-2"></span> $B:$ 

Что необходимо для начала работы с Data Import for Interbase/Firebird? 0:

Во-первых, Вы должны иметь возможность подключиться к локальному или удаленному серверу Interbase/Firebird. Вам потребуется установленный на компьютере клиент InterBase/Firebird. Загрузить клиент и сервер InterBase можно отсюда: https://www.embarcadero.com/, а клиент Firebird отсюда: https://www. firebirdsgl.org (загрузка бесплатна). Просто запустите загруженный файл - клиент и сервер InterBase/Firebird будут установлены на Вашем компьютере. Во-вторых, Вам нужен компьютер, работающий под управлением ОС Microsoft Windows NT4 с SP4 или выше, Microsoft Windows 2000, Microsoft Windows 2000 Server, Microsoft Windows XP, Microsoft Windows 2003 Server, Microsoft Windows Vista и удовлетворяющий системным требованиям в).

 $H$ a Bepx $\sqrt{13}$ 

<span id="page-12-3"></span> $B:$ 

Как проще всего сконфигурировать файлы-шаблоны для работы с консольным приложением Data Import for Interbase/Firebird?  $O:$ 

Сконфигурировать файлы-шаблоны для каждой таблицы проще всего визуально, используя Мастер импорта. В "третьем шаге" мастера настройте необходимые параметры и нажмите кнопку "Сохранить параметры импорта/Save Import Options". Все настройки будут сохранены в файле-шаблоне, который может быть использован консольным приложением.

 $H$ a Benx $\overline{13}$ 

<span id="page-13-0"></span> $B$ :

В чем разница между функцией "Импорт данных" в инструментарии SQL Manager for Interbase/Firebird и утилите Data Import for Interbase/Firebird?  $O:$ 

Data Import for Interbase/Firebird имеет некоторые дополнительные возможности, которые отсутствуют в SQL Manager for Interbase/Firebird. Например:

- Одновременный импорт данных в несколько таблиц одновременно;
- Импорт данных в выбранных таблиц различных баз данных, расположенных на одном сервере;
- Консольная утилита для импорта данных с помощью файла конфигурации со всеми параметрами;
- Автоматическое создание структуры таблиц.

 $H$ a Bepx $\sqrt{13}$ 

 $B:$ 

Есть ли какие-нибудь ограничения в триал версии? 0:

При работе с триал версией Вы можете импортировать только 20 процентов записей в каждую таблицу.

Важно: Для импорта данных из файлов CSV, TXT и MS Access установлено ограничение в 100 записей.

 $H$ a Bepx $\boxed{13}$ 

<span id="page-13-1"></span> $B:$ 

Почему я не могу соединиться с локальным InterBase/Firebird сервером?  $\bigcap$ .

Есть несколько причин по которым вы не можете соединиться с локальной базой данных. Если появляется ошибка "Connection failed. Server is stopped or unproper client library is used to establish connection to the server. SQLCode: -904 IB Error Number: 335544375", то возможно вы должны проверить правильность порта или сервиса, используемого для соединения с сервером, а также запущен ли локальный сервер. Чтобы проверить, запущен ли сервер, откройте Панель управления->Администрирование->Службы и найдите службу с именем InterBase Guardian, если

вы используете InterBase сервер, или Firebird Guardian, если вы используете Firebird сервер. Если вы ее нашли, то запустите ее кнопкой ""Запустить"", либо используя пункт ""Пуск"" контекстного меню. Если службе не удалось запуститься, это означает, что ваш сервер установлен некорректно и необходимо его переустановить. Возможно также, что причина данной ошибки кроется в использовании для подключения к серверу клиентской библиотеки, версия которой не совпадает с версией сервера. Если появляется ошибка вида "Your user name and password are not defined. Ask your database administrator to set up a Firebird login. SQL Code: -902 IB Error Number: 335544472", то причиной этого является отсутствие вводимых вами регистрационных данных в базе данных безопасности вашего сервера. Вам

необходимо зарегистрировать пользователя с соответствующим логином и паролем на вашем сервере.

[Наверх](#page-12-4) 13

#### <span id="page-14-0"></span>В:

Я загрузил демонстрационную версию Data Import for Interbase/Firebird, но получается импортировать только 20 процентов записей из каждой таблицы. В чем причина?

О:

Это ограничение демонстрационной версии. После регистрации продукт будет полностью функциональным.

[Наверх](#page-12-4) 13

<span id="page-14-1"></span>В: Я нахожусь за файерволом (роутером). Может ли Data Import for Interbase/Firebird подключиться <sup>к</sup> удаленному серверу?

О:

Да, но для этого Вы должны открыть порт, на котором работает Interbase/Firebird, на Вашем файерволе и на файерволе удаленного сервера.

[Наверх](#page-12-4) 13

16

#### <span id="page-15-0"></span> $1.7$ Сопутствующие продукты

<span id="page-15-2"></span>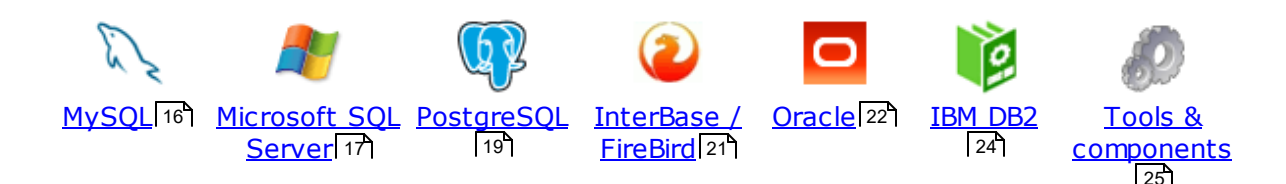

### <span id="page-15-1"></span>**MySQL**

## SQL Management Studio for MySQL

EMS SQL Management Studio for MySQL это комплексное решение для администрирования и разработки баз данных. С компонентами, которые предназначены для решения важнейших задач управления базами данных, SQL Studio обеспечит вас незаменимыми инструментами для администрирования баз данных и управления их объектами, осуществления миграции, сравнения и извлечения баз, а так же импорта, экспорта и сравнения данных. SQL Studio for MySQL объединяет все эти средства в единую мощную и удобную рабочую среду, чтобы сделать Вашу работу продуктивной как никогда ранее!

#### **SQL Manager for MySQL**

EMS SQL Manager for MySQL - это мощный графический инструмент для разработки и администрирования серверов баз данных MySQL. Простой и удобный графический интерфейс позволяет быстро и просто создавать и редактировать объекты баз данных MySQL, визуально проектировать сами базы данных, выполнять сценарии MySQL и использовать другие службы, которые сделают Вашу работу с MySQL приятной и легкой.

# Data Export for MySOL

EMS Data Export for MySQL - это мощный инструмент, предназначенный для быстрого экспорта ваших данных из баз данных MySQL в любой из 20 доступных форматов, включая MS Access, MS Excel, MS Word, HTML, TXT, ODF и другие. Data Export for MySQL располагает удобным мастером настройки для визуальной установки параметров экспорта для каждой таблицы (экспортируемые поля, форматы данных и многое другое).

#### Data Import for MySQL 叚

EMS Data Import for MySQL - это мощная утилита, предназначенная для быстрого импорта данных из файлов MS Excel 97-2007, MS Access, DBF, XML, TXT, CSV, MS Word 2007, ODF и HTML в таблицы базы данных MySQL.

#### Data Pump for MySQL

EMS Data Pump™ for MySQL - это мощный инструмент для переноса баз данных и импорта данных из любых ADO-совместимых источников (например, MS Access, базы данных MS SQL или любых других баз данных с поддержкой ADO) в базы данных MySQL®. Теперь перенос данных при помощи Data Pump for MySQL стал настолько прост, насколько это возможно!

#### Data Generator for MySOL 匿

EMS Data Generator for MySQL - это мощная утилита для мгновенной генерации тестовых данных для различных таблиц баз данных MySQL. Удобный мастер

настройки позволяет определять таблицы и поля для генерируемых данных, задавать диапазоны значений, создавать текстовые и BLOB-поля, а также выполнять другие операции, связанные с генерацией тестовых данных, простым и понятным способом

#### **DB Comparer for MySOL**

EMS DB Comparer™ for MySQL - это мощное приложение, предназначенное для сравнения баз данных MySQL®, обнаружения и устранения различий в их структурах. Вы можете просматривать все обнаруженные различия сравниваемых объектов баз данных, а затем выборочно или полностью устранить их, выполнив автоматически создаваемый сценарий.

#### DB Extract for MySQL

EMS DB Extract™ for MySQL - это простое, удобное и мощное приложение для создания резервных копий баз данных в форме сценариев SQL. DB Extract™ for MySQL позволяет сохранять метаданные всех объектов целиком или выборочно, равно как и данные из таблиц баз данных. При помощи гибких настроек процесса извлечения Вы можете выбирать необходимые объекты и таблицы баз данных, а также легко и просто настраивать многие другие параметры.

# SOL Query for MySQL

EMS SQL Query for MySQL - это утилита для быстрого и простого построения SQL запросов к базам данных MySQL®. Используйте визуальное построение запросов вкупе с непосредственным редактированием текста запросов. Простой и удобный графический интерфейс позволяет соединяться с базами данных, выбирать таблицы и поля запроса, устанавливать критерии отбора и группировки и многое другое.

#### Data Comparer for MySOL

EMS Data Comparer<sup>™</sup> for MySQL - мощное и удобное приложение для сравнения и синхронизации Ваших данных. С помощью Data Comparer™ for MySQL Вы можете отслеживать все различия в сравниваемых таблицах и выполнять автоматический сценарий для их устранения.

 $H$ a Bepx $\boxed{16}$ 

#### <span id="page-16-0"></span>**Microsoft SQL Server**

## SQL Management Studio for SQL Server

SQL Management Studio - это комплексное решение для администрирования и разработки баз данных. С компонентами, которые предназначены для решения важнейших задач управления базами данных, SQL Studio обеспечит вас незаменимыми инструментами для администрирования баз данных и управления их объектами, осуществления миграции, сравнения и извлечения баз, а так же импорта, экспорта и сравнения данных. SQL Studio for SQL Server объединяет все эти средства в единую мощную и удобную рабочую среду, чтобы сделать Вашу работу продуктивной как никогда ранее!

# **EMS SQL Backup for SQL Server**

EMS SQL Backup for SQL Server - это простой в использовании и одновременно мощный инструмент для выполнения задач резервного копирования и восстановления на всем множестве SQL серверов Вашего предприятия. EMS SQL Backup может выполнять и другие задачи по регулярному обслуживанию

SQL сервера, такие как обновление статистики, реиндексация, усечение БД, проверка целостности БД и др.

### SQL Administrator for SOL Server

EMS SQL Administrator for SQL Server - это набор инструментов для эффективного администрирования SQL Server. Продукт содержит почти полный набор средств, необходимых для администрирования SQL Server. Программа предназначена для работы администраторов баз данных и позволяет выполнять задачи по администрированию максимально просто, быстро и эффективно.

# [SQL Manager for SQL Server](http://www.sqlmanager.net/products/mssql/manager)

EMS SQL Manager for SQL Server – это мощный инструмент для разработки и администрирования Microsoft SQL Server и MSDE. При помощи EMS SQL Manager for SQL Server Вы можете быстро и очень просто создавать и редактировать объекты баз данных, запускать сценарии SQL, управлять настройками пользователей, создавать визуальные SQL-запросы, а также эффективно работать с метаданными и выполнять многое другое.

# [Data Export for SQL Server](http://www.sqlmanager.net/products/mssql/dataexport)

EMS Data Export for SQL Server – это мощный инструмент, предназначенный для быстрого экспорта ваших данных из баз данных Microsoft SQL в любой из 20 доступных форматов, включая MS Access, MS Excel, MS Word, HTML, TXT, ODF и другие. Data Export for SQL Server располагает удобным мастером настройки для визуальной установки параметров экспорта для каждой таблицы (экспортируемые поля, форматы данных и многое другое).

### [Data Import for SQL Server](http://www.sqlmanager.net/products/mssql/dataimport)

EMS Data Import for SQL Server - это мощная утилита, предназначенная для быстрого импорта данных из файлов MS Excel 97-2007, MS Access, DBF, XML, TXT, CSV, MS Word 2007, ODF и HTML в таблицы базы данных SQL Server.

#### [Data Pump for SQL Server](http://www.sqlmanager.net/products/mssql/datapump)

EMS Data Pump™ for SQL Server – это мощное приложение для переноса баз данных и импортирования таблиц из любых ADO-совместимых источников (например, MS Access или любая другая ADO-совместимая база данных) в базы данных Microsoft™ SQL. Теперь перенос данных при помощи Data Pump for SQL Server стал настолько прост, насколько это возможно!

#### [Data Generator for SQL Server](http://www.sqlmanager.net/products/mssql/datagenerator) 匿

EMS Data Generator™ for SQL Server – это мощное приложение для мгновенной генерации тестовых данных для различных таблиц баз данных Microsoft® SQL. Удобный мастер настройки позволяет определять таблицы и поля для генерируемых данных, задавать диапазоны значений, создавать текстовые и BLOB-поля, а также выполнять другие операции, связанные с генерацией тестовых данных, простым и понятным способом.

#### [DB Comparer for SQL Server](http://www.sqlmanager.net/products/mssql/dbcomparer)

EMS DB Comparer™ for SQL Server – это мощное приложение, предназначенное для сравнения баз данных Microsoft® SQL, обнаружения и устранения различий в их структурах. Вы можете просматривать все обнаруженные различия сравниваемых объектов баз данных, а затем выборочно или полностью устранить их, выполнив автоматически создаваемый сценарий.

#### DB Extract for SQL Server

EMS DB Extract™ for SQL Server - это простое, удобное и мощное приложение для создания резервных копий баз данных в форме сценариев SQL. DB Extract™ for SQL Server позволяет сохранять метаданные всех объектов целиком или выборочно, равно как и данные из таблиц баз данных. При помощи гибких настроек процесса извлечения Вы можете выбирать необходимые объекты и таблицы баз данных, а также легко и просто настраивать многие другие параметры.

# SQL Query for SQL Server

EMS SQL Query™ for SQL Server - это специализированная утилита для простого и быстрого создания запросов к базам данных Microsoft® SQL. SQL Query™ for SQL Server позволяет Вам визуально создавать запросы и одновременно редактировать их текст. Используя дружественный графический интерфейс пользователя, Вы можете соединяться с базами данных, выбирать таблицы и поля для запросов, задавать критерии выделения и многое другое.

#### Data Comparer for SQL Server

EMS Data Comparer™ for SQL Server - мощное и удобное приложение для сравнения и синхронизации Ваших данных. С помощью Data Comparer<sup>™</sup> for SQL Server Вы можете отслеживать все различия в сравниваемых таблицах и выполнять автоматически сравниваемый сценарий для их устранения.

 $H$ аверх $\boxed{16}$ 

#### <span id="page-18-0"></span>**PostgreSQL**

## SQL Management Studio for PostgreSQL

EMS SQL Management Studio for PostgreSQL - это комплексное решение для администрирования и разработки баз данных. С компонентами, которые предназначены для решения важнейших задач управления базами данных, SQL Studio обеспечит вас незаменимыми инструментами для администрирования баз данных и управления их объектами, осуществления миграции, сравнения и извлечения баз, а так же импорта, экспорта и сравнения данных. SQL Studio for PostgreSQL объединяет все эти средства в единую мощную и удобную рабочую среду, чтобы сделать Вашу работу продуктивной как никогда ранее!

#### **EMS SQL Backup for PostgreSOL**

EMS SQL Backup for PostgreSQL - это простой в использовании визуальный инструмент для создания резервных копий для нескольких серверов PostgreSQL из единой консоли. Вы можете создавать автоматизированные задачи резервного копирования на основе расписаний и хранить их в локальных или удаленных папках или облачных хранилищах.

# **SQL Manager for PostgreSQL**

EMS PostgreSQL Manager™ - это мощный графический инструмент для разработки и администрирования серверов баз данных PostgreSQL. PostgreSQL Manager позволяет быстро и легко создавать и редактировать объекты баз данных PostgreSQL, выполнять сценарии SQL, визуально проектировать базы данных, создавать запросы SQL, искать, извлекать и распечатывать метаданные, а также многое другое.

#### [Data Export for PostgreSQL](http://www.sqlmanager.net/products/postgresql/dataexport)

EMS Data Export for PostgreSQL – это мощный инструмент, предназначенный для быстрого экспорта ваших данных из баз данных PostgreSQL в любой из 20 доступных форматов, включая MS Access, MS Excel, MS Word, HTML, TXT, ODF и другие. Data Export for PostgreSQL располагает удобным мастером настройки для визуальной установки параметров экспорта для каждой таблицы (экспортируемые поля, форматы данных и многое другое).

## [Data Import for PostgreSQL](http://www.sqlmanager.net/products/postgresql/dataimport)

EMS Data Import for PostgreSQL - это мощная утилита, предназначенная для быстрого импорта данных из файлов MS Excel 97-2007, MS Access, DBF, XML, TXT, CSV, MS Word 2007, ODF и HTML в таблицы базы данных PostgreSQL.

### [Data Pump for PostgreSQL](http://www.sqlmanager.net/products/postgresql/datapump)

EMS Data Pump™ for PostgreSQL – это мощный инструмент для переноса баз данных и импорта данных из любых ADO-совместимых источников (например, MS Access, базы данных MS SQL или любых других баз данных с поддержкой ADO) в базы данных PostgreSQL®. Теперь перенос данных при помощи Data Pump for PostgreSQL стал настолько прост, насколько это возможно!

### **Data Generator for PostgreSOL**

EMS Data Generator™ for PostgreSQL – это мощная утилита для мгновенной генерации тестовых данных для различных таблиц баз данных Microsoft® SQL. Удобный мастер настройки позволяет определять таблицы и поля для генерируемых данных, задавать диапазоны значений, создавать текстовые и BLOB-поля, а также выполнять другие операции, связанные с генерацией тестовых данных, простым и понятным способом.

### DB Comparer for PostgreSOL

<u>EMS DB Comparer for PostgreSQL</u> – это мощное приложение, предназначенное<br>EMS DB Comparer™ for PostgreSQL – это мощное приложение, предназначенное для сравнения баз данных PostgreSQL®, обнаружения и устранения различий в их структурах. Вы можете просматривать все обнаруженные различия сравниваемых объектов баз данных, а затем выборочно или полностью устранить их, выполнив автоматически создаваемый сценарий.

# [DB Extract for PostgreSQL](http://www.sqlmanager.net/products/postgresql/extract)

EMS DB Extract™ for PostgreSQL – это простое, удобное и мощное приложение для создания резервных копий баз данных в форме сценариев SQL. DB Extract for PostgreSQL позволяет сохранять метаданные всех объектов целиком или выборочно, равно как и данные из таблиц баз данных. При помощи гибких настроек процесса извлечения Вы можете выбирать необходимые объекты и таблицы баз данных, а также легко и просто настраивать многие другие параметры.

# [SQL Query for PostgreSQL](http://www.sqlmanager.net/products/postgresql/query)

EMS SQL Query™ for PostgreSQL – это специализированная утилита для простого и быстрого создания запросов к базам данных PostgreSQL®. SQL Query for PostgreSQL позволяет Вам визуально создавать запросы и одновременно редактировать их текст. Используя дружественный графический интерфейс пользователя, Вы можете соединяться с базами данных, выбирать таблицы и поля для запросов, задавать критерии выделения и многое другое.

#### Data Comparer for PostgreSQL

EMS Data Comparer™ for PostgreSQL - мощное и удобное приложение для сравнения и синхронизации Ваших данных. С помощью Data Comparer™ for PostgreSQL Вы можете отслеживать все различия в сравниваемых таблицах и выполнять автоматический сценарий для их устранения.

 $H$ a Bepx $\sqrt{16}$ 

#### <span id="page-20-0"></span>**InterBase / Firebird**

# SQL Management Studio for InterBase/Firebird

EMS SQL Management Studio for InterBase and Firebird это комплексное решение для администрирования и разработки баз данных. С компонентами, которые предназначены для решения важнейших задач управления базами данных, SQL Studio обеспечит вас незаменимыми инструментами для администрирования баз данных и управления их объектами, осуществления миграции, сравнения и извлечения баз, а так же импорта, экспорта и сравнения данных. SQL Studio объединяет все эти средства в единую мощную и удобную рабочую среду, чтобы сделать Вашу работу продуктивной как никогда ранее!

#### **SOL Manager for InterBase/Firebird**

На SQL Manager тог шкетразел верны<br>ЕМS SQL Manager™ for InterBase/Firebird – это мощный графический инструмент для разработки и администрирования серверов баз данных InterBase/Firebird®. Простой и понятный интерфейс упрощает работу с объектами базы данных, позволяет управлять данными, создавать запросы SQL. Богатый инструментарий пакета включает в себя такие приложения как Visual Database Designer, Stored Procedure Debugger, Graphical Plan Analyzer. A Export Data и Import Data позволяют быстро выполнять функции импорта/экспорта в большинство популярных офисных форматов.

# Data Export for InterBase/Firebird

EMS Data Export for InterBase/Firebird - это мощный инструмент, предназначенный для быстрого экспорта ваших данных из баз данных Interbase/ Firebird в любой из 20 доступных форматов, включая MS Access, MS Excel, MS Word, HTML, TXT, ODF и другие. Data Export for InterBase/Firebird располагает удобным мастером настройки для визуальной установки параметров экспорта для каждой таблицы (экспортируемые поля, форматы данных и многое другое).

## Data Import for InterBase/Firebird

EMS Data Import for InterBase/Firebird - это мощная утилита, предназначенная для быстрого импорта данных из файлов MS Excel 97-2007, MS Access, DBF, XML, TXT, CSV, MS Word 2007, ODF и HTML в таблицы базы данных InterBase/ Firebird.

#### Data Pump for InterBase/Firebird

EMS Data Pump<sup>™</sup> for InterBase/Firebird - это мощный инструмент для переноса баз данных и импорта данных из любых ADO-совместимых источников (например, MS Access, базы данных MS SQL или любых других баз данных с поддержкой ADO) в базы данных InterBase/Firebird®. Теперь перенос данных при помощи Data Pump for InterBase/Firebird стал настолько прост, насколько это возможно!

#### [Data Generator for InterBase/Firebird](http://www.sqlmanager.net/products/ibfb/datagenerator)

EMS Data Generator™ for InterBase/Firebird – это мощная утилита для мгновенной генерации тестовых данных для различных таблиц баз данных InterBase/Firebird ®. Удобный мастер настройки позволяет определять таблицы и поля для генерируемых данных, задавать диапазоны значений, создавать текстовые и BLOB-поля, а также выполнять другие операции, связанные с генерацией тестовых данных, простым и понятным способом.

#### [DB Comparer for InterBase/Firebird](http://www.sqlmanager.net/products/ibfb/dbcomparer)

EMS DB Comparer™ for InterBase/Firebird – это мощное приложение, предназначенное для сравнения баз данных InterBase/Firebird®, обнаружения и устранения различий в их структурах. Вы можете просматривать все обнаруженные различия сравниваемых объектов баз данных, а затем выборочно или полностью устранить их, выполнив автоматически создаваемый сценарий. Полностью настраиваемые параметры сравнения баз данных и другие полезные функции сделают Вашу работу с нашим продуктом максимально комфортной.

### [DB Extract for InterBase/Firebird](http://www.sqlmanager.net/products/ibfb/extract)

EMS DB Extract for InterBase/Firebird – это простое, удобное и мощное приложение для создания резервных копий баз данных в форме сценариев SQL. DB Extract for InterBase/Firebird позволяет сохранять метаданные всех объектов целиком или выборочно, равно как и данные из таблиц баз данных. При помощи гибких настроек процесса извлечения Вы можете выбирать необходимые объекты и таблицы баз данных, а также легко и просто настраивать многие другие параметры.

# SOL Query for InterBase/Firebird

EMS SQL Query for InterBase/Firebird™ – это специализированная утилита для простого и быстрого создания запросов к базам данных InterBase/Firebird®. SQL Query for InterBase/Firebird позволяет Вам визуально создавать запросы и одновременно редактировать их текст. Используя дружественный графический интерфейс пользователя, Вы можете соединяться с базами данных, выбирать таблицы и поля для запросов, задавать критерии выделения и многое другое.

#### [Data Comparer for InterBase/Firebird](http://www.sqlmanager.net/products/ibfb/datacomparer)

EMS Data Comparer™ for InterBase/Firebird – мощное и удобное приложение для сравнения и синхронизации Ваших данных. С помощью Data Comparer™ for InterBase/Firebird Вы можете отслеживать все различия в сравниваемых таблицах и выполнять автоматический сценарий для их устранения.

[Наверх](#page-15-2) 16

#### <span id="page-21-0"></span>**Oracle**

## [SQL Management Studio for Oracle](http://www.sqlmanager.net/products/studio/oracle)

EMS SQL Management Studio for Oracle - это комплексное решение для администрирования и разработки баз данных. С компонентами, которые предназначены для решения важнейших задач управления базами данных, SQL Studio обеспечит вас незаменимыми инструментами для администрирования баз данных и управления их объектами, осуществления миграции, сравнения и извлечения баз, а так же импорта, экспорта и сравнения данных. SQL Studio for Oracle объединяет все эти средства в единую мощную и удобную рабочую среду, чтобы сделать Вашу работу продуктивной как никогда ранее!

### **SQL Manager for Oracle**

23

EMS SQL Manager™ for Oracle - это мощный графический инструмент для разработки и администрирования серверов баз данных Oracle. Простой и удобный графический интерфейс позволяет быстро и легко создавать и редактировать объекты баз данных Oracle, визуально проектировать сами базы данных, выполнять сценарии Oracle и использовать другие службы, которые сделают Вашу работу с Oracle приятной и легкой.

# Data Export for Oracle

EMS Data Export for Oracle - это мощный инструмент, предназначенный для быстрого экспорта ваших данных из баз данных Oracle в любой из 20 доступных форматов, включая MS Access, MS Excel, MS Word, HTML, TXT, ODF и другие. Data Export for Oracle располагает удобным мастером настройки для визуальной установки параметров экспорта для каждой таблицы (экспортируемые поля, форматы данных и многое другое).

## Data Import for Oracle

EMS Data Import 2007 for Oracle - это мощная утилита, предназначенная для быстрого импорта данных из файлов MS Excel 97-2007, MS Access, DBF, XML, TXT, CSV, MS Word 2007, ODF и HTML в таблицы базы данных Oracle.

#### Data Pump for Oracle

EMS Data Pump™ for Oracle - это мощный инструмент для переноса баз данных и импорта данных из любых ADO-совместимых источников (например, MS Access, базы данных MS SQL или любых других баз данных с поддержкой ADO) в базы данных Oracle®. Теперь перенос данных при помощи Data Pump for Oracle стал настолько прост, насколько это возможно!

## Data Generator for Oracle

EMS Data Generator™ for Oracle - это мощное приложение для мгновенной генерации тестовых данных для различных таблиц баз данных Oracle. Удобный мастер настройки позволяет определять таблицы и поля для генерируемых данных, задавать диапазоны значений, создавать текстовые и ВLOB-поля, а также выполнять другие операции, связанные с генерацией тестовых данных, простым и понятным способом.

#### DB Comparer for Oracle

EMS DB Comparer for Oracle - это мощное приложение, предназначенное для сравнения баз данных Oracle, обнаружения и устранения различий в их структурах. Вы можете просматривать все обнаруженные различия сравниваемых объектов баз данных, а затем выборочно или полностью устранить их, выполнив автоматически создаваемый сценарий.

# **DB Extract for Oracle**

EMS DB Extract for Oracle - это простое, удобное и мощное приложение для создания резервных копий баз данных в форме сценариев SQL. DB Extract for Oracle позволяет сохранять метаданные всех объектов целиком или выборочно, равно как и данные из таблиц баз данных. При помощи гибких настроек процесса извлечения Вы можете выбирать необходимые объекты и таблицы баз данных, а также легко и просто настраивать многие другие параметры.

#### [SQL Query for Oracle](http://www.sqlmanager.net/products/oracle/query)

EMS SQL Query™ for Oracle – это специализированная утилита для простого и быстрого создания запросов к базам данных Oracle. SQL Query™ for Oracle Server позволяет Вам визуально создавать запросы и одновременно редактировать их текст. Используя дружественный графический интерфейс пользователя, Вы можете соединяться с базами данных, выбирать таблицы и поля для запросов, задавать критерии выделения и многое другое.

#### [Data Comparer for Oracle](http://www.sqlmanager.net/products/oracle/datacomparer)

EMS Data Comparer for Oracle – мощное и удобное приложение для сравнения и синхронизации Ваших данных. С помощью Data Comparer for Oracle Вы можете отслеживать все различия в сравниваемых таблицах и выполнять автоматический сценарий для их устранения.

[Наверх](#page-15-2) 16

#### <span id="page-23-0"></span>**IBM DB2**

#### SOL Manager for DB2

EMS SQL Manager 2007 for DB2 – это мощнейший инструмент для разработки и администрирования серверов баз данных DB2. Простой и дружественный графический интерфейс позволяет легко создавать и редактировать объекты DB2, визуально разрабатывать базы данных, запускать скрипты SQL. Многочисленные инструменты, доступные в программе, значительно облегчат вашу работу с базами данных DB2.

#### [Data Export for DB2](http://www.sqlmanager.net/products/db2/dataexport)

EMS Data Export for DB2 – это мощный инструмент, предназначенный для быстрого экспорта ваших данных из баз данных DB2 в любой из 20 доступных форматов, включая MS Access, MS Excel, MS Word, HTML, TXT, ODF и другие. Data Export for DB2 располагает удобным мастером настройки для визуальной установки параметров экспорта для каждой таблицы (экспортируемые поля, форматы данных и многое другое).

#### [Data Import for DB2](http://www.sqlmanager.net/products/db2/dataimport)

EMS Data Import 2007 for DB2 - это мощная утилита, предназначенная для быстрого импорта данных из файлов MS Excel 97-2007, MS Access, DBF, XML, TXT, CSV, MS Word 2007, ODF и HTML в таблицы базы данных DB2.

#### [Data Pump for DB2](http://www.sqlmanager.net/products/db2/datapump)

EMS Data Pump™ for DB2 – это мощный инструмент для переноса баз данных и импорта данных из любых ADO-совместимых источников (например, MS Access, базы данных MS SQL или любых других баз данных с поддержкой ADO) в базы данных IBM®DB2. Теперь перенос данных при помощи Data Pump™ for DB2 стал настолько прост, насколько это возможно!

### [Data Generator for DB2](http://www.sqlmanager.net/products/db2/datagenerator)

EMS Data Generator™ for DB2– это мощное приложение для мгновенной генерации тестовых данных для различных таблиц баз данных DB2. Удобный мастер настройки позволяет определять таблицы и поля для генерируемых данных, задавать диапазоны значений, создавать текстовые и BLOB-поля, а также выполнять другие операции, связанные с генерацией тестовых данных, простым и понятным способом.

#### [DB Extract for DB2](http://www.sqlmanager.net/products/db2/extract)

EMS DB Extract for DB2 – это простое, удобное и мощное приложение для создания резервных копий баз данных в форме сценариев SQL. DB Extract позволяет сохранять метаданные всех объектов целиком или выборочно, равно как и данные из таблиц баз данных. При помощи гибких настроек процесса извлечения Вы можете выбирать необходимые объекты и таблицы баз данных, а также легко и просто настраивать многие другие параметры.

# [SQL Query for DB2](http://www.sqlmanager.net/products/db2/query)

EMS SQL Query™ for DB2 – это специализированная утилита для простого и быстрого создания запросов к базам данных IBM®DB2. SQL Query™ for DB2 Server позволяет Вам визуально создавать запросы и одновременно редактировать их текст. Используя дружественный графический интерфейс пользователя, Вы можете соединяться с базами данных, выбирать таблицы и поля для запросов, задавать критерии выделения и многое другое.

[Наверх](#page-15-2) 16

#### <span id="page-24-0"></span>**Tools & components**

### [Advanced Data Export](http://www.sqlmanager.net/products/tools/advancedexport)

Advanced Data Export VCL - это набор компонентов для Borland Delphi и C++ Builder, позволяющий сохранять Ваши данные в самых популярных форматах для дальнейшего просмотра, обработки, распечатки или публикации их в сети Интернет. Вы можете экспортировать данные в MS Access, MS Excel, MS Word (RTF), Open XML Format, Open Document Format (ODF), HTML, XML, PDF, TXT, DBF, CSV и многие другие! Больше не нужно тратить свое время на утомительный процесс перевода данных - Advanced Data Export быстро справится с этой задачей и выдаст результат в желаемом формате.

#### [Advanced Data Export .NET](http://www.sqlmanager.net/en/products/tools/advancedexportdotnet)

Advanced Data Export .NET - это набор компонентов для Microsoft Visual Studio . NET позволяющий сохранять Ваши данные в самых популярных форматах для дальнейшего просмотра, обработки, распечатки или публикации их в сети Интернет. Вы можете экспортировать данные в MS Access, MS Excel, MS Word (RTF), PDF, TXT, DBF, CSV и многие другие! Больше не нужно тратить свое время на утомительный процесс перевода данных - Advanced Data Export быстро справится с этой задачей и выдаст результат в желаемом формате.

#### [Advanced Data Import](http://www.sqlmanager.net/products/tools/advancedimport)

Advanced Data Import VCL - это набор компонентов для Borland Delphi и C++ Builder, позволяющий импортировать данные из большинства популярных офисных форматов напрямую в базу данных. Теперь Вы можете импортировать данные из MS Access, MS Excel, HTML, XML, PDF, TXT, DBF, CSV и ODF. Больше не нужно тратить свое время на утомительный процесс импорта данных, Advanced Data Import быстро выполнит все задачи и предоставит результат в требуемом Вам формате.

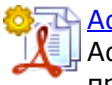

#### [Advanced PDF Generator](http://www.sqlmanager.net/products/tools/pdfgenerator)

Advanced PDF Generator - это набор компонентов, позволяющих предельно просто и быстро создавать PDF-документы из Ваших приложений, написанных на Delphi и C++ Builder. Теперь даже не нужно знать специфику формата PDF, Advanced PDF Generator автоматически создает требуемый документ. Причем Advanced PDF Generator разбивает таблицы на несколько частей для каждой из страниц документа, поддерживает вложенные таблицы, позволяет вставлять изображения в создаваемый PDF-документ и многое другое!

#### [Advanced Query Builder](http://www.sqlmanager.net/products/tools/querybuilder)

Advanced Query Builder™ – это набор компонентов для Borland® Delphi® и C++ Builder®, специально предназначенный для визуального построения запросов SQL для функций SELECT, INSERT, UPDATE и DELETE. Теперь Вы можете визуально создавать новые запросы к Вашим приложениям либо графически представить уже существующие. В комплект поставки входят компоненты для работы со стандартами SQL, InterBase/Firebird, MySQL, PostgreSQL и другими. Пользователи Query Builder могут создавать объемные и сложные по своей структуре запросы для разных серверов даже без знания синтаксиса SQL.

#### [Advanced Excel Report](http://www.sqlmanager.net/products/tools/excelreport)

Advanced Excel Report™ - это мощный генератор отчетов в формате MS Excel для Delphi®. Excel Report основан на секционном принципе создания отчетов с использованием шаблонов. Простые и удобные редакторы свойств Advanced Excel Report позволяют моментально создавать подробные отчеты в формате MS Excel. Теперь созданные отчеты могут быть отредактированы, сохранены и просмотрены практически на любом компьютере. Excel Report поддерживает Borland® Delphi® 5-7, 2005-2007 а также MS Office 97 SR-1, 2000-2007.

#### [Advanced Localizer](http://www.sqlmanager.net/products/tools/advancedlocalizer)

Advanced Localizer™ - это незаменимый пакет компонентов для Borland® Delphi®, позволяющий добавлять языковую поддержку Вашим Delphi® приложениям. Широкие возможности пакета Advanced Localizer позволяют быстро и просто локализовать свойства компонентов каждой формы, создавать языковые файлы с текущими значениями свойств компонентов, управлять файлами локализаций, а также назначать компоненты и их свойства, подлежащие локализации. Язык приложений, использующих Advanced Localizer, может быть переключен на другой непосредственно во время работы без последующего перезапуска приложения. Advanced Localizer также предусматривает возможность написания приложений-потомков, использующих языковые файлы, заданные пользователем.

[Наверх](#page-15-2) 16

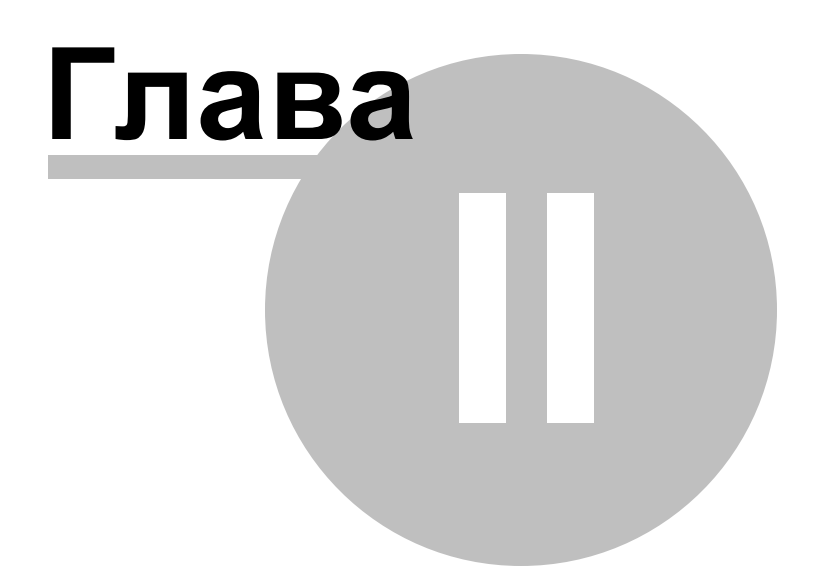

## <span id="page-27-0"></span>**2 Мастер импорта данных**

Data Import for Interbase/Firebird - программа для быстрого импорта данных из файлов MS Excel 97-2007, MS Access, DBF, XML, TXT, CSV, MS Word 2007, ODF и HTML в таблицы базы данных Interbase/Firebird. Программа предусматривает настраиваемые параметры импорта, такие, как исходные форматы для всех полей, конечные форматы для выбранных полей, параметры фиксации данных, количество пропускаемых записей и многие другие.

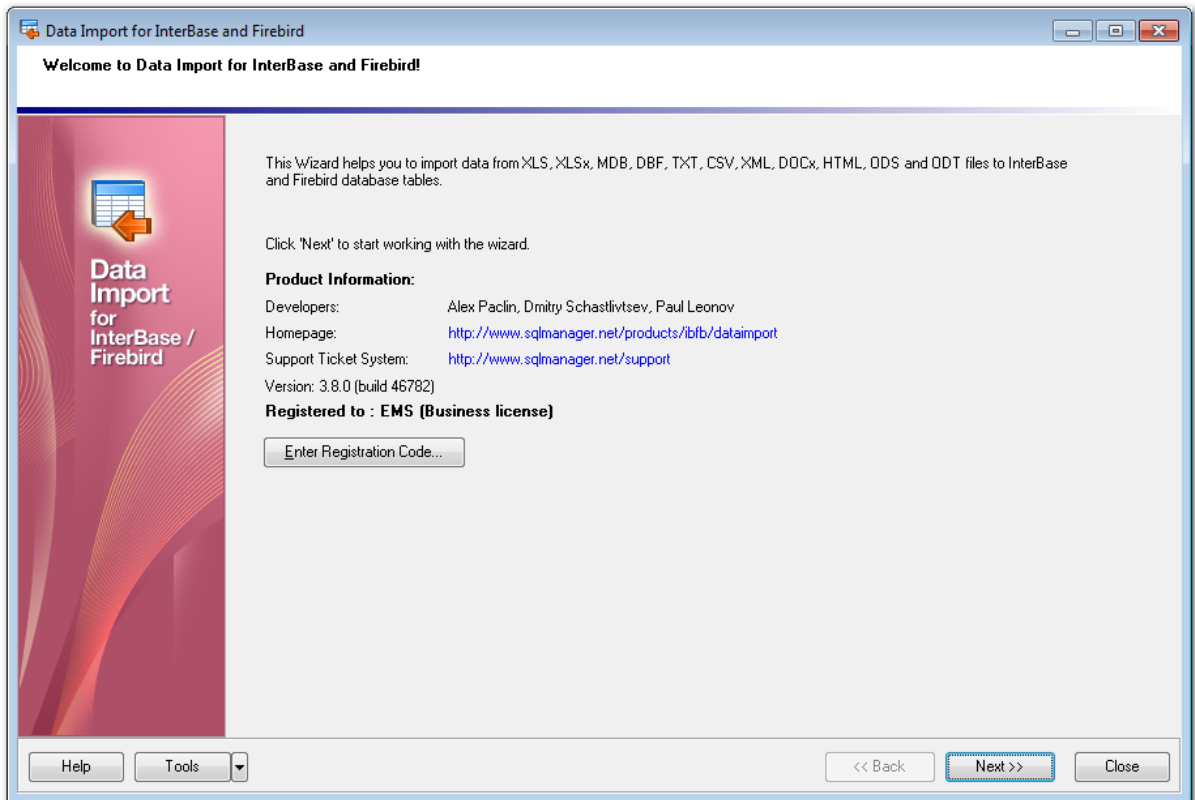

[Работа с мастером импорта данных](#page-28-0) 29 [Использование файлов конфигурации импорта](#page-68-0) 69 [Настройка программы](#page-69-0) 70

**Смотрите также:** <mark>[Консольное приложение](#page-76-0)</mark> 77

### <span id="page-28-0"></span>**2.1 Pабота с мастером импорта данных**

Мастер импорта данных состоит из нескольких шагов. На каждом шаге задаются определенные параметры импорта данных.

[Начало работы](#page-28-1) 29 <u>[Шаг 1 - Установка параметров подключения](#page-29-0)</u> 30 <u> [Шаг 2 - Выбор файла - источника данных](#page-31-1)</u> з2 <u> [Шаг 3 - Выбор типа XML файла](#page-35-0)</u> з6 <u> [Шаг 4 - Указание соответствия полей](#page-35-1)</u> зб <u>[Шаг 5 - Настройка форматов данных](#page-56-0)</u> 57 <u>[Шаг 6 - Задание форматов данных для каждого поля](#page-59-0)</u> 60 <u>[Шаг 7 - Выбор метода импорта](#page-62-0)</u>|63 <u> [Шаг 8 - Выбор ключевых столбцов](#page-63-0)</u>|64 <u> [Шаг 9 - Настройка общих опций](#page-64-0)</u>|65 <u>[Шаг 10 - Задание SQL скрипта](#page-65-0)</u> 66 <u> [Шаг 11 - Начало процесса импортирования данных](#page-66-0)</u> 67

### <span id="page-28-1"></span>**2.1.1 Начало работы**

Так выглядит Data Import for Interbase/Firebird при первом запуске.

На этой форме Вы можете просмотреть регистрационную информацию, или, нажав кнопку **Register**, ввести имя и регистрационный ключ в появившемся окне. Если регистрационный ключ указан правильно, то появится сообщение о дате окончания периода <u>[сопровождения](#page-9-0)</u> 10.

Если копия программы не зарегистрирована, то в нижней части формы отображается количество дней, оставшихся до окончания действия ознакомительной копии.

Нажмите кнопку **Next** для перехода к <u>[первому шагу](#page-29-0)</u>|зо мастера импорта данных.

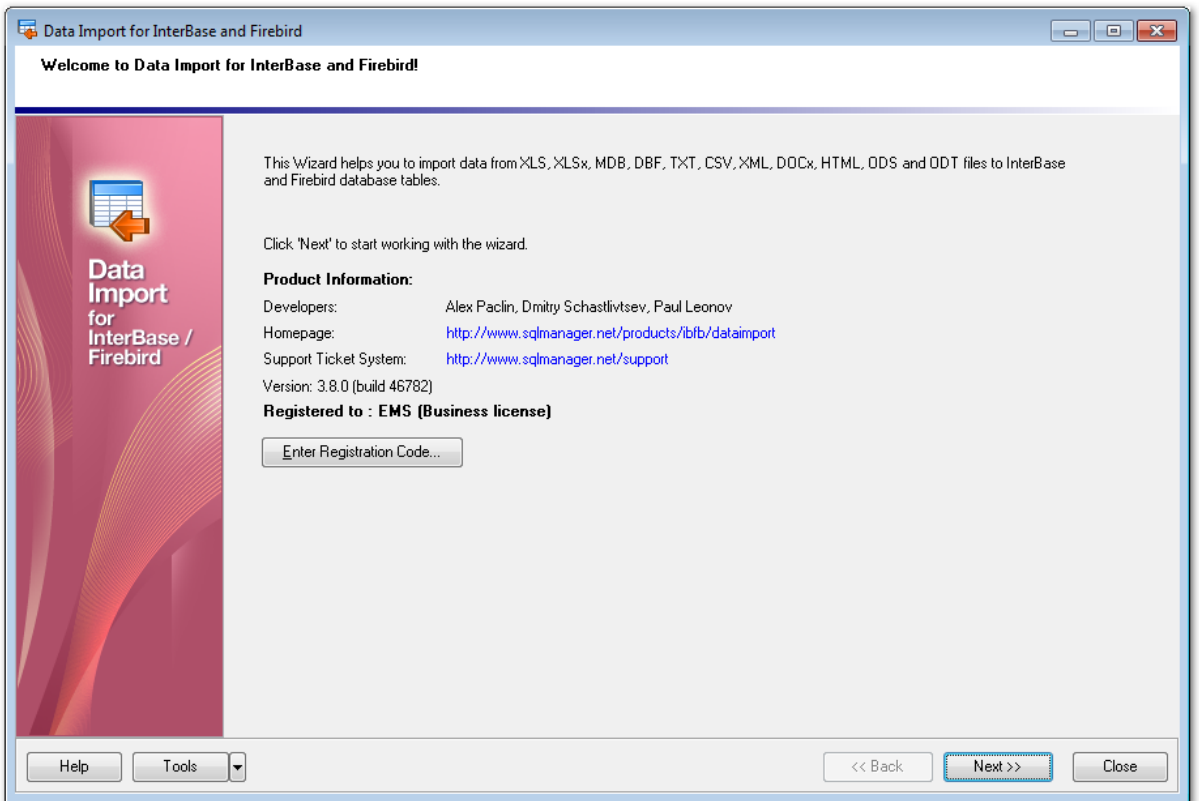

При нажатии на кнопку **Tools** открывается список, из которого можно выбрать одно из действий:

- открыть окно <u>[Preferences](#page-69-0)</u>|70 , позволяющее изменять параметры мастера,
- создать <u>[файл конфигурации](#page-68-0)</u>|69),
- открыть файл конфигурации.

[Следующий шаг](#page-29-0) 30

**Смотрите также:** [Приобретение и регистрация](#page-9-0) 10

### <span id="page-29-0"></span>**2.1.2 Шаг 1 - Установка параметров подключения**

На первом шаге необходимо задать параметры подключения к серверу Interbase/ Firebird.

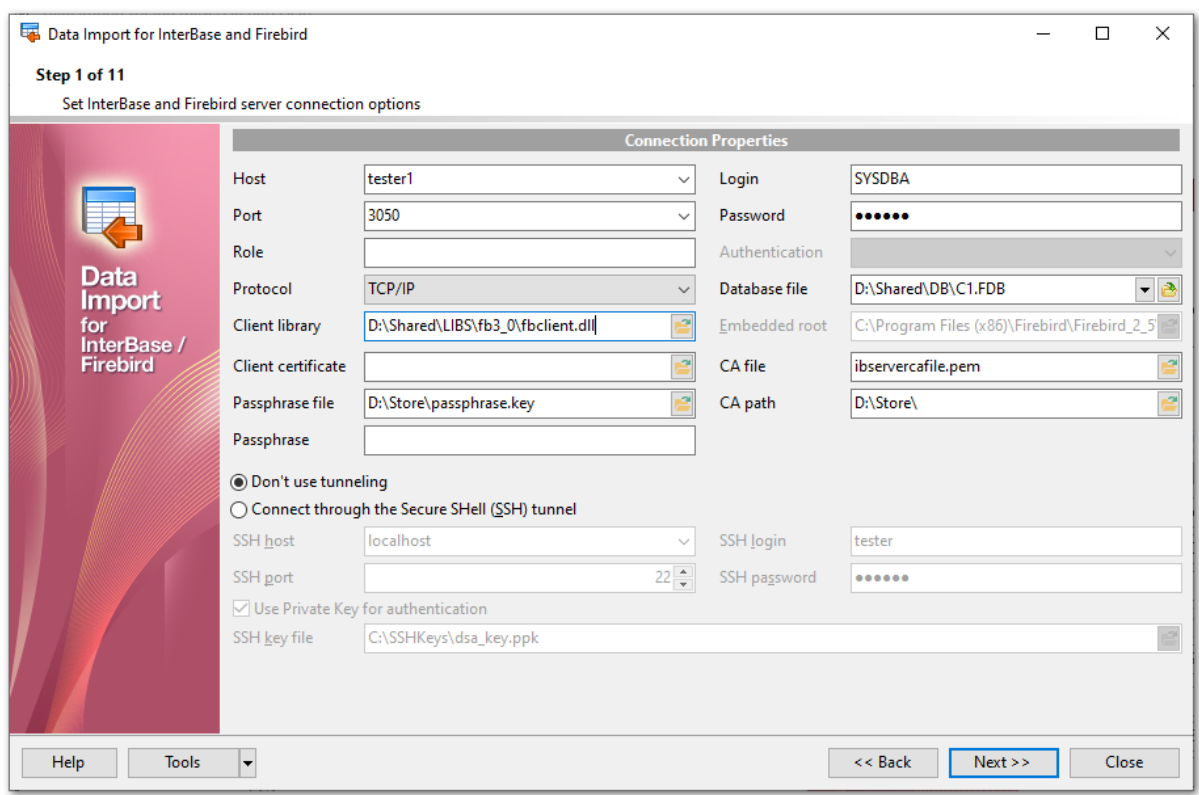

В разделе **Authorization** укажите параметры авторизации пользователя на сервере. Имя указывается в поле **Login**, пароль - в поле **Password**.Из раскрывающегося списка **Host** выберите сервер (хост), к которому хотите подключиться. В этот список попадают имена уже зарегистрированных серверов.Сетевой протокол выберите из раскрывающегося списка **Network protocol**. В поле **Port** задайте порт для подключения.

Набор символов выберите из раскрывающегося списка **Charset**. Эти правила задают кодовую страницу и порядок сопоставления символьных данных для работы с данными в Юникоде и других форматах. В поле **Client library** задайте клиентскую библиотеку. Файл базы данных укажите в поле **Database file**.

Если Вы используете версию Data Import for Interbase/Firebird для EMS SQL Management Studio for Interbase/Firebird, то на первом шаге доступна кнопка **Select registered database**, при нажатии на которую открывается [диалог выбора базы](#page-31-0) [данных](#page-31-0) 32) из зарегистрированных в EMS SQL Management Studio.

[SSH туннелирование](#page-83-0) в 4 будет использовано, если установлен **Connect through the Secure Shell (SSH) tunnel**,

Используйте SSH туннелирование для осуществления обмена данными с сервером по шифрованному каналу.

**SSH host** - имя машины (IP-адрес), на которой установлен сервер SSH.

**SSH port** - порт SSH сервера на удаленном хосте (по умолчанию равен 22).

**SSH login** - имя пользователя на сервере (пользователь SSH сервера, а не сервера Interbase/Firebird).

**SSH password** - пароль пользователя SSH сервера.

Если установлен флажок **Use Private Key for authentication**, то в поле **SSH key file** можно указать ключевой файл для аутентификации.

При нажатии на кнопку **Tools** открывается список, из которого можно выбрать одно из действий:

- открыть окно <u>[Preferences](#page-69-0)</u>|70 , позволяющее изменять параметры мастера,
- открыть файл конфигурации.

[Следующий шаг](#page-31-1)<sup>32</sup>

#### <span id="page-31-0"></span>**2.1.2.1 Выбор зарегистрированной базы данных**

В этом диалоге выберите базу данных для импорта данных. Этот диалог доступен только в версии Data Import for Interbase/Firebird для EMS SQL Management Studio.

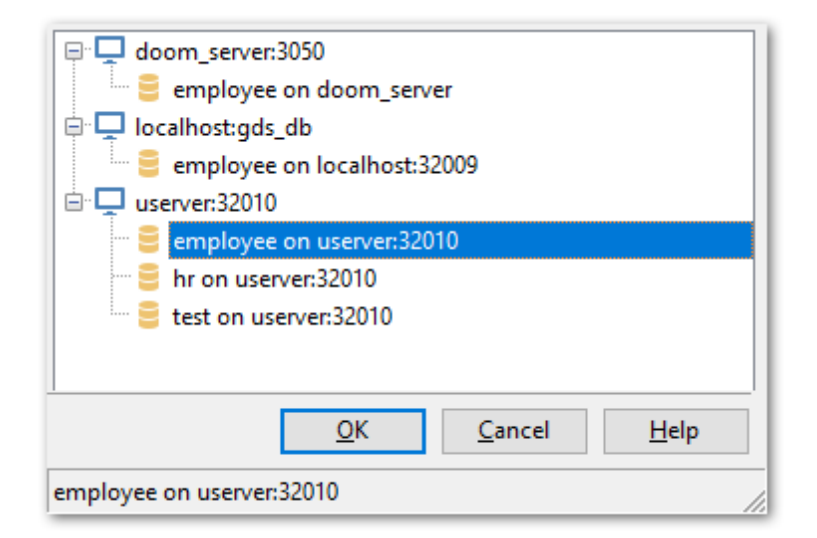

В этом списке отображаются все базы данных, зарегистрированные в EMS SQL Management Studio.

Выберите нужную базу и нажмите кнопку **OK**.

Регистрационная информация базы данных автоматически появится в соответствующих полях на <u>[первом шаге](#page-29-0)</u> 30 .

### <span id="page-31-1"></span>**2.1.3 Шаг 2 - Выбор файла - источника данных**

На втором шаге необходимо выбрать формат файла - источника данных и путь к этому файлу.

При нажатии на кнопку **Add File** открывается стандартное диалоговое окно позволяющее выбрать файл нужного формата. Можно выберать любой тип файла из доступных:

MS Excel 97-2003,

- MS Excel,
- MS Word,
- MS Access,
- DBF,
- TXT,
- $\bullet$  CSV,
- HTML,
- XML Data Pack,
- XML Doc,
- ODS OpenDocument spreadsheet,
- ODT OpenDocument text.

При выборе файла неподдерживаемого формата появляется диалог **Select Import Type**.

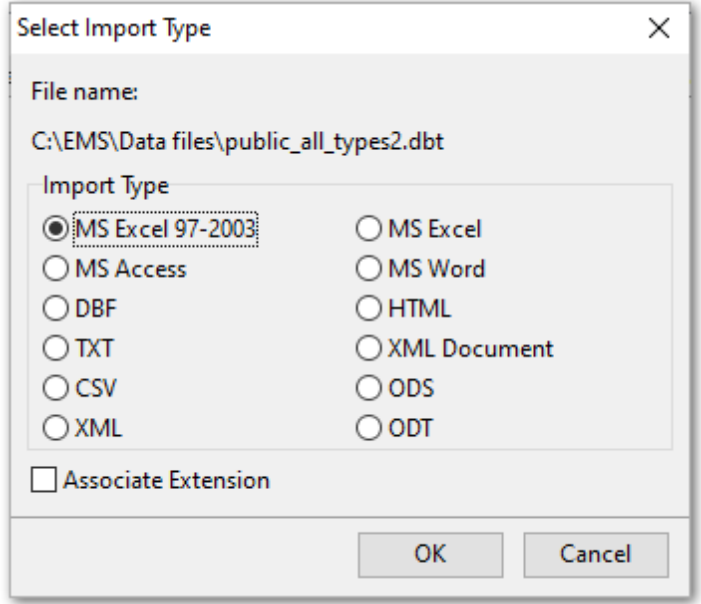

В этом диалоге необходимо выбрать тип импорта для поддерживаемых файлов, который будет применен к выбранному файлу.

В нижней части основного окна отображается список, состоящий из двух столбцов. В столбце **File** отображаются файлы - источники данных, в столбце **Table** - таблицы в которые буду импортироваться данные из выбранного файла.

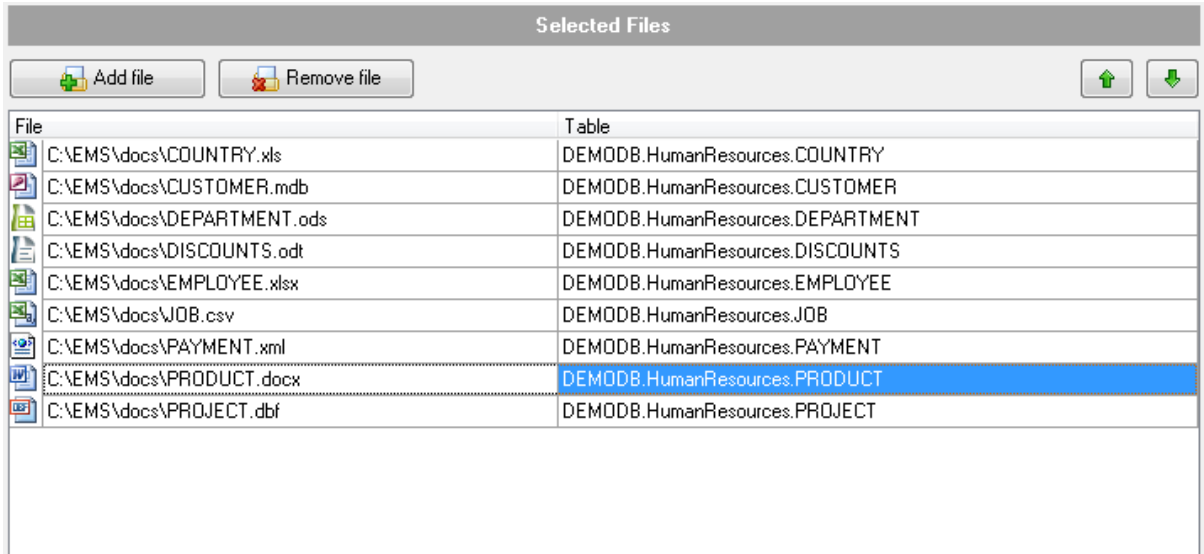

Затем в появившемся окне для него необходимо выбрать базу данных и таблицу, в которую будут импортированы данные. Также возможно создать новую таблицу в существующей базе данных. Для этого выберите опцию **Create new table** и задайте нужное имя таблицы.

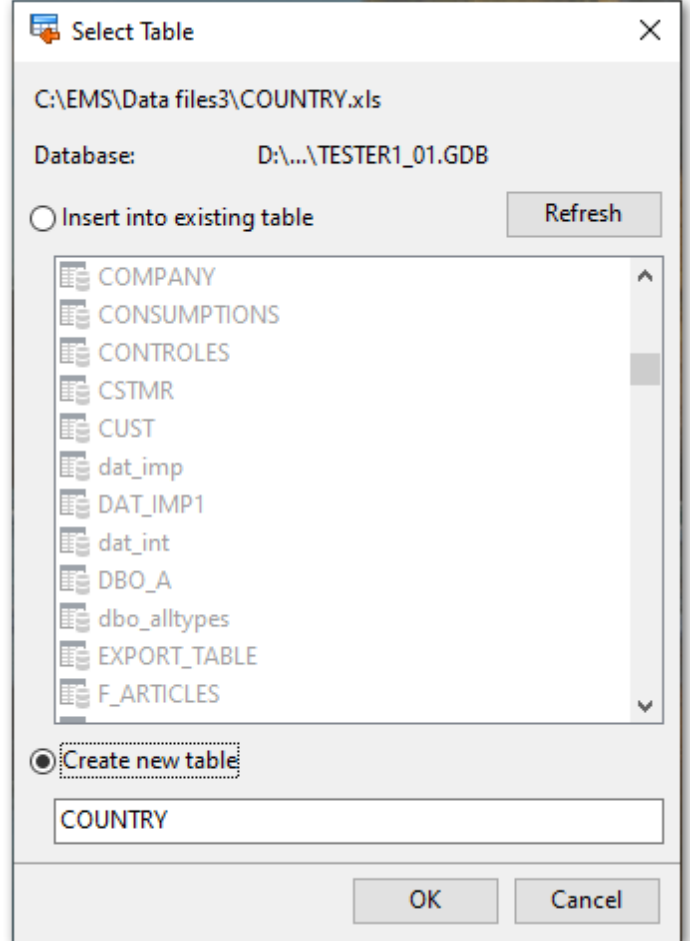

В первой строке указан путь к выбранному файлу.

В строке **Database** указана база данных, выбранная ранее.

После выбора базы данных в списке **Tables** отображаются все таблицы выбранной базы данных. Чтобы обновить список таблиц используйте кнопку **Refresh**. Из этого списка выберите таблицу, в которую хотите импортировать данные из внешнего файла, либо выберите опцию **Create new table**, если хотите импортировать данные во вновь созданную таблицу.

Чтобы выбрать для импорта файла другую таблицу, нажмите кнопку ...

Удалить файл из списка можно, нажав на кнопку **\* Remove file**.

В списке могут отображаться файлы разных форматов. Если хотите, чтобы отображались файлы только одного формата, то установите флажок **Filter by Type**. В списке останутся файлы только того формата, который в данный момент установлен в переключателе **Import From**.

Файлы будут импортироваться в том порядке, в каком они представлены в списке.

Изменить порядок файлов в списке можно с помощью кнопок  $\boxed{\hat{\bm{\theta}}}$ 

[Следующий шаг](#page-35-1) 36

#### <span id="page-35-0"></span> $2.1.4$ Шаг 3 - Выбор типа XML файла

Этот шаг появляется, если Вы импортируете данные из файлы с расширением \*.xml.

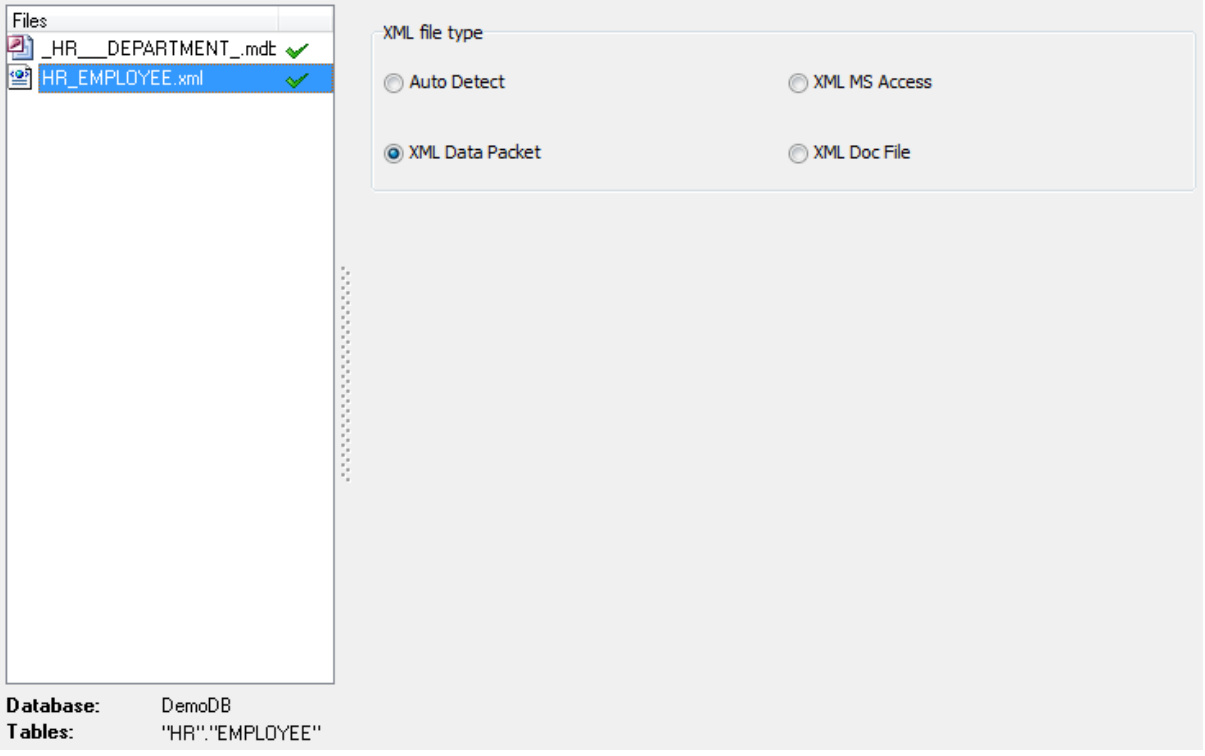

#### **XML file type**

Выберите, какую структуру имеет импортируемый \*.xml файл:

• Auto Detect - тип файла будет определен автоматически;

• XML MS Access - выберите эту опцию, если файл имеет структуру, аналогичную структуре файлов, экспортируемых из MS Access.

• XML Data Packet - выберите эту опцию, если файл имеет формат текстового представления данных, используемый Embarcadero.

• XML Doc File - выберите эту опцию, чтобы установить соответствие между полями таблицы и файла вручную.

#### <span id="page-35-1"></span> $2.1.5$ Шаг 4 - Указание соответствия полей

При импорте данных в таблицу необходимо установить соответствие полей между таблицей, в которую данные будут импортироваться, и таблицей, из которой они импортируются.

Для каждого формата файлов существуют свои особенности установки соответствия полей:

Excel 97-2003 37 MS Excel<sup>39</sup>
[MS Word](#page-39-0)<sup>140</sup> [MS Access](#page-41-0)<sup>42</sup> [DBF](#page-43-0) 44 [XML](#page-44-0) 45 [XML Document](#page-46-0)<sup>17</sup> [TXT](#page-48-0) 49 [CSV](#page-50-0) 51 [HTML](#page-51-0) 52 [ODS - OpenDocument spreadsheet](#page-53-0) 54 [ODT - OpenDocument text](#page-54-0) 55

При нажатии на кнопку **Tools** открывается список, из которого можно выбрать одно из действий:

- открыть окно <u>[Настройки](#page-69-0)</u>|70, позволяющее изменять параметры мастера,
- $\overline{\text{Coxpan}}$ ить шаблон $\ket{\text{eq}}$ для сохранения нового или ранее открьпого шаблона,
- $\overline{\text{Coxpanит\i}}$  шаблон как $...$  $^{\text{[69]}$ для задания имени и сохранения в выбранную директорию.

[Следующий шаг](#page-56-0)<sup>57</sup>

## **2.1.5.1 MS Excel 97-2003**

На этом шаге необходимо установить соответствие между столбцами с данными в книге MS Excel и полями в таблице.

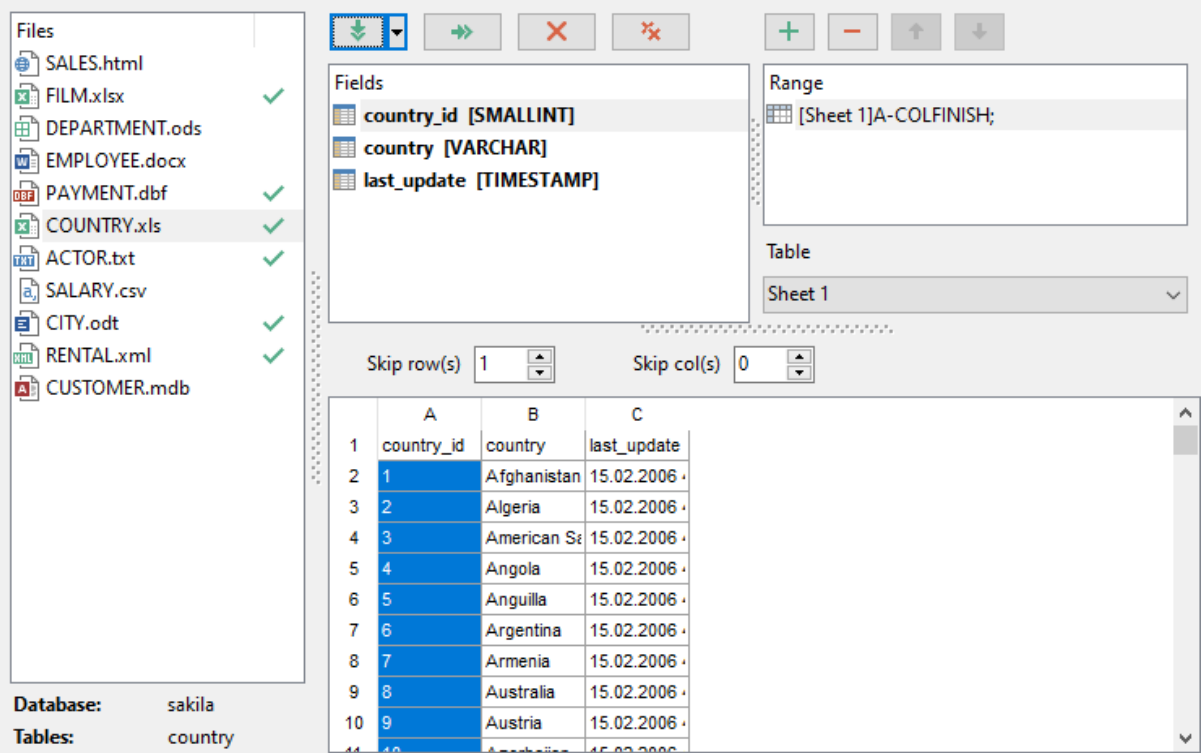

В левой части, в списке **Files** отображаются файлы-источники. Параметры

соответствия указываются для файла, выбранного в этом списке.

В нижней части формы представлена таблица с данными того документа, из которого импортируются данные. Если в документе содержится несколько листов, то их можно выбирать в списке **Table** над таблицей.

В списке **Fields** отображается список полей таблицы, в которую импортируют данные.

В нижней части - фрагмент импортируемого документа MS Excel.

В списке **Range** показано соответствие, установленное между полями таблицы базы данных и столбцами таблицы Excel.

С помощью кнопок можно автоматически устанавливать это соответствие и удалять его:

Кнопка - автоматически устанавливает соответствие между полями и столбцами. Используйте функцию **Auto Fill Columns**, если порядок столбцов исходной таблицы совпадает с порядком полей в результирующей таблице. В противном случае Вам следует использовать функцию **Auto Fill by Captions**.

Кнопка  $\Box$  - автоматически устанавливает соответствие между полем и строкой.

Кнопка - удаляет одно соответствие.

Кнопка  $\sim$  - удаляет все соответствия.

Чтобы добавить соответствие в список **Range** нажмите на кнопку . При нажатии на эту кнопку откроется <u>[окно для редактирования соответствия](#page-86-0)</u>|87).

Можно указать строки и/или столбцы, которые не будут импортированы. Применяется для исключения заголовков из импортируемых данных.

В счетчике **Skip Col(s)** укажите, сколько столбцов, начиная с первого, следует исключить. В счетчике **Skip Row(s)** - сколько строк.

Если Вы выбрали создавать таблицу для импорта в нее данных на [предыдущем шаге](#page-31-0) <sup>32</sup>), то необходимые для импорта данных поля будут созданы автоматически. Вы можете <u>[добавлять, редактировать или удалять поля](#page-84-0)</u>|85°|. Выберите нужный пункт контекстного меню, чтобы добавить поле (**New column**), редактировать (**Edit**) или удалить (**Drop**).

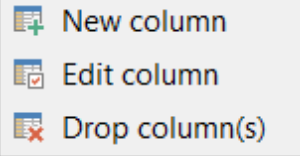

Нажатие кнопки **Верадом с названием поля открывает это поле для [редактирования](#page-84-0)** 85<sup>1</sup>.

**Важно:** Если таблица уже создана, она будет помечена галочкой ◆. Если при создании таблицы произошла ошибка, то такая таблица будет помечена крестиком .

[Следующий шаг](#page-56-0)<sup>157</sup>

#### **2.1.5.2 MS Excel**

На этом шаге необходимо установить соответствие между столбцами с данными документа и полями в таблице базы данных.

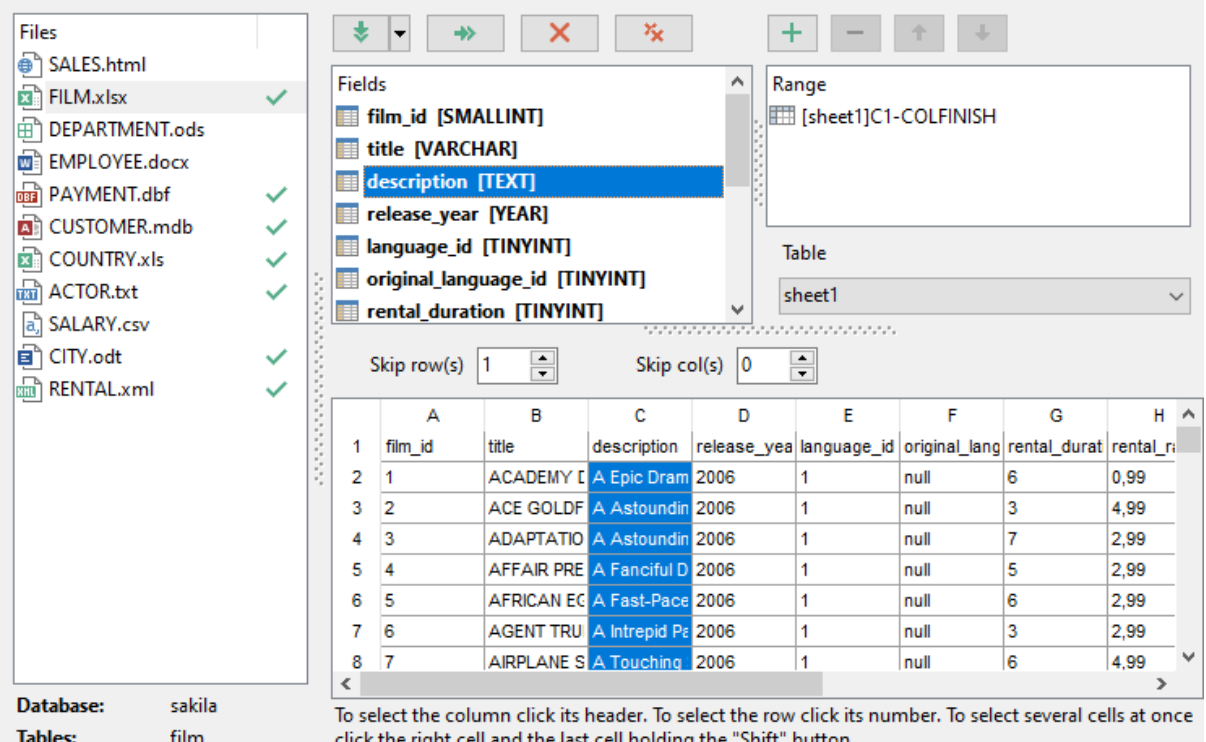

В левой части, в списке **Files** отображаются файлы-источники. Параметры соответствия указываются для файла, выбранного в этом списке.

В левой части, в списке **Fields**, отображается список полей таблицы, в которую следует импортировать данные. В правой части - фрагмент импортируемого документа.

В списке **Ranges** показано соответствие, установленное между полями таблицы базы данных и столбцами таблицы Excel.

С помощью кнопок можно автоматически устанавливать это соответствие и удалять его:

Кнопка  $\begin{bmatrix} \bullet & \bullet \\ \bullet & \bullet \end{bmatrix}$  - автоматически устанавливает соответствие между полями и столбцами. Используйте функцию **Auto Fill Columns**, если порядок столбцов исходной таблицы совпадает с порядком полей в результирующей таблице. В противном случае Вам следует использовать функцию **Auto Fill by Captions**.

Кнопка - удаляет одно соответствие.

Кнопка  $\begin{array}{|c|c|c|c|c|}\n\hline\n\text{K} & \text{V} & \text{V} & \text{N} & \text{N} \\
\hline\n\end{array}$ 

Чтобы добавить соответствие в список **Ranges** нажмите на кнопку . При нажатии на эту кнопку откроется [окно для редактирования соответствия](#page-86-0) 87. В поле **Col** укажите название столбца, который соответствует выбранному полю таблицы базы данных.

С помощью счетчиков **Skip Row(s) и Skip col(s)** можно указать строки и столбцы, которые не будут импортированы. Применяется для исключения заголовков из импортируемых данных.

В нижней части формы представлена таблица с данными того документа, из которого импортируются данные. Если в документе содержится несколько листов, то их можно выбирать в списке **Table** над таблицей.

**Важно:** Число столбцов, для которых было задано соответствие, отображается в поле **Col**.

Если Вы выбрали создавать таблицу для импорта в нее данных на [предыдущем шаге](#page-31-0) <sup>32</sup>), то необходимые для импорта данных поля будут созданы автоматически. Вы можете <u>[добавлять, редактировать или удалять поля](#page-84-0)</u>|85°). Выберите нужный пункт контекстного меню, чтобы добавить поле (**New column**), редактировать (**Edit**) или удалить (**Drop**).

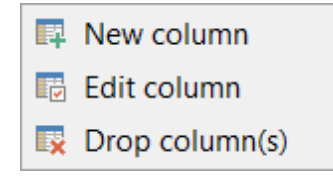

Нажатие кнопки **Верадом с названием поля открывает это поле для [редактирования](#page-84-0)**  $85$  .

**Важно:** Если таблица уже создана, она будет помечена галочкой ◆. Если при создании таблицы произошла ошибка, то такая таблица будет помечена крестиком .

[Следующий шаг](#page-56-0)<sup>57</sup>

## <span id="page-39-0"></span>**2.1.5.3 MS Word**

На этом шаге необходимо установить соответствие между столбцами с данными в документе Word и полями в таблице.

В левой части, в списке **Files** отображаются файлы-источники. Параметры соответствия указываются для файла, выбранного в этом списке.

В списке **New fields**, отображается список полей таблицы, в которую импортируют данные. **Grid Column** - порядковый номер столбца. В нижней части - фрагмент импортируемого документа.

С помощью кнопок можно автоматически устанавливать соответствие полей и удалять его:

Кнопка - автоматически устанавливает соответствие между полями и столбцами. Используйте функцию **Auto Fill Columns**, если порядок столбцов исходной таблицы совпадает с порядком полей в результирующей таблице. В противном случае Вам следует использовать функцию **Auto Fill by Captions**.

Кнопка  $\begin{array}{|c|c|c|c|c|}\n\hline\n\text{K} & \text{Y} & \text{Y$ Кнопка  $\begin{array}{|c|c|c|c|c|c|}\n\hline\n\text{K} & \text{YA} & \text{S} & \text{A} & \text{A} & \text{B} & \text{B} & \text{B} & \text{C} & \text{A} & \text{B} & \text{B} & \text{B} & \text{B} & \text{B} & \text{B} & \text{B} & \text{B} & \text{B} & \text{B} & \text{B} & \text{B} & \text{B} & \text{B} & \text{B} & \text{B} & \text{B} & \text{B} & \text{B} & \text{B} & \text{B} & \$ 

В счетчике **Skip Lines** укажите, сколько строк, начиная с первой, следует исключить. Применяется для исключения заголовков из импортируемых данных.

Если Вы выбрали создавать таблицу для импорта в нее данных на [предыдущем шаге](#page-31-0) <sup>32</sup>), то необходимые для импорта данных поля будут созданы автоматически. Вы можете <u>[добавлять, редактировать или удалять поля](#page-84-0)</u>|85°). Выберите нужный пункт контекстного меню, чтобы добавить поле (**New column**), редактировать (**Edit**) или удалить (**Drop**).

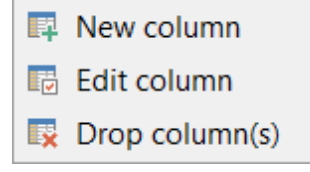

Нажатие кнопки **в рядом с названием поля открывает это поле для [редактирования](#page-84-0)**  $85$  .

**Важно:** Если таблица уже создана, она будет помечена галочкой ◆. Если при создании таблицы произошла ошибка, то такая таблица будет помечена крестиком .

В нижней части формы представлена таблица с данными того документа, из которого импортируются данные. Если в файле содержится несколько таблиц, Вы можете выбрать необходимую в выпадающем списке **Table**.

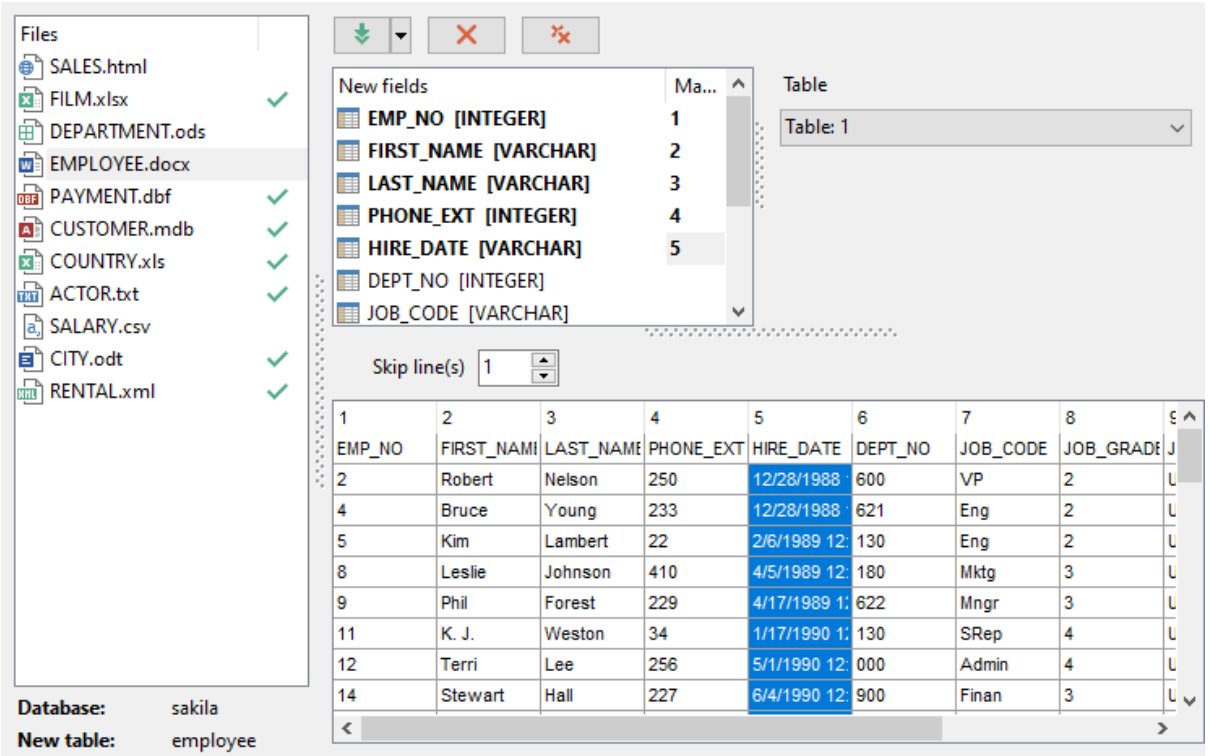

[Следующий шаг](#page-56-0)<sup>57</sup>

# <span id="page-41-0"></span>**2.1.5.4 MS Access**

В левой части, в списке **Files**, отображаются файлы-источники. Параметры соответствия указываются для файла, выбранного в этом списке.

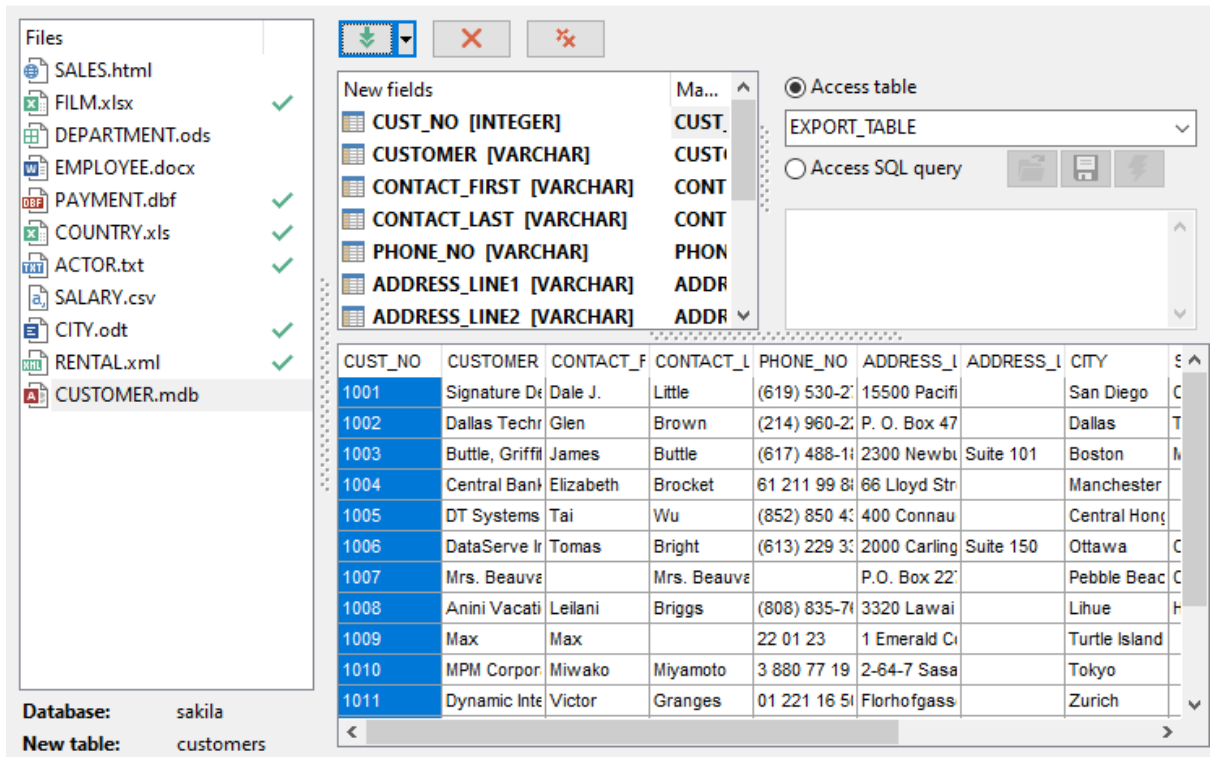

Установив переключатель в пункт **Access table**, Вы получаете возможность выбрать для импорта таблицу или запрос из базы данных, которые можно выбрать из раскрывающегося списка.

Если Вы выбрали создавать таблицу для импорта в нее данных на [предыдущем шаге](#page-31-0) <sup>32</sup>), то необходимые для импорта данных поля будут созданы автоматически. Вы можете <u>[добавлять, редактировать или удалять поля](#page-84-0)</u>|85°). Выберите нужный пункт контекстного меню, чтобы добавить поле (**New column**), редактировать (**Edit**) или удалить (**Drop**).

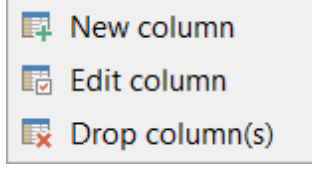

Нажатие кнопки **в рядом с названием поля открывает это поле для [редактирования](#page-84-0)**  $85$  .

Важно: Если таблица уже создана, она будет помечена галочкой **V**. Если при создании таблицы произошла ошибка, то такая таблица будет помечена крестиком .

Если переключатель установлен в пункт **Access SQL query**, то в редакторе запросов можно создать текст запроса к базе данных.

Загрузить, сохранить и компилировать запрос можно с помощью кнопок.

- загрузить текст запроса из файла.

A.

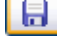

- сохранить запрос в файл.

- компилировать запрос.

В списке **Table Fields** отображаются поля таблицы, в которую импортируются данные.

В нижней части - фрагмент импортируемого документа MS Access.

С помощью кнопок можно автоматически устанавливать соответствие полей и удалять его:

Кнопка **Auto Fill Columns** позволяет автоматически подобрать полям таблицы, в которую импортируются данные соответствующие, поля из таблицы источника данных.

Кнопка **Clear** - удаляет одно соответствие. Кнопка **Clear All** - удаляет все соответствия.

[Следующий шаг](#page-56-0)<sup>157</sup>

# <span id="page-43-0"></span>**2.1.5.5 DBF**

В левой части, в списке **Files**, отображаются файлы-источники. Параметры соответствия указываются для файла, выбранного в этом списке.

В списке **Fields** отображаются поля таблицы, в которую импортируются данные.

В нижней части - фрагмент импортируемого документа DBF.

Кнопка **Auto Fill Columns** позволяет автоматически подобрать полям таблицы, в которую импортируются данные, соответствующие поля из таблицы источника данных.

Кнопка **Clear** - удаляет одно соответствие.

Кнопка **Clear All** - удаляет все соответствия.

Вы можете задать набор символов исходного файла в поле **Charset**.

Установка флажка **Skip deleted Rows** позволяет пропустить при импорте записи, помеченные на удаление.

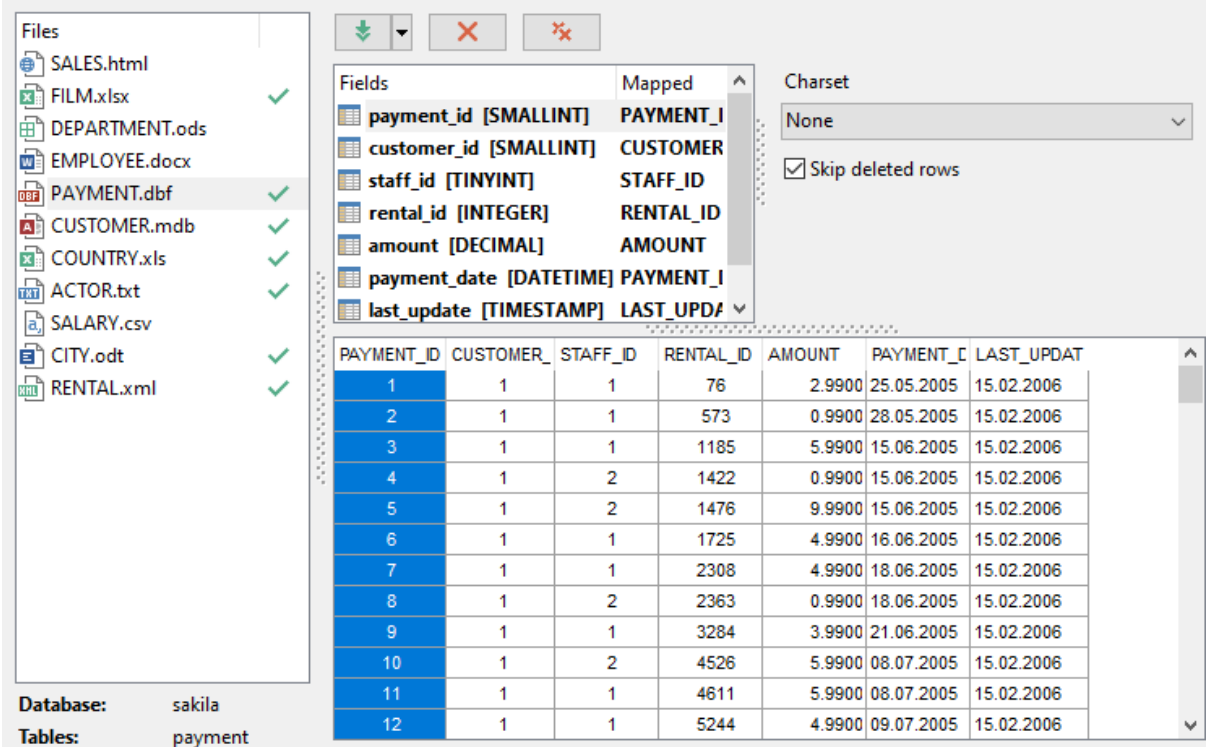

Если Вы выбрали создавать таблицу для импорта в нее данных на [предыдущем шаге](#page-31-0) 32), то необходимые для импорта данных поля будут созданы автоматически. Вы можете <u>[добавлять, редактировать или удалять поля](#page-84-0)</u>|ssी. Выберите нужный пункт контекстного меню, чтобы добавить поле (**New column**), редактировать (**Edit**) или удалить (**Drop**).

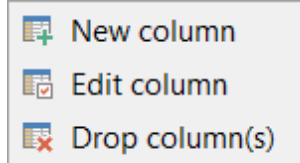

Нажатие кнопки **в рядом с названием поля открывает это поле для [редактирования](#page-84-0)** 85<sup>1</sup>.

**Важно:** Если таблица уже создана, она будет помечена галочкой . Если при создании таблицы произошла ошибка, то такая таблица будет помечена крестиком

[Следующий шаг](#page-56-0) 57

# <span id="page-44-0"></span>**2.1.5.6 XML**

.

В левой части, в списке **Files**, отображаются файлы-источники. Параметры соответствия указываются для файла, выбранного в этом списке. В списке **Fields** отображаются поля таблицы, в которую импортируются данные. В нижней части - фрагмент импортируемого файла.

Кнопка **Auto Fill Columns** позволяет автоматически подобрать полям таблицы, в которую импортируются данные, соответствующие поля из таблицы источника данных.

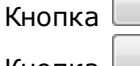

Кнопка **Clear** - удаляет одно соответствие.

Кнопка **Clear All** - удаляет все соответствия.

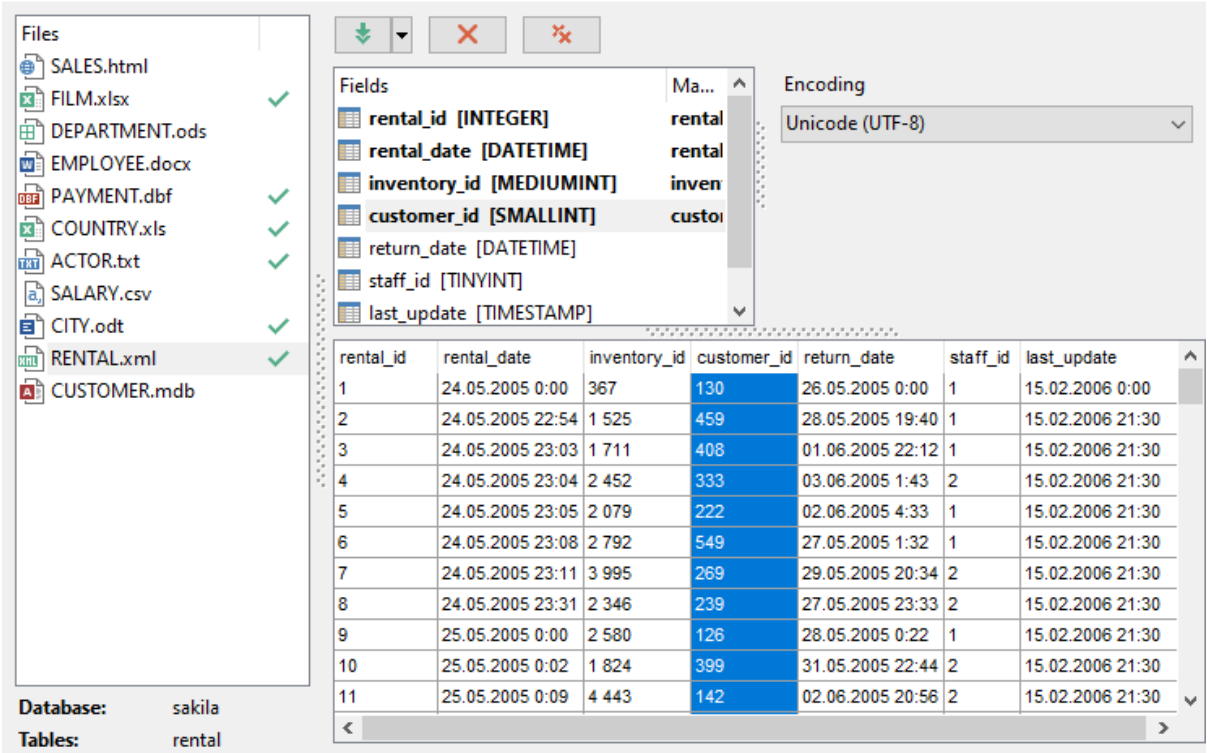

## **Encoding**

Из этого раскрывающегося списка можно выбрать кодировку файла.

Если Вы выбрали создавать таблицу для импорта в нее данных на [предыдущем шаге](#page-31-0) <sup>32</sup>), то необходимые для импорта данных поля будут созданы автоматически. Вы можете <u>[добавлять, редактировать или удалять поля](#page-84-0)</u>|85°|. Выберите нужный пункт контекстного меню, чтобы добавить поле (**New column**), редактировать (**Edit**) или удалить (**Drop**).

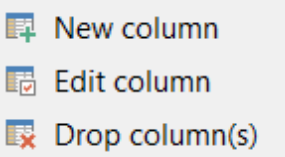

Нажатие кнопки **рядом с названием поля открывает это поле** для [редактирования](#page-84-0) 85<sup>1</sup>.

Важно: Если таблица уже создана, она будет помечена галочкой . Если при

создании таблицы произошла ошибка, то такая таблица будет помечена крестиком

[Следующий шаг](#page-56-0) 57

# <span id="page-46-0"></span>**2.1.5.7 XML Document**

.

На этом шаге необходимо установить соответствие между столбцами в файле источнике данных и полями в таблице.

В левой части, в списке **Files**, отображаются файлы-источники. Параметры соответствия указываются для файла, выбранного в этом списке.

Если Вы выбрали создавать таблицу для импорта в нее данных на [предыдущем шаге](#page-31-0) 32), то на этом шаге Вам необходимо создать нужные для импорта данных поля. Выберите нужный пункт контекстного меню, чтобы <u>[добавить](#page-84-0)</u> 8s) поле (**New column**),

[редактировать](#page-84-0) (**Edit**) или удалить (**Drop**). 85

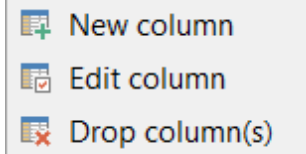

Нажатие кнопки рядом с названием поля открывает это поле для [редактирования](#page-84-0) 85<sup>1</sup>.

Важно: Если таблица уже создана, она будет помечена галочкой **V**. Если при создании таблицы произошла ошибка, то такая таблица будет помечена крестиком .

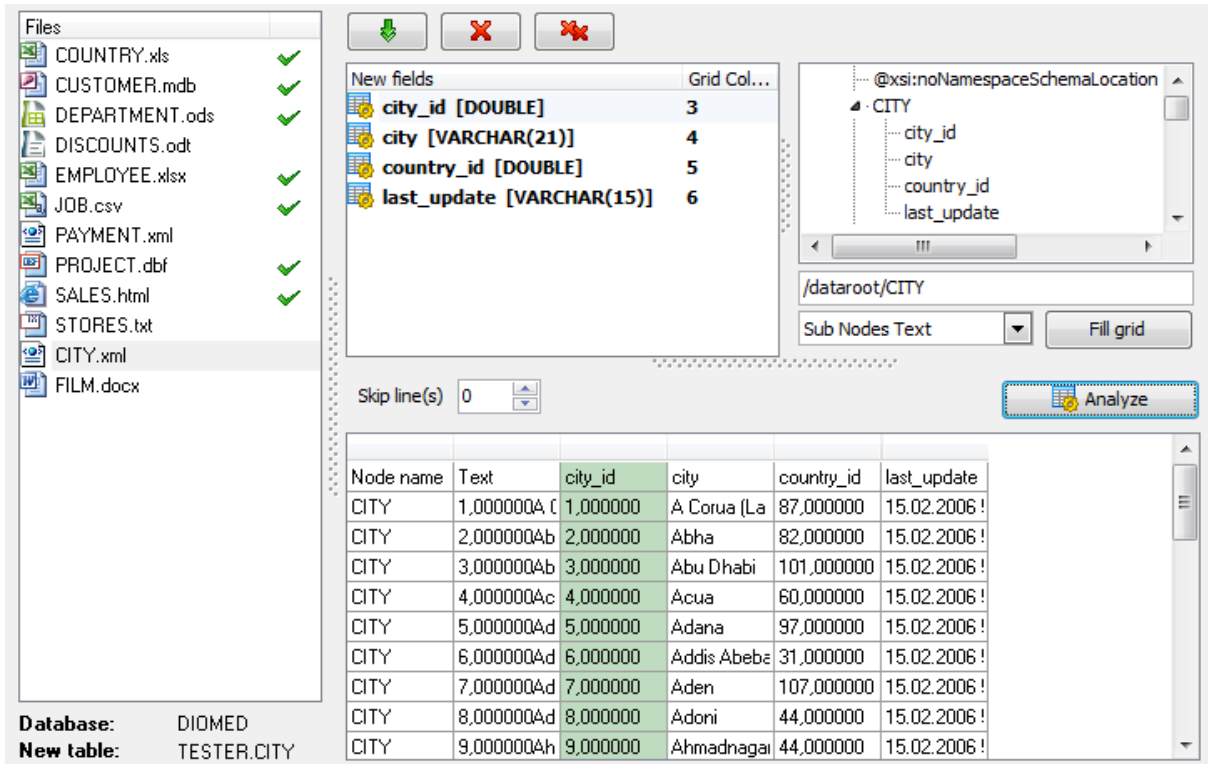

В верхней части, в списке **New fields**, отображается список полей таблицы, в которую импортируют данные. **Grid Column** - порядковый номер столбца. После того как выбрали файл источник данных в поле, находящемся рядом со списком полей **New fields**, отобразится структура документа. Если в документе содержится большое количество данных, то получение структуры документа может занять некоторое время. Структура документа имеет вид дерева. Выберите один из узлов этого дерева, чтобы получить путь к данным, или введите путь вручную в поле (путь должен быть в формате **XPath**). Чтобы заполнить таблицу данных необходимо нажать кнопку **Fill grid** . Вы можете выбрать источник данных для импорта открыв раскрывающийся список находящийся слева от кнопки **Fill grid**. Доступны значения: Sub Nodes T ext текстовые данные дочерних узлов, и Attributes - значения атрибутов.

Кнопка **Analyze** доступна при импорте в новую таблицу. Используйте ее для автоматического создания полей.

В нижней части формы отображается фрагмент импортируемого документа **XML Document**.

После того, как таблица заполнена, можно устанавливать соответствия между полями таблицы базы данных и столбцами данных в XML документе.

С помощью кнопок можно автоматически устанавливать это соответствие и удалять его:

Кнопка **| <u>▼</u> | - Auto Fill Columns** - автоматически устанавливает соответствие между полями и столбцами. Эту функцию можно использовать, если исходный файл и назначенная таблица имеют равное число столбцов.

Кнопка - удаляет все соответствия.

В счетчике **Skip Lines** укажите, сколько строк, начиная с первой, следует исключить. Применяется для исключения заголовков из импортируемых данных.

В нижней части формы представлена таблица с данными того документа, из которого импортируются данные.

[Следующий шаг](#page-56-0)<sup>57</sup>

## <span id="page-48-0"></span>**2.1.5.8 TXT**

На этом шаге необходимо установить соответствие между столбцами с данными в текстовом документе и полями в таблице.

В левой части, в списке **Files**, отображаются файлы-источники. Параметры соответствия указываются для файла, выбранного в этом списке. В списке **Fields** отображается список полей таблицы, в которую будут импортироваться данные.

В нижней части - фрагмент текстового документа - источника данных. В текстовом документе не существует такого понятия как поля или столбцы, поэтому в Data Import for Interbase/Firebird при экспорте нужно вручную устанавливать разграничители столбцов для текстовых файлов. Разграничители представляют собой вертикальные черные линии, отделяющие один столбец от другого. Изначально в документе разгарничителей нет. Устанавливаются они с помощью двойного щелчка мыши на макете документа. Разграничители должны быть между столбцами, а также перед первым столбцом и после последнего. Размер столбца определяется количеством символов в нем. Для этого сверху и снизу макета документа предусмотрены линейки, на которых каждое деление соответствует символу. Соответствие между столбцами устанавливается следующим образом: В списке полей таблицы выбирается поле. В макете документа выбирается столбец. Если соответствие установлено, то рядом с названием поля, в списке **Fields** появляются две цифры. Первая, в столбце **Pos** - это номер символа, с которого начинается столбец, вторая, в столбце **Length** - количество символов в столбце.

Вы можете задать набор символов исходного файла в поле **Encoding**.

Кнопка **Analyze** доступна при импорте в новую таблицу. Используйте ее для автоматического создания полей.

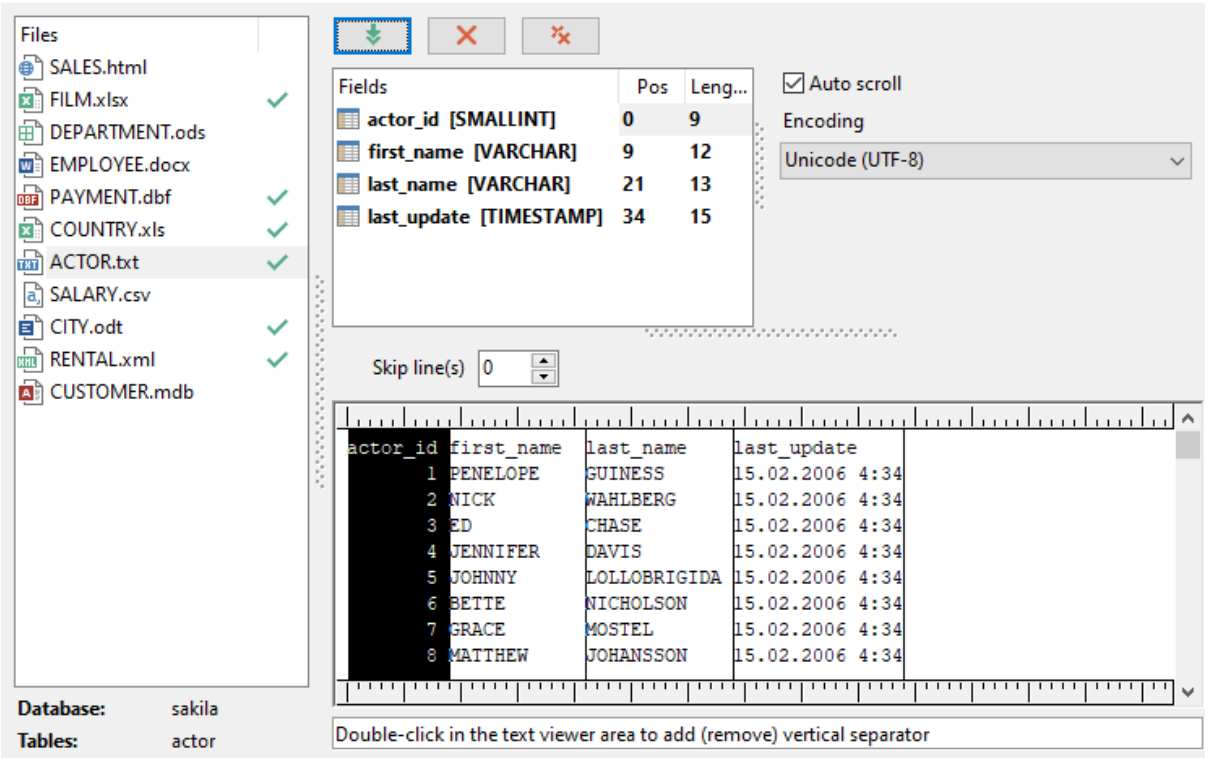

Если хотите удалить все установленные соответствия, то нажмите кнопку **Clear -** ×. . Кнопка - **Auto Fill Columns** - автоматически устанавливает

соответствие между полями и столбцами. . Эту функцию можно использовать, если исходный файл и назначенная таблица имеют равное число столбцов.

Если установлен флажок **Auto Scroll**, то при установке соответствий столбцов, автоматически будет осуществляться прокрутка фрагмента документа к следующему столбцу.

С помощью счетчика **Skip Lines** можно указать, сколько первых строк не учитывать при импорте. Таким образом, исключаются заголовки столбцов из импортируемых данных.

Если Вы выбрали создавать таблицу для импорта в нее данных на [предыдущем шаге](#page-31-0) 32), то на этом шаге Вам необходимо создать нужные для импорта данных поля. Выберите нужный пункт контекстного меню, чтобы <u>[добавить](#page-84-0)</u> 8s) поле (**New column**), [редактировать](#page-84-0) (**Edit**) или удалить (**Drop**). 85

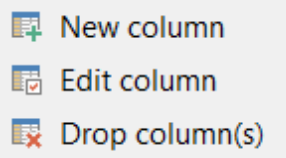

Нажатие кнопки рядом с названием поля открывает это поле для [редактирования](#page-84-0) 85<sup>1</sup>.

Важно: Если таблица уже создана, она будет помечена галочкой . Если при

создании таблицы произошла ошибка, то такая таблица будет помечена крестиком

[Следующий шаг](#page-56-0) 57

# <span id="page-50-0"></span>**2.1.5.9 CSV**

.

На этом шаге необходимо установить соответствие между столбцами с данными в файле-источнике данных и полями в таблице.

В левой части, в списке **Files**, отображаются файлы-источники. Параметры соответствия указываются для файла, выбранного в этом списке.

В списке **New fields** отображается список полей таблицы, в которую будут импортироваться данные.**Grid Column** - порядковый номер столбца. В нижней части - фрагмент документа - источника данных.

Чтобы при импорте данных из файла формата CSV все столбцы данных корректно отображались необходимо правильно указать разделитель столбцов. Разделители выбираются из раскрывающегося списка **Delimiter**. В качестве разделителя в этом поле можно задать любой символ. Из раскрывающегося списка **Quote** Вы можете выбрать вид кавычек.

Вы можете задать набор символов исходного файла в поле **Encoding**.

Кнопка  $\begin{array}{|c|c|c|c|c|}\hline \textbf{W} & \textbf{0} & \textbf{0} & \textbf{0} \end{array}$ - автоматически устанавливает соответствие между полями и столбцами. Эту функцию можно использовать, если исходный файл и назначенная таблица имеют равное число столбцов.

Кнопка  $\begin{array}{|c|c|c|c|c|}\n\hline\n\text{K} & \text{Y} & \text{Y$ 

В нижней части - фрагмент документа CSV. Все столбцы в нем пронумерованы. Соответствие столбцов устанавливается по номеру столбца документа CSV.

Чтобы установить соответствие поля таблицы, куда импортируют данные, и столбца в документе-источнике данных необходимо выделить поле в списке полей и выделить столбец в макете документа CSV или выбрать нужный номер столбца из списка **Col**. Если связь установлена, то напротив названия поля появится номер столбца, который поставлен в соответствие с этим полем.

В поле **Skip** можно указать строки, которые не будут импортированы. Применяется для исключения заголовков из импортируемых данных.

Кнопка **Analyze** доступна при импорте в новую таблицу. Используйте ее для автоматического создания полей.

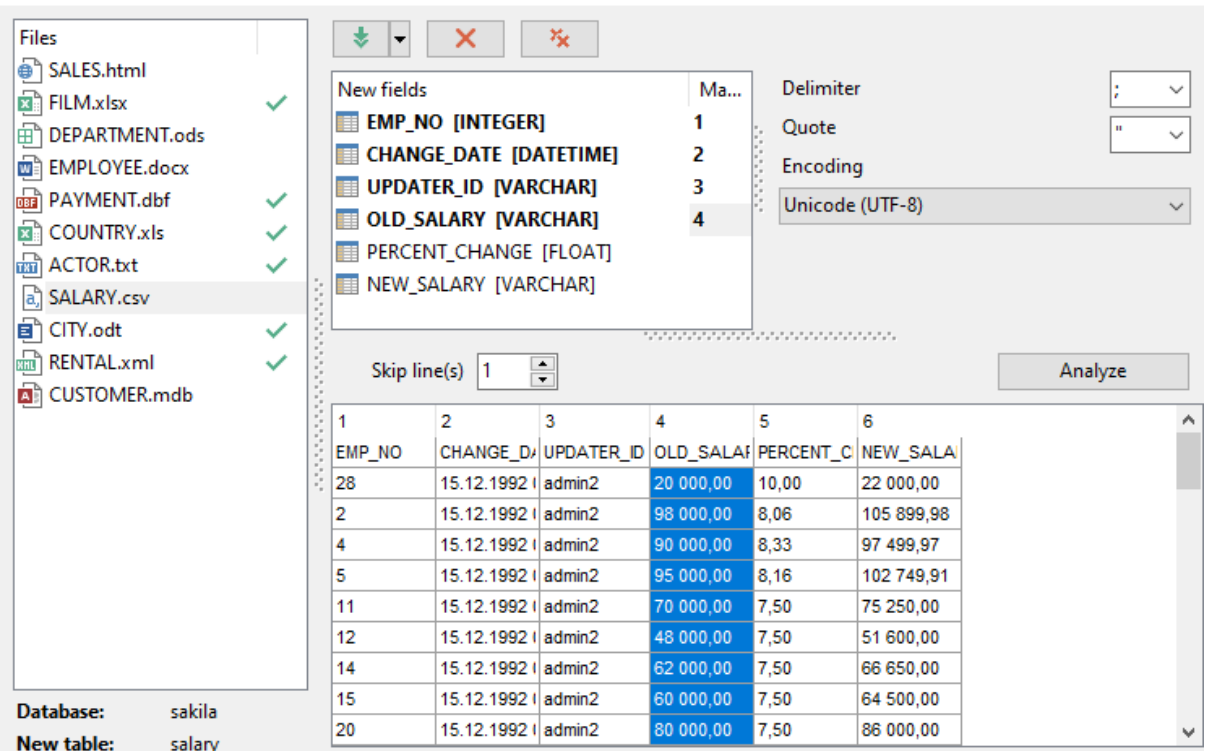

Если Вы выбрали создавать таблицу для импорта в нее данных на [предыдущем шаге](#page-31-0) <sup>32</sup>), то на этом шаге Вам необходимо создать нужные для импорта данных поля. Выберите нужный пункт контекстного меню, чтобы <u>[добавить](#page-84-0)</u> 85 поле (**New column**), [редактировать](#page-84-0) (**Edit**) или удалить (**Drop**). 85

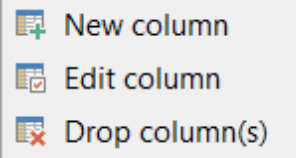

Нажатие кнопки рядом с названием поля открывает это поле для [редактирования](#page-84-0)  $85$  .

Важно: Если таблица уже создана, она будет помечена галочкой **V**. Если при создании таблицы произошла ошибка, то такая таблица будет помечена крестиком .

[Следующий шаг](#page-56-0)<sup>57</sup>

## <span id="page-51-0"></span>**2.1.5.10 HTML**

На этом шаге необходимо установить соответствие между столбцами с данными в таблице HTML файла и полями в таблице базы данных. В левой части, в списке **Files**, отображаются файлы-источники. Параметры соответствия указываются для файла, выбранного в этом списке.

В списке **New fields**, отображается список полей таблицы, в которую импортируют

данные. **Grid Column** - порядковый номер столбца. В правой части - фрагмент импортируемого документа.

С помощью кнопок можно автоматически устанавливать соответствия между столбцами данных в документе HTML документе и полями таблицы и удалять их:

Кнопка  $\begin{bmatrix} \bullet & \bullet \\ \bullet & \bullet \end{bmatrix}$  - автоматически устанавливает соответствие между полями и столбцами. Используйте функцию **Auto Fill columns**, если порядок столбцов исходной таблицы совпадает с порядком полей в результирующей таблице. В противном случае Вам следует использовать функцию **Auto Fill by captions**.

Кнопка  $\sim$  - удаляет все соответствия.

Из раскрывающегося списка **Table Number** выберите номер таблицы, из которой хотите импортировать данные. Это сделано на тот случай, если в HTML документе не одна таблица, а несколько.

В разделе **Skip lines** можно указать строки, которые не будут импортированы. Применяется для исключения заголовков из импортируемых данных.

В нижней части формы представлена таблица с данными того документа, из которого импортируются данные.

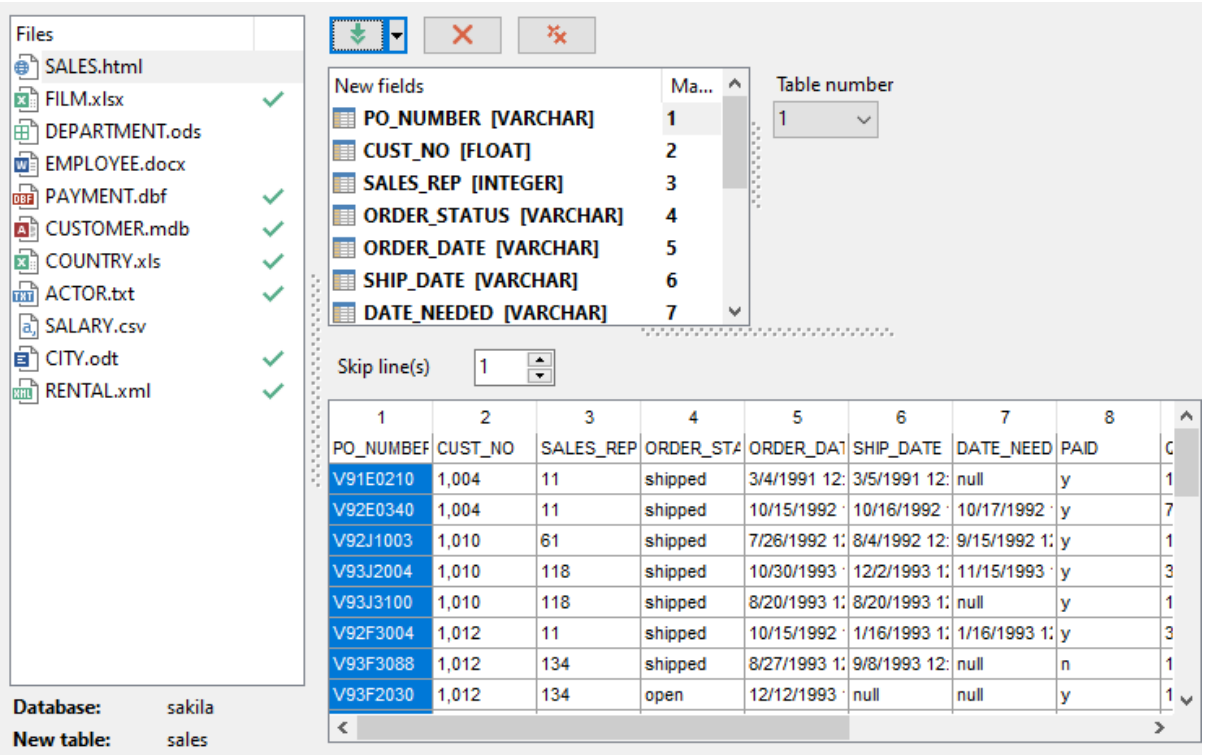

Если Вы выбрали создавать таблицу для импорта в нее данных на [предыдущем шаге](#page-31-0) <sup>32</sup>), то необходимые для импорта данных поля будут созданы автоматически. Вы можете <u>[добавлять, редактировать или удалять поля](#page-84-0)</u>|85°|. Выберите нужный пункт контекстного меню, чтобы добавить поле (**Add field**), редактировать (**Edit**) или удалить (**Drop**).

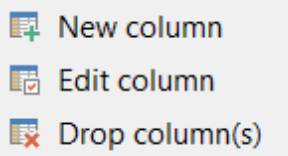

Нажатие кнопки **Верадом с названием поля открывает это поле для [редактирования](#page-84-0)**  $85$  .

Важно: Если таблица уже создана, она будет помечена галочкой . Если при создании таблицы произошла ошибка, то такая таблица будет помечена крестиком .

[Следующий шаг](#page-56-0)<sup>57</sup>

# <span id="page-53-0"></span>**2.1.5.11 ODS - OpenDocument spreadsheet**

Документы формата ODS используются в приложениях Mobile Office, OpenOffice, StarOffice, KOffice и пр.

На этом шаге необходимо установить соответствие между столбцами с данными ODS файла и полями в таблице базы данных.

В левой части, в списке **Files**, отображаются файлы-источники. Параметры соответствия указываются для файла, выбранного в этом списке.

В списке **New fields**, отображается список полей таблицы, в которую импортируют данные. **Grid Column** - порядковый номер столбца. В правой части - фрагмент импортируемого документа.

С помощью кнопок можно автоматически устанавливать соответствия между столбцами данных в документе HTML документе и полями таблицы и удалять их:

Кнопка  $\begin{array}{|c|c|c|c|c|c|}\hline \textbf{L} & \textbf{L} & \textbf{L} \\ \hline \textbf{L} & \textbf{L} & \textbf{L} & \textbf{L} \\ \hline \textbf{L} & \textbf{L} & \textbf{L} & \textbf{L} \\ \hline \textbf{L} & \textbf{L} & \textbf{L} & \textbf{L} & \textbf{L} \\ \hline \textbf{L} & \textbf{L} & \textbf{L} & \textbf{L} & \textbf{L} \\ \hline \textbf{L} & \textbf{L} & \textbf{L} & \textbf{L} & \$ столбцами. Используйте функцию **Auto Fill Columns**, если порядок столбцов исходной таблицы совпадает с порядком полей в результирующей таблице. В противном случае Вам следует использовать функцию **Auto Fill by Captions**.

Кнопка  $\begin{array}{|c|c|c|c|c|}\n\hline\n\mathbf{X} & \mathbf{X} & \mathbf{Y} & \mathbf{Y} & \$ 

Кнопка  $\sim$  - удаляет все соответствия.

Из раскрывающегося списка **Table** выберите лист документа, с которого хотите импортировать данные. Это сделано на тот случай, если в ODS документе не один лист, а несколько.

В счетчике **Skip line(s)** можно указать количество строк, которые не будут импортированы. Применяется для исключения заголовков из импортируемых данных.

В нижней части формы представлена таблица с данными того документа, из которого импортируются данные. Если в документе содержится несколько листов, то их можно выбирать, нажимая на вкладки с названиями листов в верхней части таблицы.

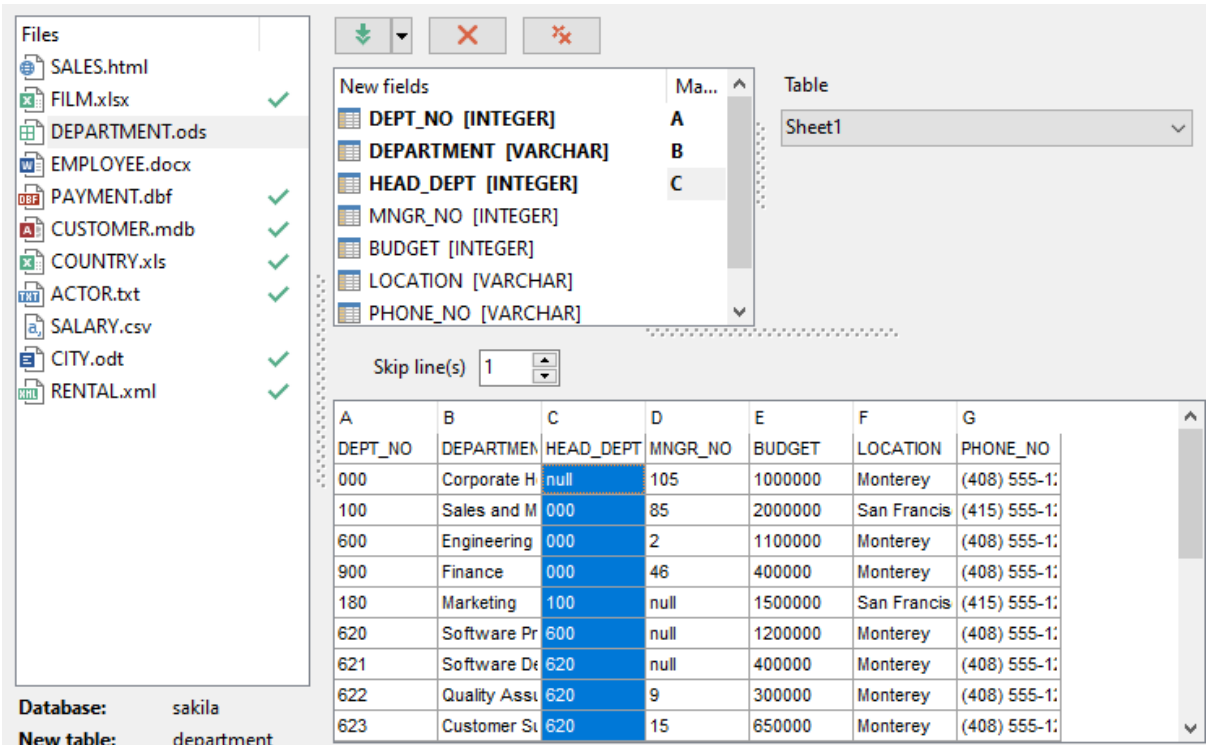

Если Вы выбрали создавать таблицу для импорта в нее данных на [предыдущем шаге](#page-31-0) <sup>32</sup>), то необходимые для импорта данных поля будут созданы автоматически. Вы можете <u>[добавлять, редактировать или удалять поля](#page-84-0)</u>|85°|. Выберите нужный пункт контекстного меню, чтобы добавить поле (**New column**), редактировать (**Edit**) или удалить (**Drop**).

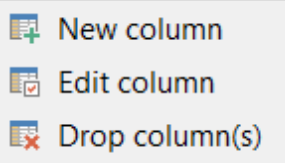

Нажатие кнопки **рядом с названием поля открывает это поле** для [редактирования](#page-84-0) 85<sup>1</sup>.

Важно: Если таблица уже создана, она будет помечена галочкой **√**. Если при создании таблицы произошла ошибка, то такая таблица будет помечена крестиком .

[Следующий шаг](#page-56-0)<sup>157</sup>

# <span id="page-54-0"></span>**2.1.5.12 ODT - OpenDocument text**

Документы формата ODT используются в приложениях Mobile Office.

На этом шаге необходимо установить соответствие между столбцами с данными ODT

файла и полями в таблице базы данных.

В левой части, в списке **Files**, отображаются файлы-источники. Параметры соответствия указываются для файла, выбранного в этом списке.

В списке **New fields**, отображается список полей таблицы, в которую импортируют данные. **Grid Column** - порядковый номер столбца. В правой части - фрагмент импортируемого документа.

С помощью кнопок можно автоматически устанавливать соответствия между столбцами данных в документе HTML документе и полями таблицы и удалять их:

Кнопка - автоматически устанавливает соответствие между полями и столбцами. Используйте функцию **Auto Fill Columns**, если порядок столбцов исходной таблицы совпадает с порядком полей в результирующей таблице. В противном случае Вам следует использовать функцию **Auto Fill by Captions**.

Кнопка  $\mathbb{R}$  - удаляет одно соответствие,

Кнопка  $\sim$  - удаляет все соответствия.

Из раскрывающегося списка **Table** выберите таблицу, из которой хотите импортировать данные. Это сделано на тот случай, если в ODT документе не одна таблица, а несколько.

В счетчике **Skip lines** можно указать количество строк, которые не будут импортированы. Применяется для исключения заголовков из импортируемых данных.

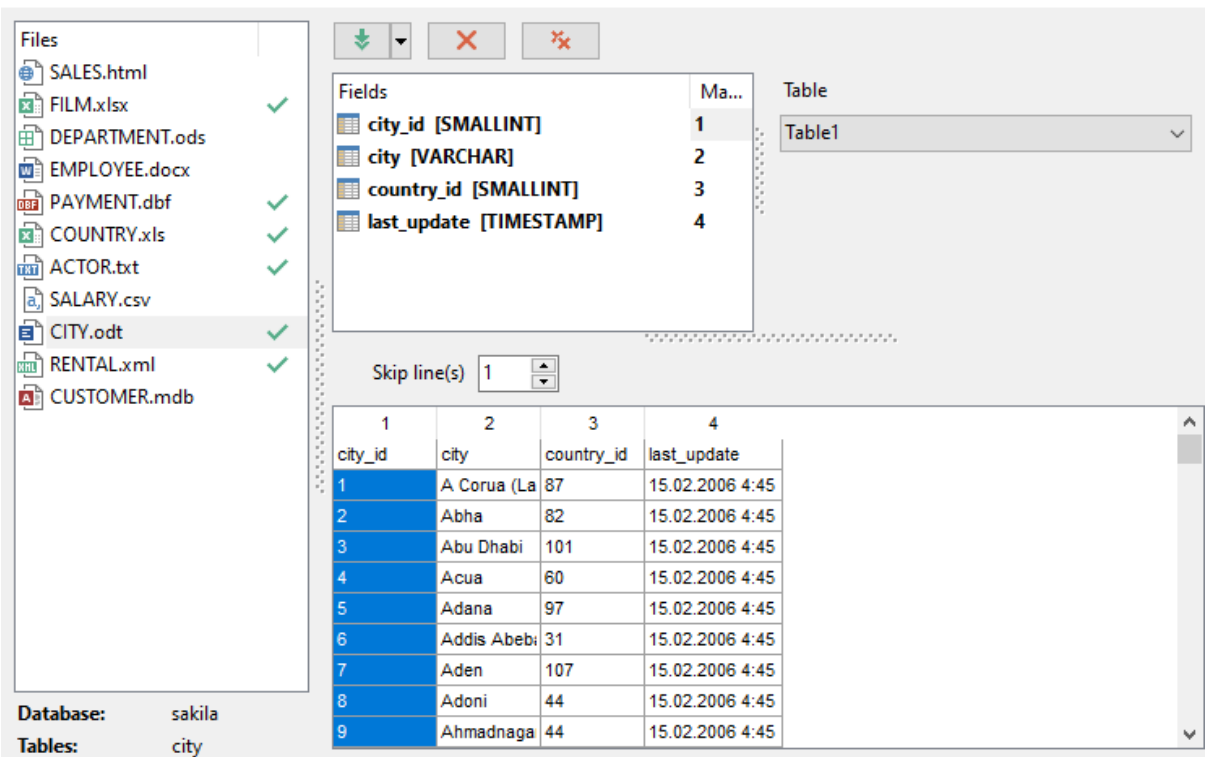

В нижней части формы представлена таблица с данными того документа, из которого импортируются данные.

Если Вы выбрали создавать таблицу для импорта в нее данных на [предыдущем шаге](#page-31-0) <sup>32</sup>, то необходимые для импорта данных поля будут созданы автоматически. Вы

можете <u>[добавлять, редактировать или удалять поля](#page-84-0)</u>|85°). Выберите нужный пункт контекстного меню, чтобы добавить поле (**Add field**), редактировать (**Edit**) или удалить (**Drop**).

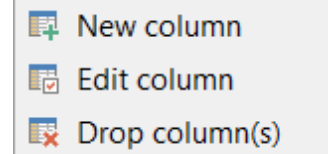

Нажатие кнопки **в рядом с названием поля открывает это поле для [редактирования](#page-84-0)**  $85$  .

Важно: Если таблица уже создана, она будет помечена галочкой . Если при создании таблицы произошла ошибка, то такая таблица будет помечена крестиком .

При нажатии на кнопку **Tools** открывается список, из которого можно выбрать одно из действий:

- открыть окно <mark>[Preferences](#page-69-0)</mark> 70), позволяющее изменять параметры мастера,
- создать <u>[файл конфигурации](#page-68-0)</u>|69),
- открыть файл конфигурации.

[Следующий шаг](#page-56-0)<sup>57</sup>

# <span id="page-56-0"></span>**2.1.6 Шаг 5 - Настройка форматов данных**

На этом шаге необходимо указать вид представления данных для импортируемого файла, выбранного из списка **Files**. Этот вид должен соответствовать представлению данных в том файле, откуда эти данные импортируются.

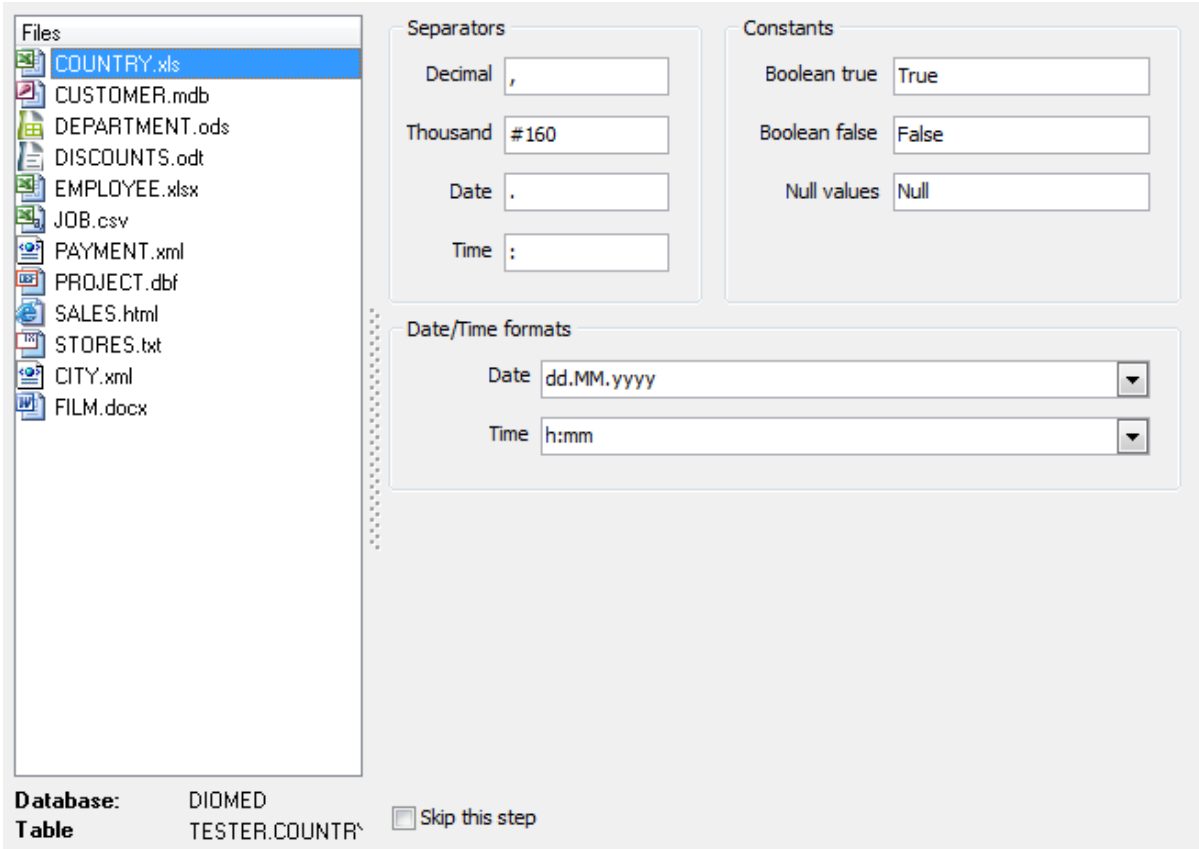

## **Separators**

Укажите символы, которые используются в качестве раделителей в исходном файле. **Decimal** - Десятки **Thousand** - Тысячи **Date** - Дата **Time** - Время

#### **Constants**

Укажите значения в том виде, как они представлены в исходном файле, для корректного распознавания и импорта. В полях можно задать несколько альтернативных значений.

#### **Boolean True**

В этом поле вводится текст, который отображается, если значение в ячейке "истина" (значение будет "истина" при совпадении данных в документе и в этом поле).

#### **Boolean False**

В этом поле вводится текст, который отображается, если значение в ячейке "ложь".

#### **Null Values**

В этом поле вводится текст, который отображается, если значение в ячейке NULL.

# **Date & Time formats**

В этом разделе задаются <u>[форматы](#page-58-0)</u>|ээ) для отображения даты и времени.

- **Date** дата,
- **Time** время.

**ВАЖНО:** Обратите внимание, что разделители даты и времени указываются в разделе **Separators.**

Если установлен флажок **Skip this step**, то этот шаг будет пропускаться при последующем импортировании файлов. Список пропускаемых шагов можно просмотреть и изменить на вкладке <u>[General](#page-70-0)</u>|71 диалогового окна <u>[Preferences](#page-69-0)</u>|70 .

<mark>[Следующий шаг](#page-59-0)</mark> 60

# <span id="page-58-0"></span>**2.1.6.1 Задание форматов данных**

Форматы данных определяют вид данных разных типов.

# **Форматы Float/Integer**

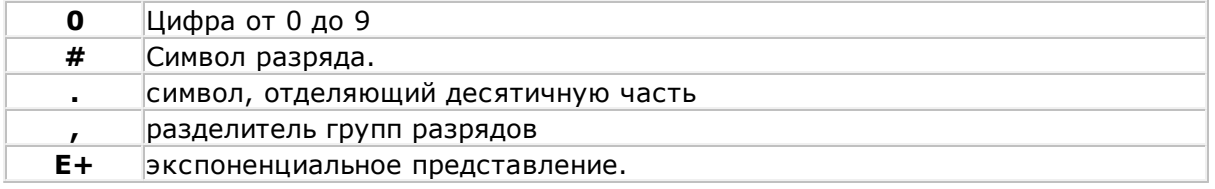

# **Форматы Date/Time format**

С помощью следующих команд укажите какую часть даты и в каком виде нужно отображать.

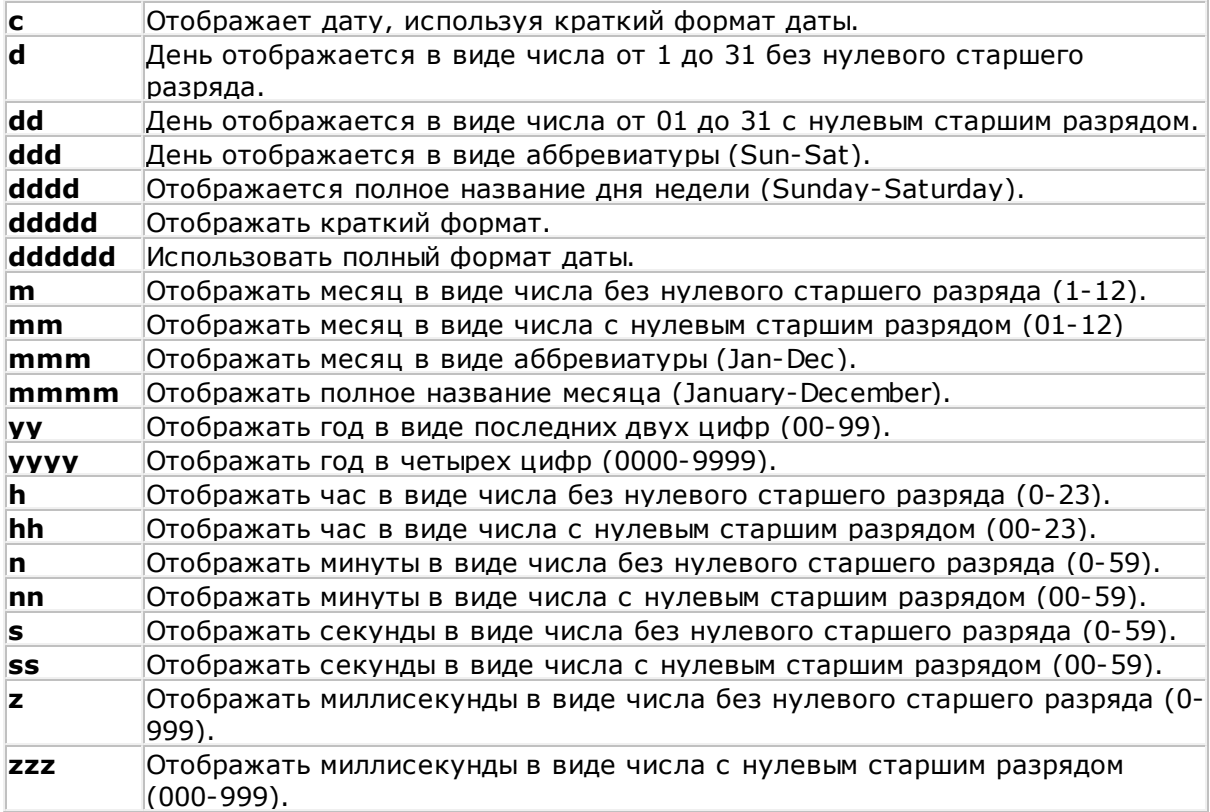

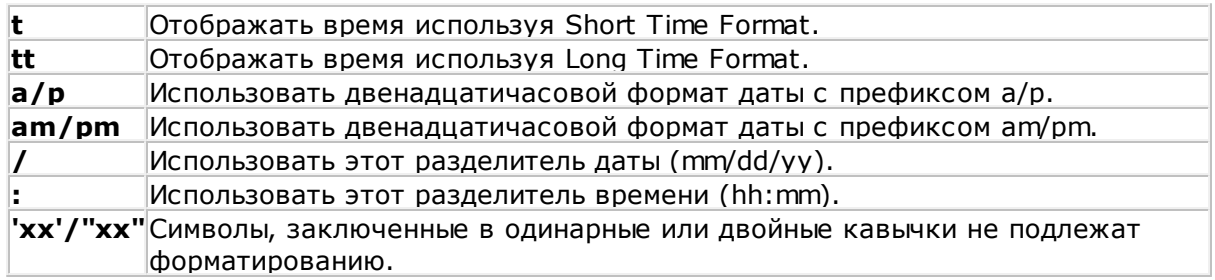

# <span id="page-59-0"></span>**2.1.7 Шаг 6 - Задание форматов данных для каждого поля**

На этом шаге Вы можете выбрать из списка **Field name** поле и указать в разделе **Field Customization** набор свойств, определяющих формат каждого поля для импортируемого файла, выбранного из списка **Files**.

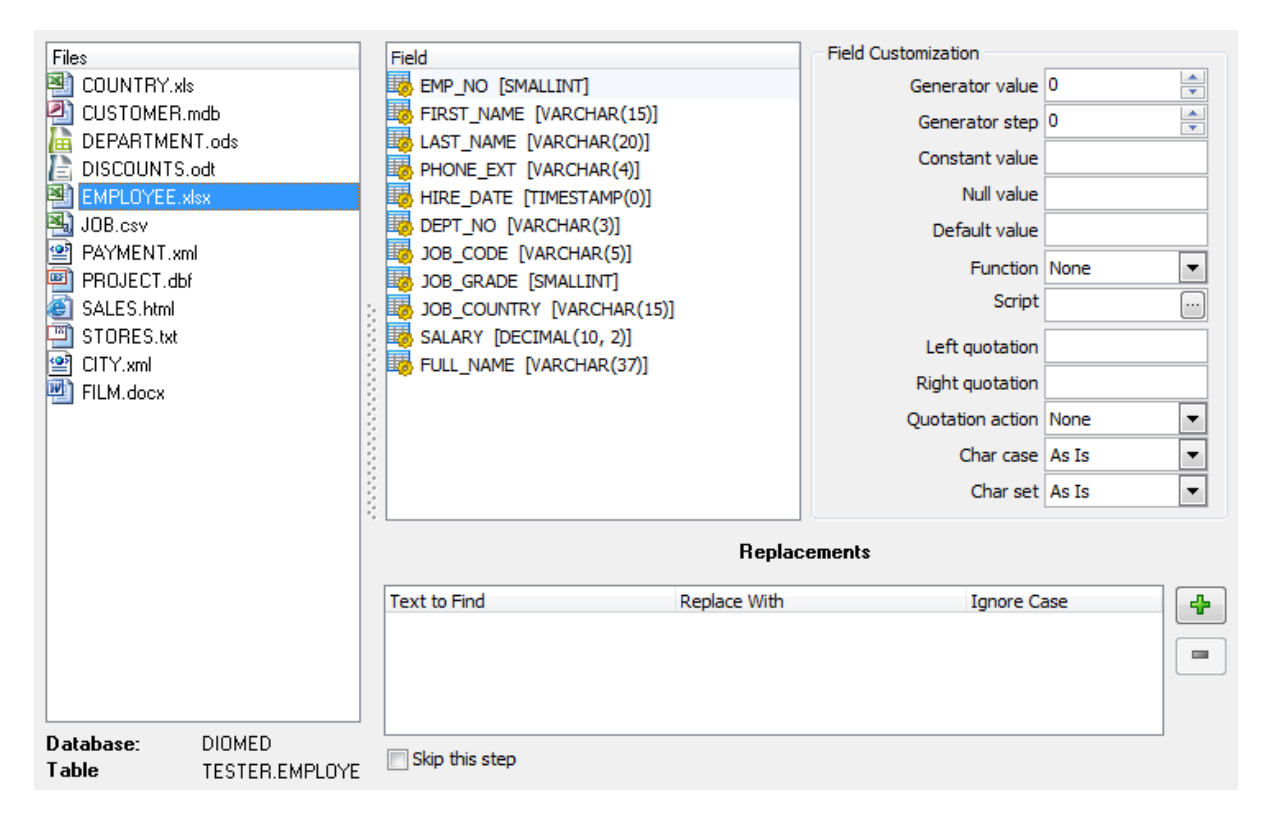

**Generator value** - генератор значений. В этом поле задается первоначальное значение для генератора столбца. Если поле, в которое импортируются данные, имеет тип **Identity**, то генератор не будет работать.

**Generator step** - в этом поле задайте интервал генератора значений.

**Constant value** - в это поле вводится значение, которое заменяет все значения в столбце.

**Null value** - значение, которое устанавливается в ячейке, если значение после импорта в ней остается Null.

В поле **Default Value** указываете значение, замещающее пустое значение в исходном файле.

Из раскрывающегося списка **Function** можно выбрать одну из функций,

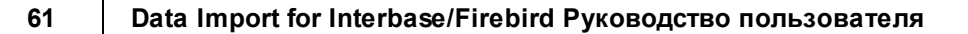

возвращаемое значение которой будет записано в выбранный столбец.

**Script** - нажмите кнопку , чтобы открыть редактор скриптов JScript.

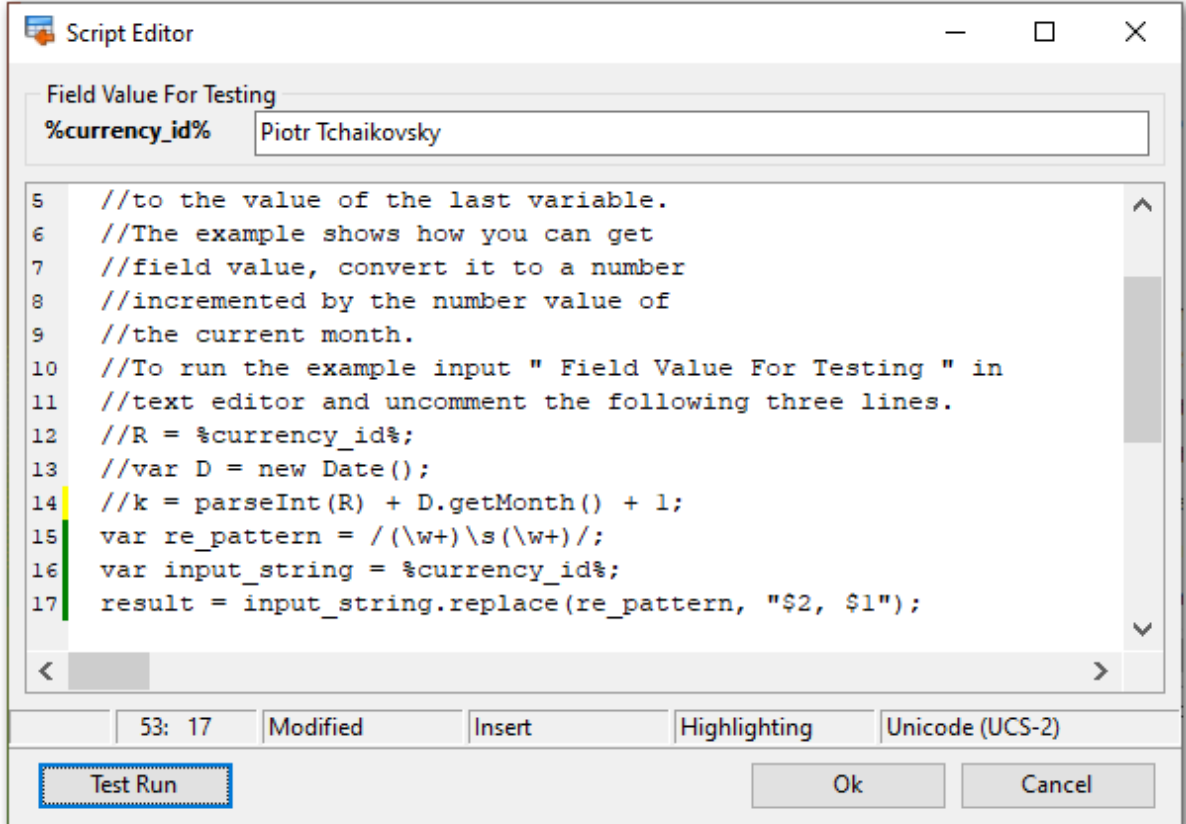

В окне **Script Editor** введите скрипт для обработки выбранного поля таблицы. Данный редактор позволяет использовать все возможности языка Jscript.

На представленном выше скриншоте показан пример использования Jscript для обработки поля Name. Приведенный код преобразует строку формата 'XXXX YYYY' в строку формата 'Y Y Y Y , XXXX'. Например, 'Piotr Tchaikovsky' -> 'Tchaikovsky, Piotr'. Чтобы протестировать код и увидеть результат обработки введите тестовое значение в **Field Value For Testing** поле и нажмите кнопку **Test Run**.

Если при выполнении кода произошла ошибка, то на экран выведется сообщение с ее описанием.

При успешном выполнении кода появится окно, содержащее результат выполнения, как показано ниже.

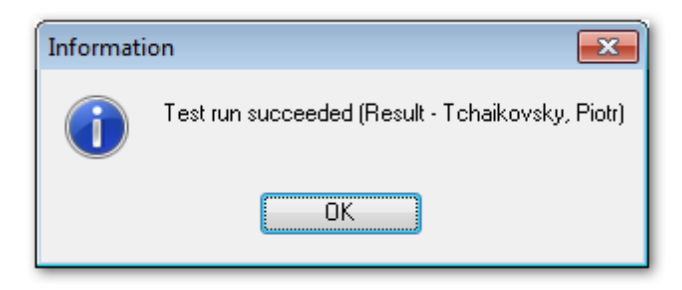

В поле **Left quotation** задаете левую кавычку, в поле **Right quotation** - правую. **Quotation action** - кавычки.

Из раскрывающегося списка **Char case** - регистр текстовых данных. В этом случае все символы будут приведены к указанному регистру.

Из раскрывающегося списка **Char set** - выберите кодировку. Все символы будут представлены в выбранной кодировке.

На этом шаге мастера есть возможность в процессе импорта данных заменить некоторые значения в поле другими значениями. Замен текста для столбца можно

создать несколько. С помощью кнопки **Add Replacement** Вы можете добавить новый параметр замены.

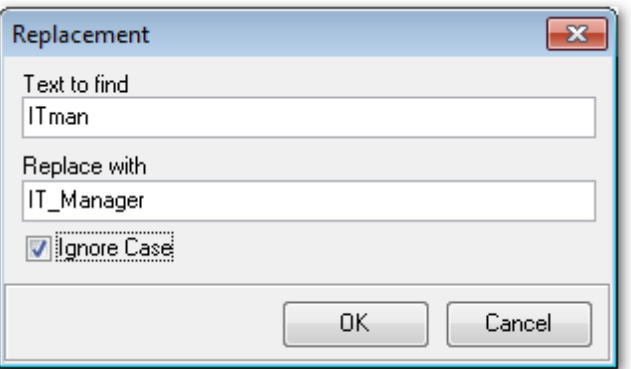

Все параметры отображаются в списке, где в столбце **Text to find** находятся те значения текста, которые необходимо заменить, в столбце **Replace With** - текст, которым надо заменить указанные фрагменты. Если установлен флажок **Ignore case**, то замена будет произведена без учета регистра. Редактировать условие замены

можно, нажав на нем мышью дважды. Кнопка **Delete Replacement** удаляет условие замены.

Если установлен флажок **Skip this step**, то этот шаг будет пропускаться при последующем импортировании файлов. Список пропускаемых шагов можно просмотреть и изменить на вкладке <u>[General](#page-70-0)</u>l71 диалогового окна <u>[Preferences](#page-69-0)</u>l70 .

[Следующий шаг](#page-62-0)<sup>63</sup>

# <span id="page-62-0"></span>**2.1.8 Шаг 7 - Выбор метода импорта**

На шестом шаге выберите метод импорта.

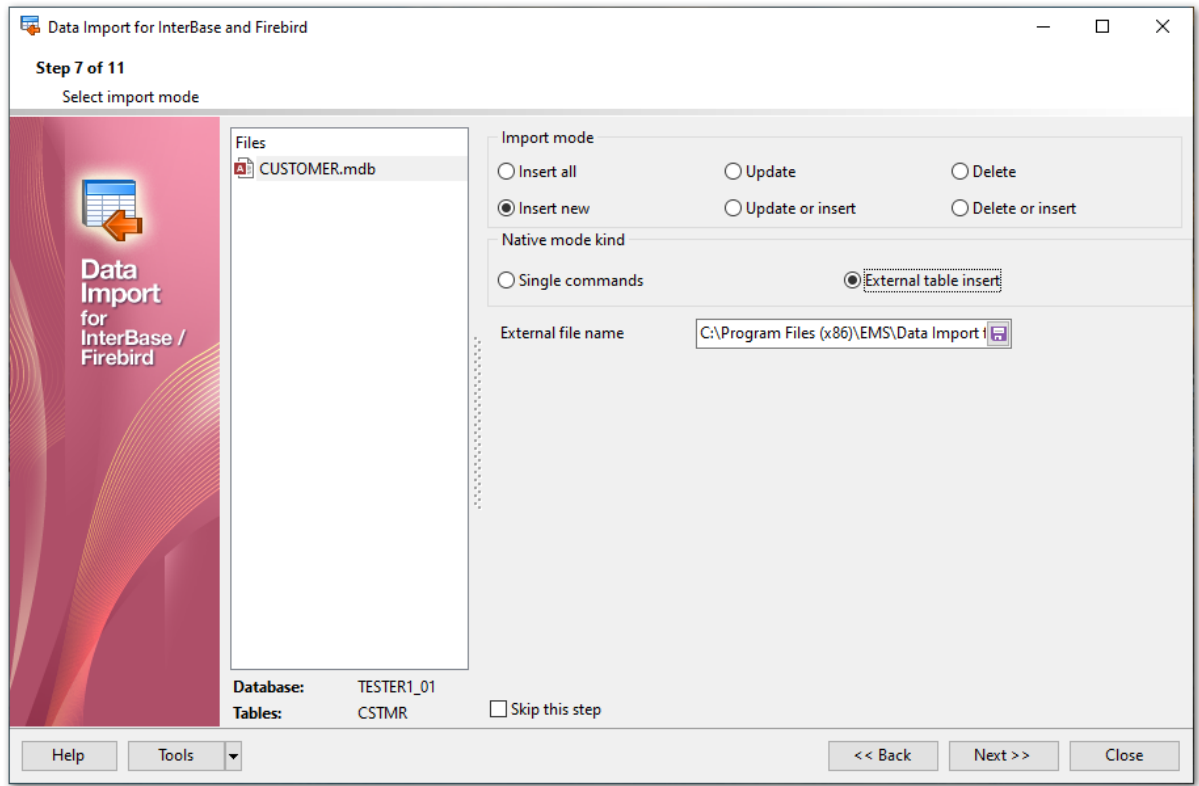

Переключатель **Import mode** позволяет задать те записи, которые будут импортироваться в таблицу.

**Insert all** - вставить все записи,

**Insert new** - вставить только новые записи,

**Update** - обновить записи,

**Update or insert** - обновить существующие и вставить новые записи,

**Delete** - удалить те записи, где совпадает первичный ключ таблицы и значение поля, выбранного в качестве ключевого, импортируемого файла,

**Delete or insert** - удалить совпадающие записи и вставить новые.

#### **Пример:**

## **Таблица в базе данных Данные из внешнего файла**

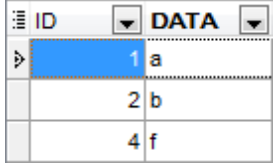

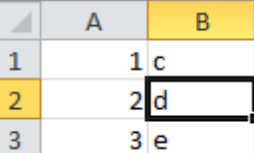

В качестве ключевого поля выбрано поле **ID**. (Кроме режима **Insert All**, который не требует указания ключевого поля)

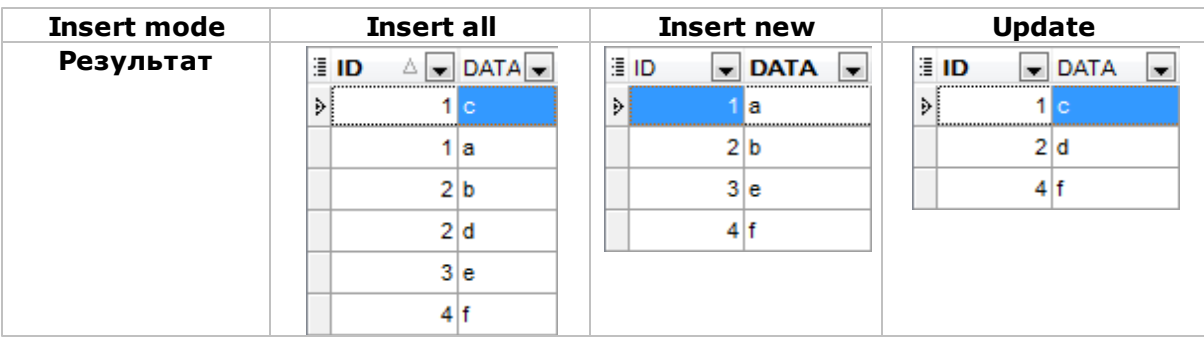

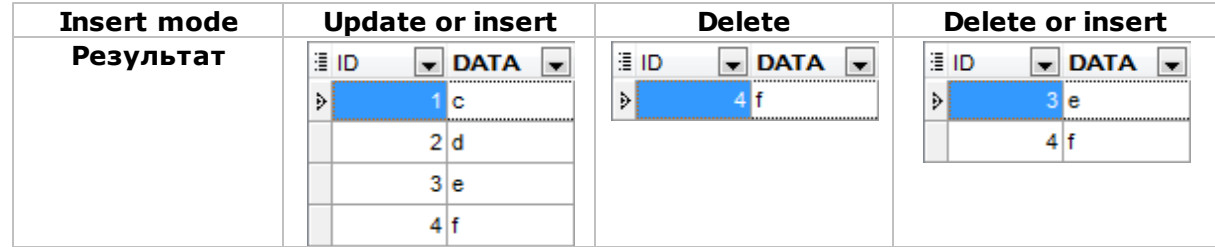

**Native mode Kind** - серверозависимый (собственный) режим (режим вставки, реализуемый с помощью специальных возможностей сервера).

# **2.1.9 Шаг 8 - Выбор ключевых столбцов**

На восьмом шаге выберите ключевое поле, по которому сравниваются поля таблицы и файла источника данных.

Этот шаг недоступен, если на <u>[предыдущем шаге](#page-62-0)</u>|ಣി был выбран режим импорта Insert all.

Файл-источник выберите из списка **Files**. Из списка **Available columns** выберите доступные поля и с помощью кнопок переместите их в список ключевых полей - **Selected columns**.

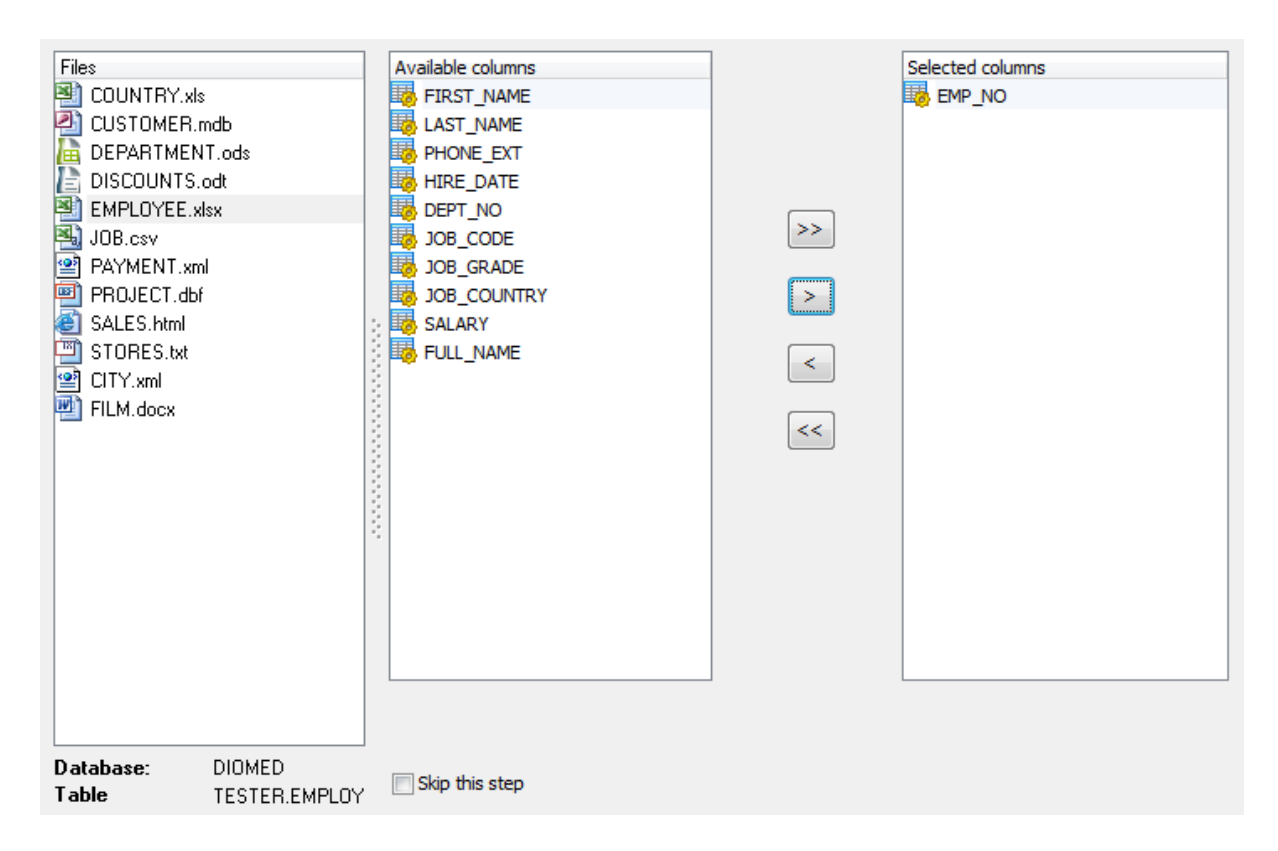

Если установлен флажок **Skip this step**, то этот шаг будет пропускаться при последующем импортировании файлов. Список пропускаемых шагов можно просмотреть и изменить на вкладке <u>[General](#page-70-0)</u>l71 диалогового окна <u>[Preferences](#page-69-0)</u>l70

[Следующий шаг](#page-64-0)<sup>65</sup>

# <span id="page-64-0"></span>**2.1.10 Шаг 9 - Настройка общих опций**

В разделе **Commit** задайте параметры фиксации транзакции:

- **Commit After Done** фиксировать транзакцию после выполнения импорта,
- **Commit after each n record(s)** фиксировать транзакцию после каждых n записей. Применяется для больших таблиц. Количество записей указывается в счетчике.
- **Rollback on error** откатить транзакцию, если произошла ошибка.

В разделе **Records count** Вы можете задать количество импортируемых записей. Выберите пункт **Import all records**, чтобы импортировать сразу все записи, или в счетчике **Import only n records** задайте их количество.

**Import empty rows** - разрешить импорт пустых полей. **Auto trim values** - удалять все начальные и конечные знаки пробела из полей.

Если установлен флажок **Save Result SQL Script to File**, то скрипт, получившийся в результате, будет сохранен в файл, имя и путь которого можно задать в поле.

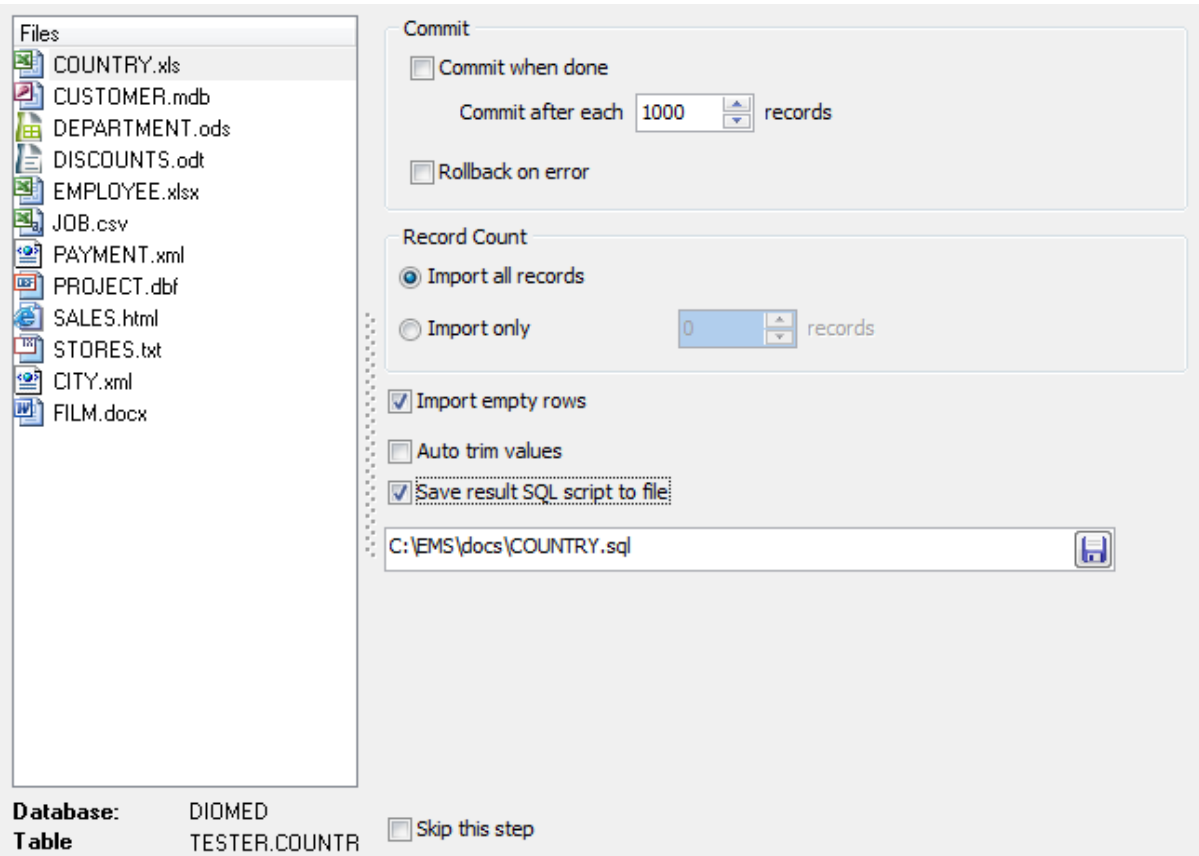

Если установлен флажок **Skip this step**, то этот шаг будет пропускаться при последующем импортировании файлов. Список пропускаемых шагов можно просмотреть и изменить на вкладке <u>[General](#page-70-0)</u>l71 диалогового окна <u>[Preferences](#page-69-0)</u>l70 .

[Следующий шаг](#page-65-0) 66

# <span id="page-65-0"></span>**2.1.11 Шаг 10 - Задание SQL скрипта**

На десятом шаге Вы можете задать SQL скрипт, который будет выполняться до импорта данных и после импорта данных.

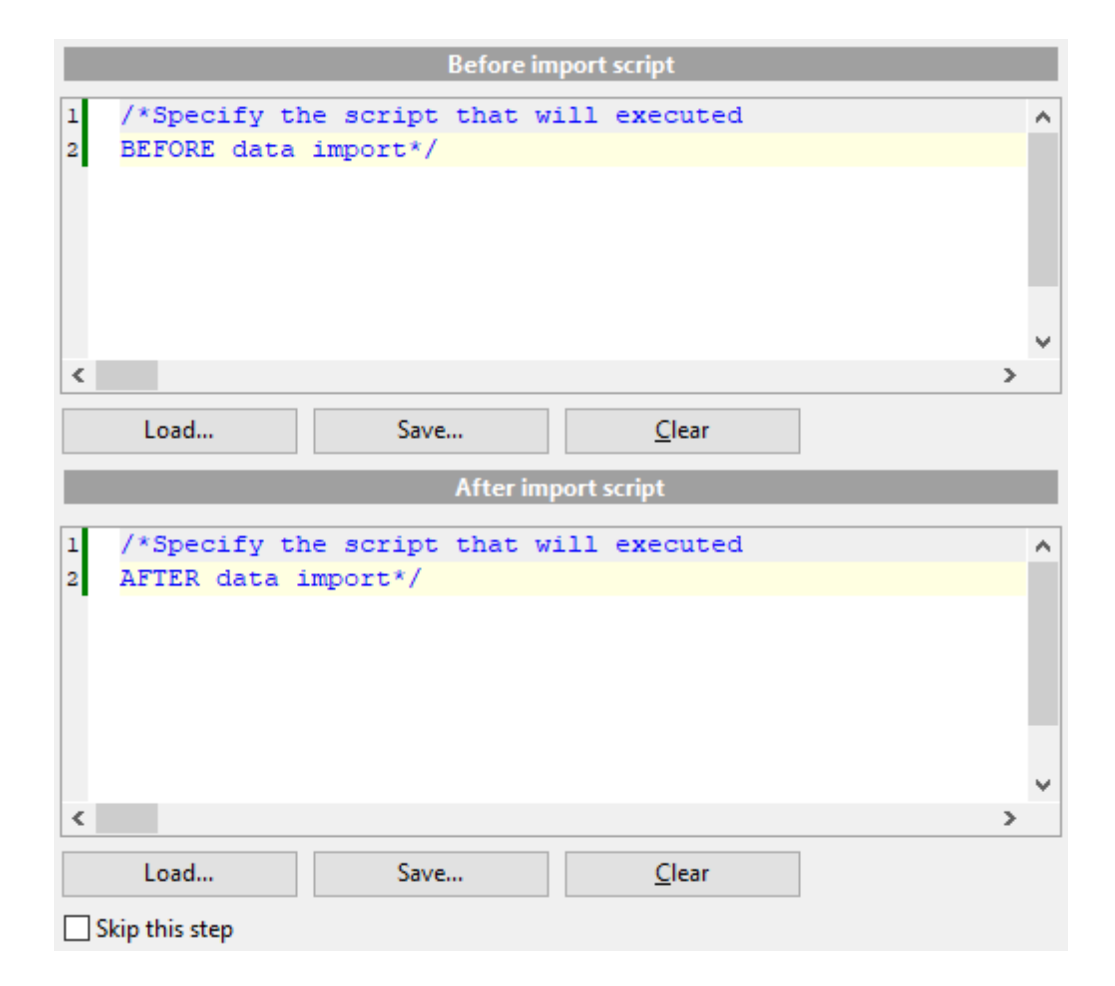

В редакторе **Before Import Script** задайте SQL скрипт, выполняемый до импорта данных. В редакторе **After Import Script** - скрипт, выполняемый после импорта данных.

**Load** - загрузить скрипт из внешнего файла. **Save** - сохранить скрипт. **Clear** - очистить редактор.

Если установлен флажок **Skip this step**, то этот шаг будет пропускаться при последующем импортировании файлов. Список пропускаемых шагов можно просмотреть и изменить на вкладке <u>[General](#page-70-0)</u>|71 диалогового окна <u>[Preferences](#page-69-0)</u>|70 .

[Следующий шаг](#page-66-0) 67

# <span id="page-66-0"></span>**2.1.12 Шаг 11 - Начало процесса импортирования данных**

Этот шаг информирует Вас о том, что все параметры импорта заданы, и Вы можете начать импорт данных.

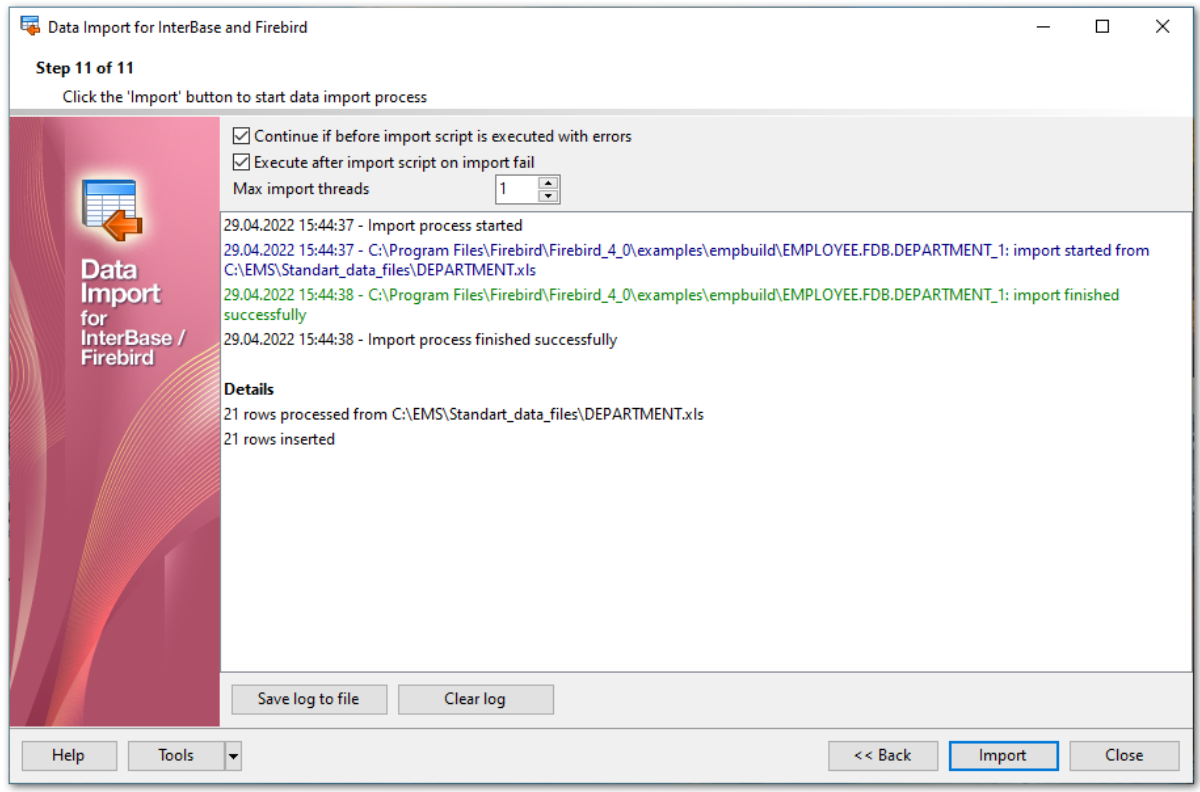

#### **Continue if [Before Import](#page-65-0) script is executed with errors** 66

При включенной опции импорт будет выполняться даже при возникновении ошибок в скрипте, указанном пользователем.

## **Execute after import script on import fail**

При включенной опции SQL скрипт, заданный для выполнения <u>[после импорта](#page-65-0)</u>| $\mathrm{66}$ ), будет выполняться в любом случае.

#### **Max mport threads**

Благодаря реализации многопоточного импорта данных теперь можно указать **Максимальное число потоков**.

С помощью кнопки **Save Log to File** Вы можете сохранить протокол в файл. Нажатие на кнопку **Clear log** удаляет все записи из протокола выполнения операции.

Если необходимо, Вы можете <u>[Сохранить шаблон](#page-68-0)</u>|ಣो для использования его в будущем.

Нажатие на кнопку **Import** запускает процесс импорта данных. Если хотите изменить параметры импорта, нажмите кнопку **Back**.

# <span id="page-68-0"></span>**2.2 Использование файлов конфигурации импорта**

В Data Import for Interbase/Firebird предусмотрена возможность сохранения последовательности действий и параметров в специальных файлах, которые называются файлы конфигурации.

В мастере в левом нижнем углу расположена кнопка **.** При нажатии на эту кнопку открывается список действий.

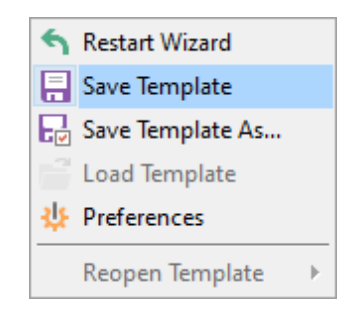

С помощью этого списка можно:

- **Restore Wizard** перезапустить мастер,
- **Save Template** сохранить шаблон,
- **Save Template As...** задать имя и сохранить шаблон в выбранную директорию,
- **Load Template** загрузить шаблон,
- **Reopen Template** открыть один из недавно открывавшихся файлов конфигурации импорта.

Все параметры, указанные с помощью мастера, можно сохранить в файл формата \*. itm.

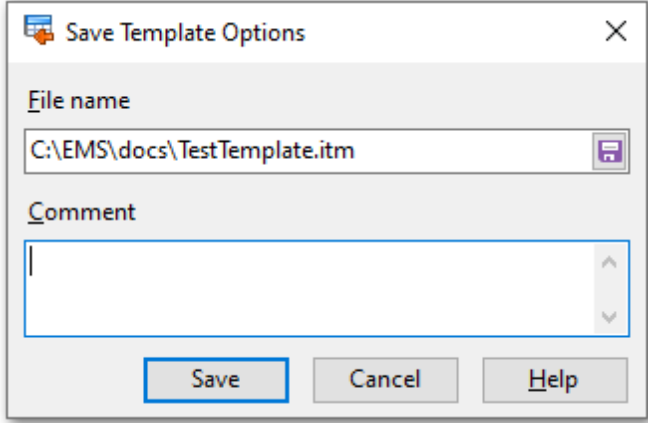

Сохранять шаблон можно на любом шаге мастера, но чтобы сохранились все настройки делать надо это на последнем шаге. Загружать шаблон можно только на [вступительном](#page-28-0) 29 и [первом шаге](#page-29-0) 30.

# <span id="page-69-0"></span>**2.3 Настройка программы**

Data Import for Interbase/Firebird позволяет полностью настроить интерфейс программы.

Чтобы открыть окно **Preferences** необходимо на любом шаге мастера нажать кнопку **Tools** и из появившегося списка выбрать пункт **Preferences**.

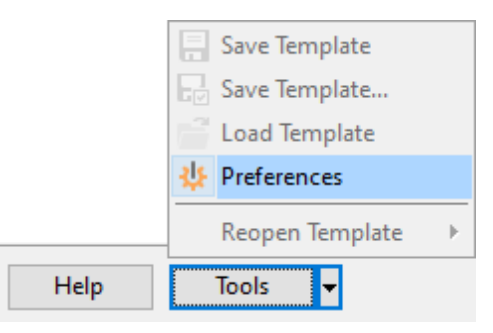

Основные элементы управления располагаются на следующих вкладках: [Задание основных параметров](#page-70-0)[Выбор шагов](#page-72-0)[Выбор языка программы](#page-74-0)

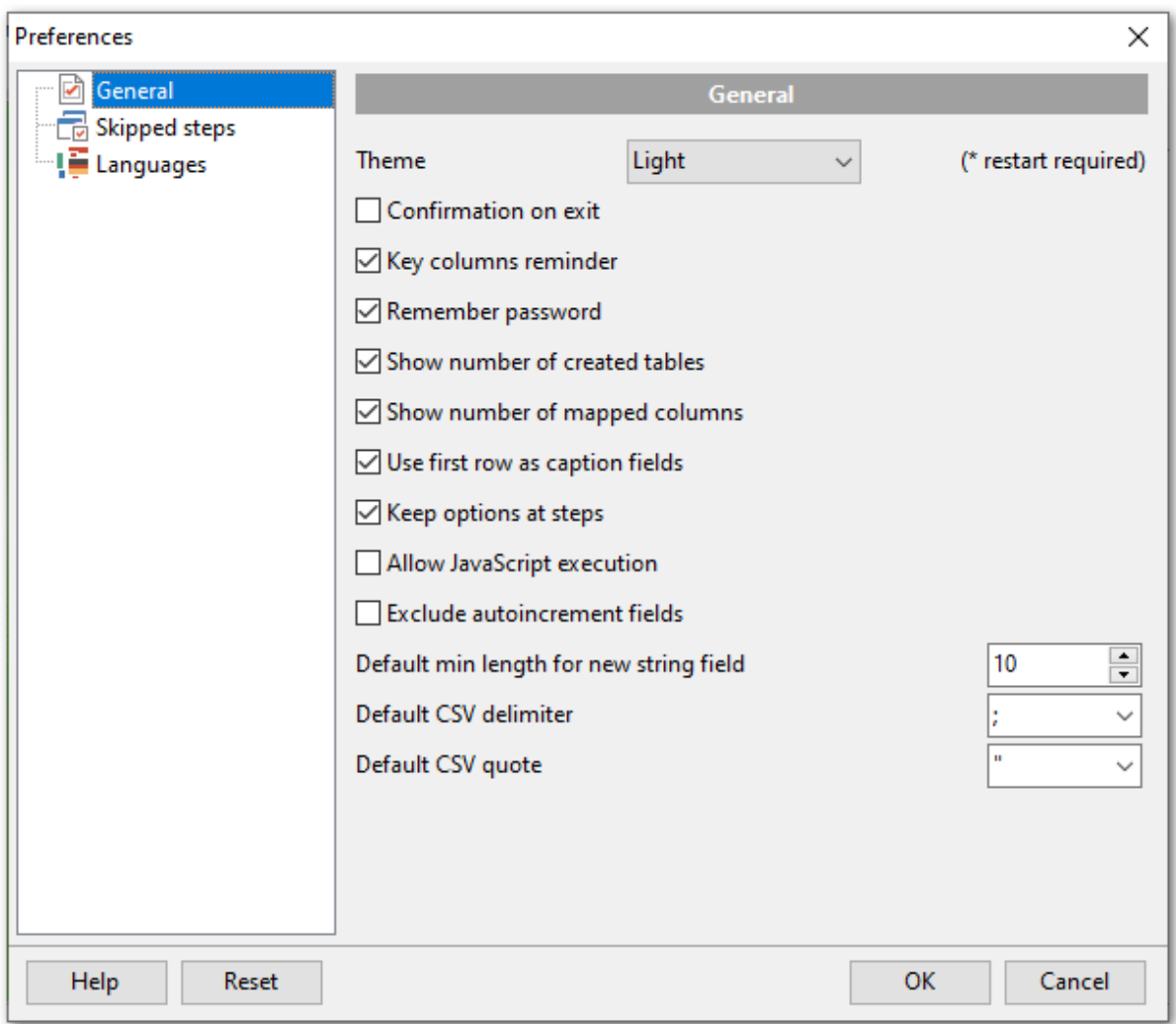

Нажав на кнопку **Reset**, Вы можете сбросить принятые настройки и вернуть их к настройкам по умолчанию.

# <span id="page-70-0"></span>**2.3.1 Задание основных параметров**

Основные опции программы Data Import for Interbase/Firebird задайте на вкладке **General**.

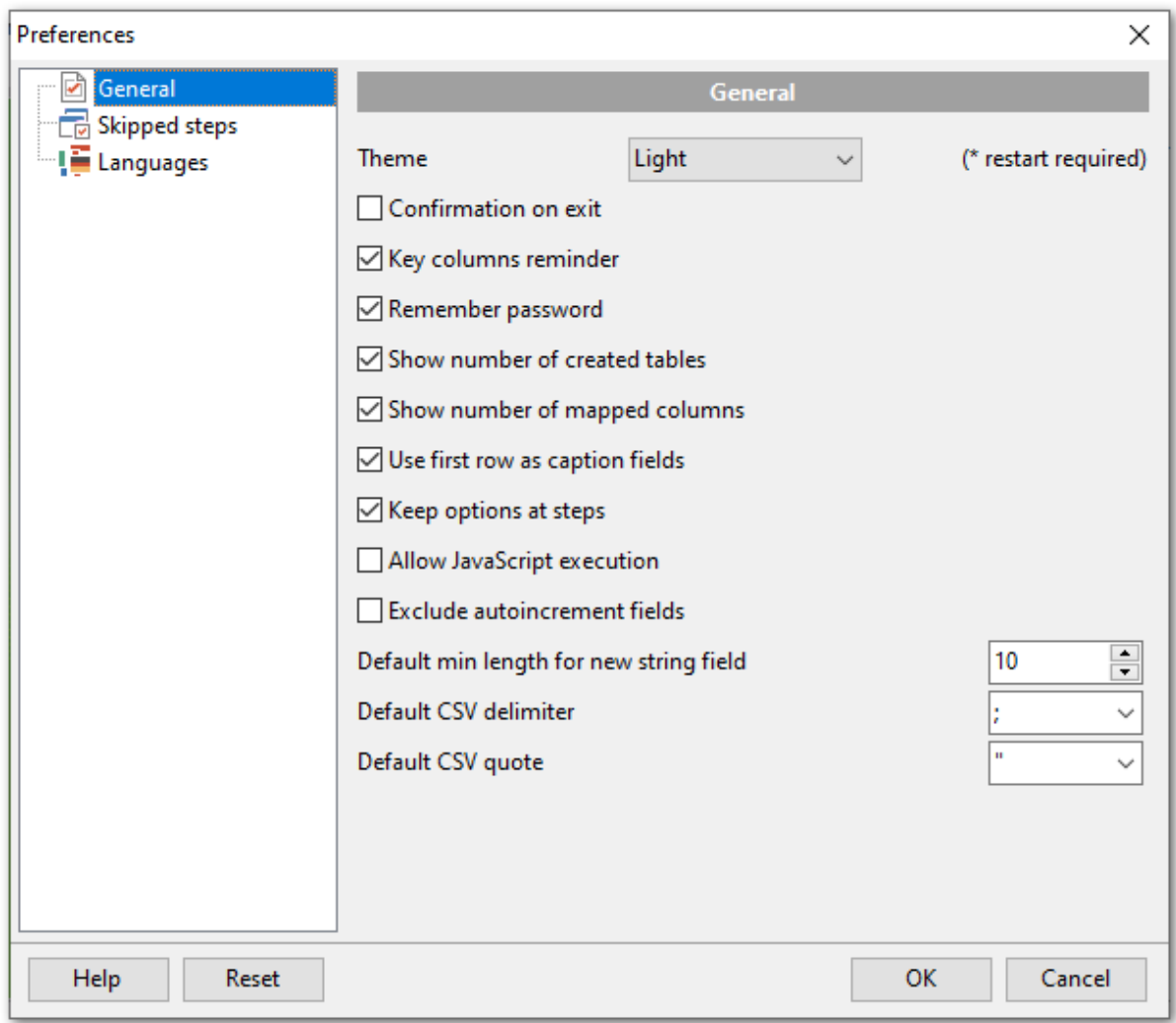

## **Confirmation on exit**

Установите флажок, если при выходе из программы необходимо запрашивать подтверждение.

## **Key columns reminder**

Установите флажок, чтобы включить напоминание о необходимости установки ключевых полей на шаге <u>[Выбора метода импорта](#page-62-0)</u>|63°).

# **Remember password**

Если флажок установлен, то пароль будет сохраняться автоматически. Выбор этой опции позволит сохранить только последний использовавшийся пароль (в том числе и пароль, использовавшийся для подключения к SSH серверу).

#### **Show number of created tables**

Если Вы хотите чтобы программа выводила сообщение о созданных таблицах, включите опцию.

# **Show number of mapped columns**

Отображать число столбцов для которых было установлено соответствие.
#### $\blacksquare$  Use first row as caption fields

Чтобы использовать первую строку как заголовки столбцов при установлении соответствий установите флажок.

#### $\blacksquare$  Keep options at steps

Чтобы при следующем запуске программы сохранились текущие настройки импорта установите флажок.

#### Allow JavaScript execution

Включите эту опцию, чтобы скрипт, введенный на Шаге 6 60 выполнялся всегда.

#### $\blacksquare$  Exclude autoincrement fields

Если отмечена эта опция, то автоинкрементные поля будут пропускаться при автоматическом задании соответствия полей 36.

#### Default min length for new string field

Укажите длину по умолчанию нового поля, если вы импортируете данные в новую таблицу.

#### **Default CSV delimiter**

выбираются из раскрывающегося списка разделитель столбцов, чтобы при импорте данных из файла формата CSV все столбцы данных корректно отображались.

#### **Default CSV quote**

В этом раскрывающемся списке Вы можете выбрать вид кавычек.

#### $2.3.2$ Выбор шагов

Используйте эту группу параметров для определения шагов приложения мастера, которые необходимо пропустить.

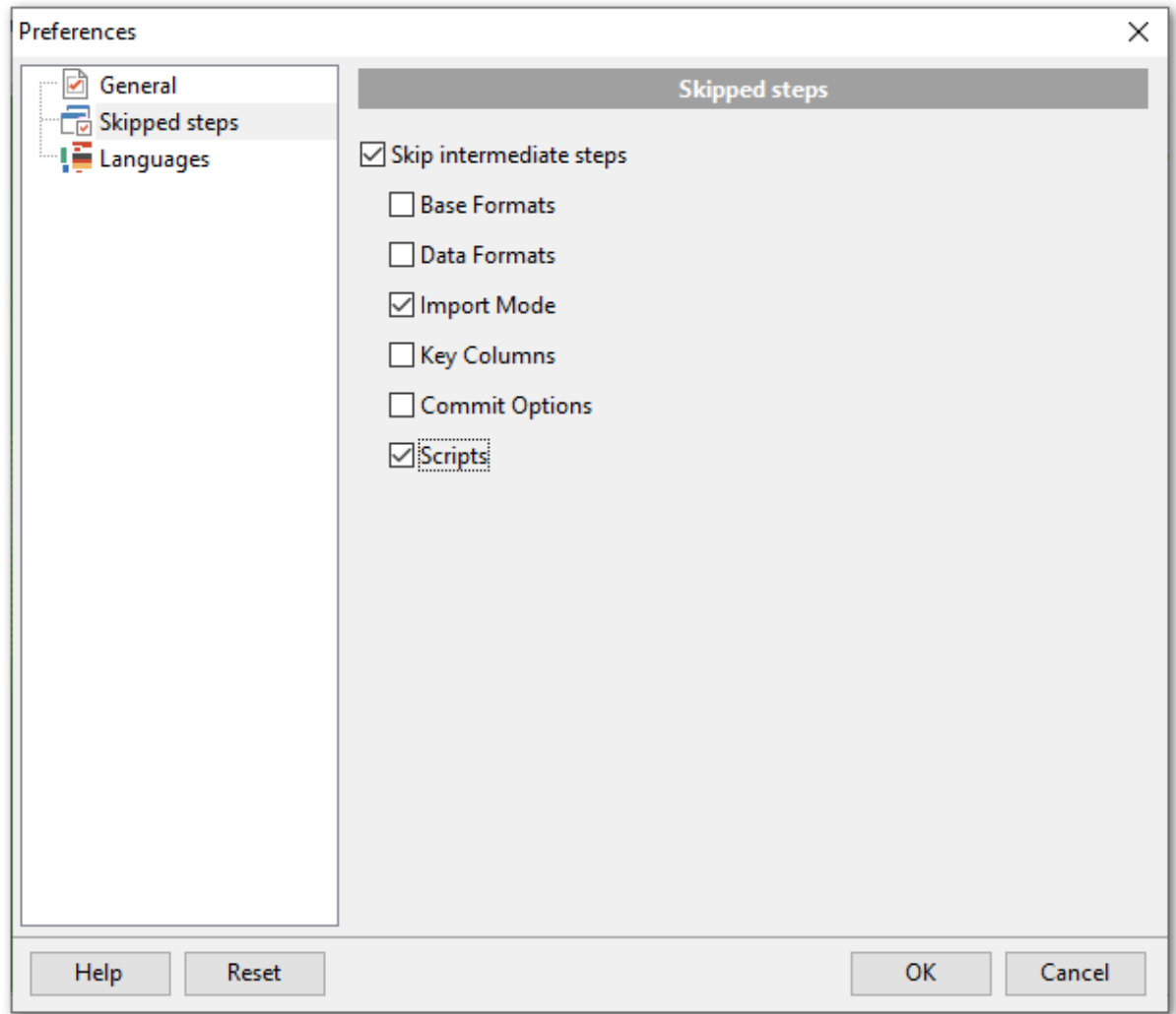

# **Skip intermediate steps**

Чтобы пропускать промежуточные шаги, установите флажок. Шаги, которые будут пропущены, отметьте флажками:

 **Base Formats** [Основные форматы](#page-56-0) 57  **Data Formats** [Форматы данных](#page-59-0) 60  **Import Mode** [Режим импорта](#page-62-0) 63 **Z** Key Columns [Ключевые столбцы](#page-63-0) 64

 **Commit Options** [Настройка фиксации](#page-64-0) 65

 **Scripts** [Скрипты](#page-65-0) 66

# **2.3.3 Выбор языка программы**

На вкладке **Languages** выберите язык интерфейса программы Data Import for Interbase/Firebird.

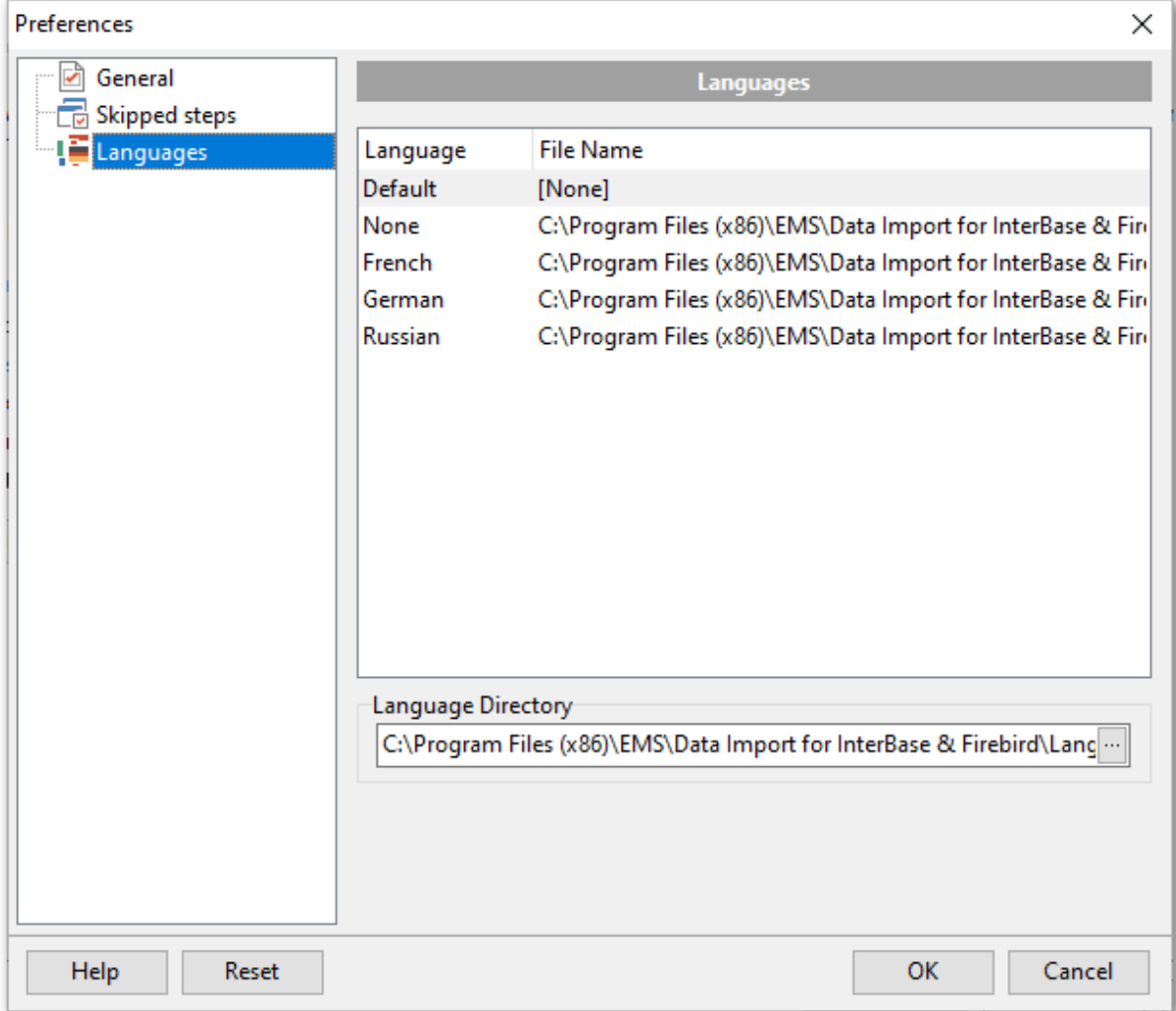

В списке **Languages** отображаются доступные языки. Из этого списка можно выбрать нужную локализацию.

В столбце **Language** показан язык локализации, в столбце **File Name** - название и путь к файлу локализации.

В список локализаций попадают все файлы формата \*.lng, содержащиеся в папке, указанной в поле **Language Directory**. Чтобы сделать указанную в поле папку, директорией в которой содержатся локализации, нужно нажать кнопку **Load Languages**.

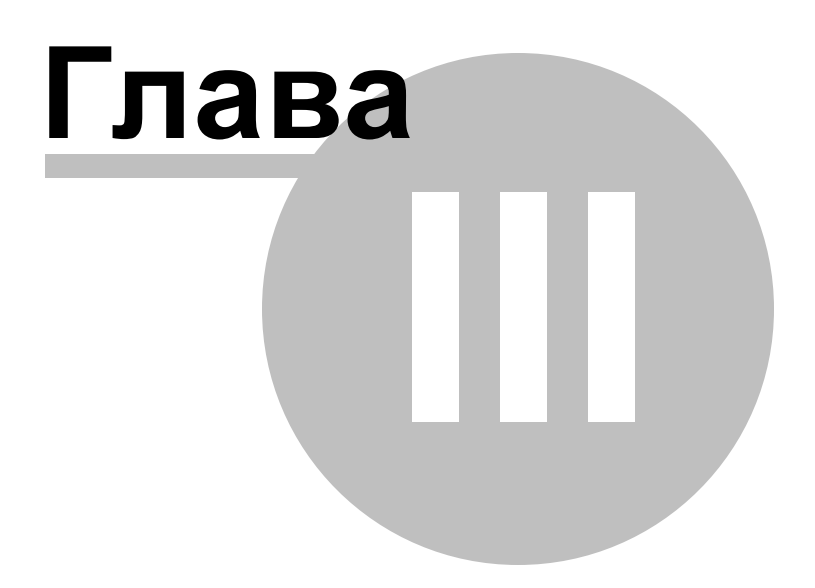

# **3 Консольное приложение**

Консольное приложение Data Import for Interbase/Firebird предназначено для быстрого и удобного импорта данных из внешних файлов в таблицы базы данных Interbase/ Firebird, а также для использования в любых планировщиках задач.

C:\Program Files\EMS\Data Import for InterBase>IbImportC.exe\_

[Работа с консольным приложением](#page-77-0) 78 [Формат файла конфигурации](#page-78-0) 79

**Смотрите также:** [Мастер импорта данных](#page-27-0) 28

#### <span id="page-77-0"></span> $3.1$ Работа с консольным приложением

Все параметры импорта, заданные в Data Import for Interbase/Firebird можно сохранить в файл конфигурации импорта ® (\*.itm). Консольное приложение использует имя этого файла как параметр при выполнении импорта. Также, консоль генерирует файл - журнал событий, который имеет расширение \*.log и содержит полную информацию

- о проведенном импорте данных:
- дата выполнения импорта,

78

- информация о соединении с сервером,
- путь к файлу источнику данных,
- время и результат импорта,
- построчная информация о возникнувших ошибках.

Чтобы создать шаблон следуйте инструкции:

- запустите Data Import for Interbase/Firebird
- задайте необходимые параметры на каждом шаге мастера импорта данных 28
- проверьте процесс импорта на одиннадцатом шаге 67
- сохраните опции в файле конфигурации импорта бе

Файл конфигурации можно выполнить тремя способами:

- использовать пункт Load Template из списка, открывающегося при нажатии на KHONKY **R** Load Template
- дважды щелкнуть на созданном файле конфигурации (\*.itm) мышью.
- $\bullet$  задать в консольном приложении команду запуска <path to Data Import for Interbase/Firebird console application>\IbImportC.exe TemplateFile [-datafile=<source file  $name >$ ] [-B]

#### datafile=<filename1>;<filename2>;<filename3>

Параметр позволяет заменить имена файлов, сохраненные в шаблоне. При этом количество файлов, указанных в параметре и в шаблоне, должно совпадать.

## **TemplateFile**

Файл шаблона консольного приложения \*.itm.

## $F-B1$

Используйте этот параметр в командной строке для запуска консольной версии Data Import for Interbase/Firebird в фоновом режиме

#### Пример:

Файл конфигурации называется Example.itm. "C:\Program Files\EMS\Data Import for InterBase & Firebird\IbImportC.exe" "C: \EMS\DataImport\Example.itm" -B -datafile=test150283.xls

Важно: Следующие значения кода завершения возвращаются программой Data Import for Interbase/Firebird операционной системе после выполнения последней операции:

- 0 удачное завершение;
- 1 во время выполнения произошла ошибка или ошибки;
- 2 критическая ошибка. Эта задача не выполнена.

# <span id="page-78-0"></span>**3.2 Формат файла конфигурации**

Файл конфигурации состоит из нескольких разделов: В первом разделе - указаны параметры соединения к базе данных.

#### **[CONNECTION]**

В этом разделе содержатся параметры подключения к серверу: Host (сервер), Port (порт), tunneling settings (параметры туннелирования), Login, Password (encrypted) (Логин, пароль. Пароль закодирован). Эти параметры являются обязательными.

#### **[PREFERENCES]**

Основные настройки программы.

#### **ImportToViews**

Импорт в представления 1 - доступен, 0 - недоступен

Для каждого файла источника данных указывается уникальные префикс FILE\_00, FILE  $01$ , FILE  $02$  и т.д.

#### **[FILE\_00]**

В этом разделе используются следующие параметры для каждого внешнего файла: Database (имя базы данных, в которою импортируются данные), Table (имя таблицы, в которою импортируются данные), FileName (имя файла - источника данных)

#### **ImportType**

Тип файла - источника данных. 0 - XLS, 1 - Access, 2 - DBF, 3 - TXT, 4 - CSV, 5 - XML, 6 - MS Excel 2007, 7 - MS Word 2007, 8 - HTML, 9 - XML Document, 10 - ODS, 11 - ODT

В следующем разделе описаны настройки импорта для каждого конкретного источника данных, с указанием номера файла и типа.

#### **[FILE\_00\_XLS]**

SkipRows, SkipCols - количество строк и столбцов, которые надо пропустить при импорте.

#### **[FILE\_00\_Access]**

SourceType - тип источника в базе данных Access. 0 - таблица, 1 - запрос. TableName and SQL - имя таблицы или запроса.

#### **[FILE\_00\_TXT]**

SkipRows - количество строк, которые надо пропустить при импорте.

#### **[FILE\_00\_CSV]**

SkipRows - количество строк, которые надо пропустить при импорте. CSVDelimiter, CSVRightQuot, CSVLeftQuot - ограничители и кавычки.

#### **[FILE\_XX\_MAP].**

В этом разделе указано соответствие полей таблицы базы данных и столбцов в источнике данных.

#### Excel

<DB FieldName>=CellIndex.

Используйте точку с запятой для разделения ячеек. Вы можете задать строку или столбец, как диапазон ячеек. Field1=A1;A4;A6-A9;B1-F1.

#### **Access или DBF**

<DB FieldName> =< Source Field Name>.

#### **TXT**

<DB FieldName>=<Position>;<Size>. Вы должны указать позицию начала поля и размер поля.

#### **CSV**

Укажите номер столбца исходного файла для каждого поля  $Field1=1$ Field $2=4$ 

Параметры, указываемые в разделах [FILE XX BASE FORMATS] и [FILE XX IMPORT OPTIONS] можно указать на шагах Шаг 4 - Настройка форматов <u>данных 57 и Шаг 8 - Настройка общих опций 65.</u>

Параметры BOOLEAN TRUE and BOOLEAN FALSE задаются в разделах [FILE XX BOOLEAN TRUE] и [FILE XX BOOLEAN FALSE].

Значения типа NULL указываются в разделе [FILE XX NULL VALUES].

#### [FILE\_XX\_DATA\_FORMATS\_<FIELD\_NAME>],

Форматы данных, которые указаны для каждого поля отдельно, хранятся в этой секции.

FILE 00 DATA FORMATS FIELD1.

Эти параметры задаются на шаге Шаг 5 - Задание форматов данных для каждого поля  $60$ 

#### [FILE\_00\_IMPORT\_OPTIONS]

В этом разделе содержатся параметры импорта, указываемые на шагах 6-9.

CommitAfterDone Фиксировать транзакцию после выполнения импорта 1 - enabled, 0 - disabled

**CommitRecCount** Количество записей после которых будет производиться фиксация транзакции.

В разделе Records counter Вы можете задать количество импортируемых записей. Выберите пункт Import all records, чтобы импортировать сразу все записи, или в счетчике Import only n records задайте их количество.

ImportRecCount Импортировать определенное количество записей 1 - enabled, 0 - disabled

ImportAllRows Импортировать сразу все записи 1 - enabled, 0 - disabled

SaveResultSQL Сохранить скрипт, получившийся в результате, в файл. 1 - enabled, 0 - disabled Если установлен флажок **Save Result SQL Script to File**, то скрипт, получившийся в результате, будет сохранен в файл, ResultSQLFile

The path to the result \*.sql file. Имя и путь к файлу скрипта.

ImportKind Вид режима импорта программы 0 - Universal Mode, 1 - Native Mode

TruncateLongString Разрешить обрезать длинные строки 1 - enabled, 0 - disabled

RollbackIfError Разрешить откат в случае ошибки 1 - enabled, 0 - disabled

ImportMode Метод импорта 0 - Insert All, 1 - Insert New, 2 - Update, 3 - Update or Insert, 4 - Delete, 5 - Delete or Insert

ImportAddType Добавление типа импорта 1 - enabled, 0 - disabled

AllowDuplicates Позволить импорт дублирующихся записей. 1 - enabled, 0 - disabled

NativeModeKind Вид собственного режима импорта программы 0 - Single Commands, 1 - Batch insert

**[#General#]** В этом разделе хранится название и версия продукта.

#### **Смотрите также:**

[Работа с консольным приложением](#page-77-0) 78<sup>\</sup>

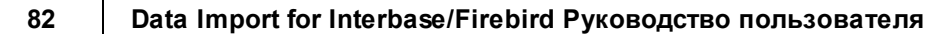

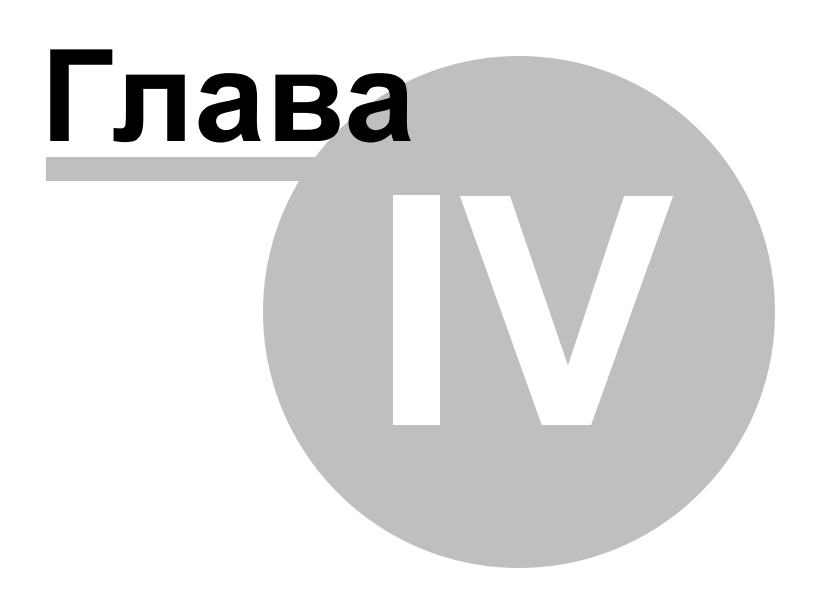

#### Дополнительно 4

#### $4.1$ Параметры SSH туннелирования

SSH (Secure Shell Host) протокол используется для повышения компьютерной безопасности при работе Unix-системами в Internet. SSH использует несколько алгоритмов шифрования разной степени надежности. Распространенность SSH связана еще и с тем, что многие Linux-подобные ОС (например, FreeBSD) включают в стандартную комплектацию SSH сервер. Для получения дополнительной информации вы можете посетить https://www.openssh.com. Опция SHH туннель в SQL Manager представляет собой средство организации безопасного доступа к Interbase/Firebird серверам при работе по небезопасным каналам связи. Также вы можете использовать SSH туннель для доступа к удаленным Interbase/Firebird серверам, если по каким-либо причинам порт 3306 закрыт для внешних подключений. Соединение через SSH туннель выглядит следующим образом. Сначала устанавливается соединение и производится процедура аутентификации между встроенным в Data Import for Interbase/Firebird SSH клиентом и удаленным SSH сервером, затем вся исходящая и входящая информация между программой и Interbase/Firebird сервером передается через SSH сервер с использованием коммуникационного порта (обычно 22), а SSH сервер транслирует информацию уже непосредственно Interbase/Firebird серверу.

# **4.2 Редактирование поля**

При импорте во вновь созданную таблицу Вы можете добавлять, редактировать или удалять поля.

В контекстном меню выберите нужный пункт.

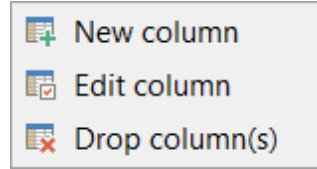

При выборе пункта контекстного меню **New column** или **Edit column** открывается диалог, в котором Вы можете просмотреть или отредактировать свойства выбранного поля результирующей таблицы.

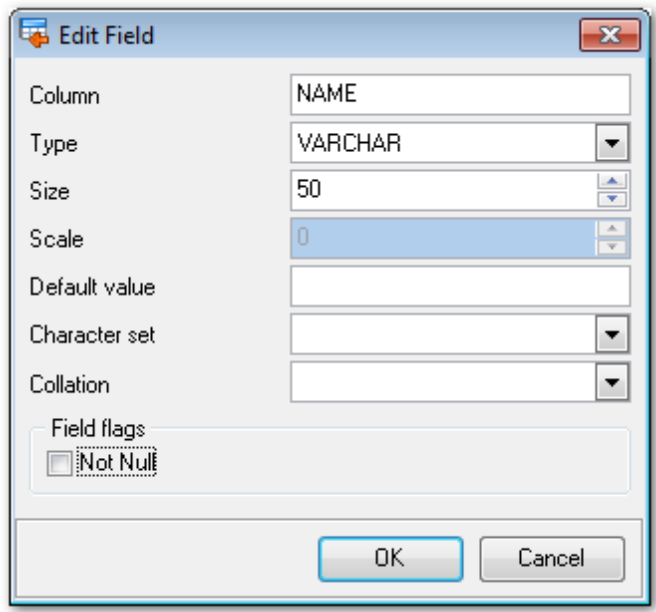

В строке **Column** задается имя поля. Помните, что имя каждого поля в таблице должно быть уникальным.

В строке **Type** необходимо указать тип поля.

#### **Size**

Данная строка определяет размер поля.

#### **Scale**

Для типов numeric и decimal необходимо определить количество десятичных знаков.

#### **Default value**

В этой строке задается значение по умолчанию для добавляемых строк.

Укажите набор символов (**Character set**) и метод сравнения строк (**Collation**) в

соответствующих строках.

# **Not NULL**

Включите опцию, чтобы предотвратить добавления нулевых значений в поле.

# **4.3 Редактирование соответствия**

При установке соответствия полей таблиц можно создавать соответствия.

Чтобы добавить соответствие в список **Ranges** нажмите на кнопку . При нажатии на эту кнопку откроется окно для редактирования соответствия.

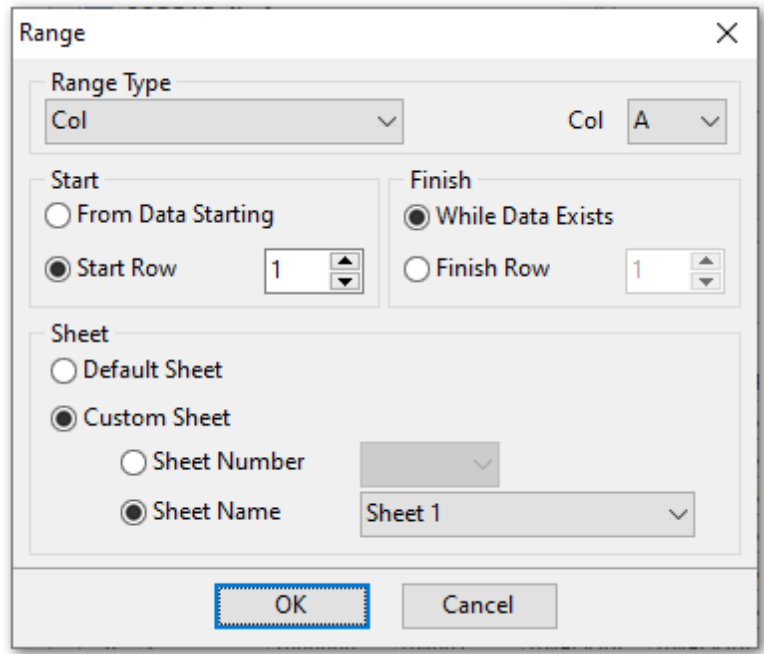

В разделе **Range Type** задайте тип диапазона.

Из раскрывающегося списка выбирается строка или столбец для которого уже задается диапазон. Затем из списка, расположенного рядом, выберите начало диапазона.

Если в качестве типа выбрана ячейка (**Cell**), то все опции, помимо выбора номера ячейки, недоступны.

В разделах **Start** и **Finish** задайте параметры начала и конца редактируемого диапазона.

Это можно сделать автоматически, установив флажок **Where data started** для начала и**Where data Finished** для конца диапазона. Или вручную указать номер строки или столбца в счетчиках **Start Row** и **Finish Row**.

Также можно указать лист в книге Microsoft Excel, на котором располагаются нужные данные. Если в разделе **Sheet** выбрать **Default Sheet**, то будут использованы данные первого листа. Если установить переключатель в положение **Custom Sheet**, то можно указать нужный лист по номеру (**Sheet number**) или по имени (**Sheet name**).

Удалить соответствие из списка можно с помощью кнопки .

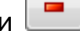

Чтобы изменить порядок соответствий в списке воспользуйтесь кнопками  $\Box$  и

.

# **Разработчики**

### **Разработчики ПО**

*Паклин Александр Буталов Алексей Кузеванов Михаил Сайбель Алексей*

#### **Технические писатели**

*Слободенюк Семен Дони Дмитрий Рябова Ольга*

# **Дизайнеры**

*Макурова Татьяна*

#### **Переводчики**

*Щулькина Анна Фоминых Сергей*

#### **Координаторы**

*Буталов Алексей Челядин Александр Ткаченко Роман*